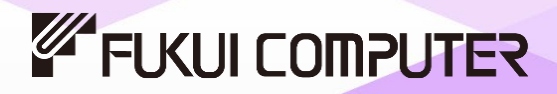

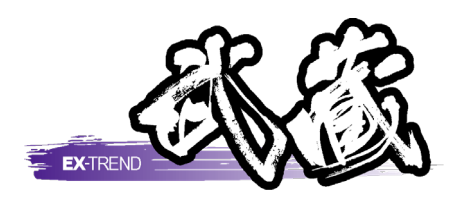

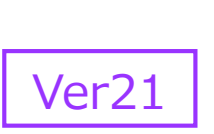

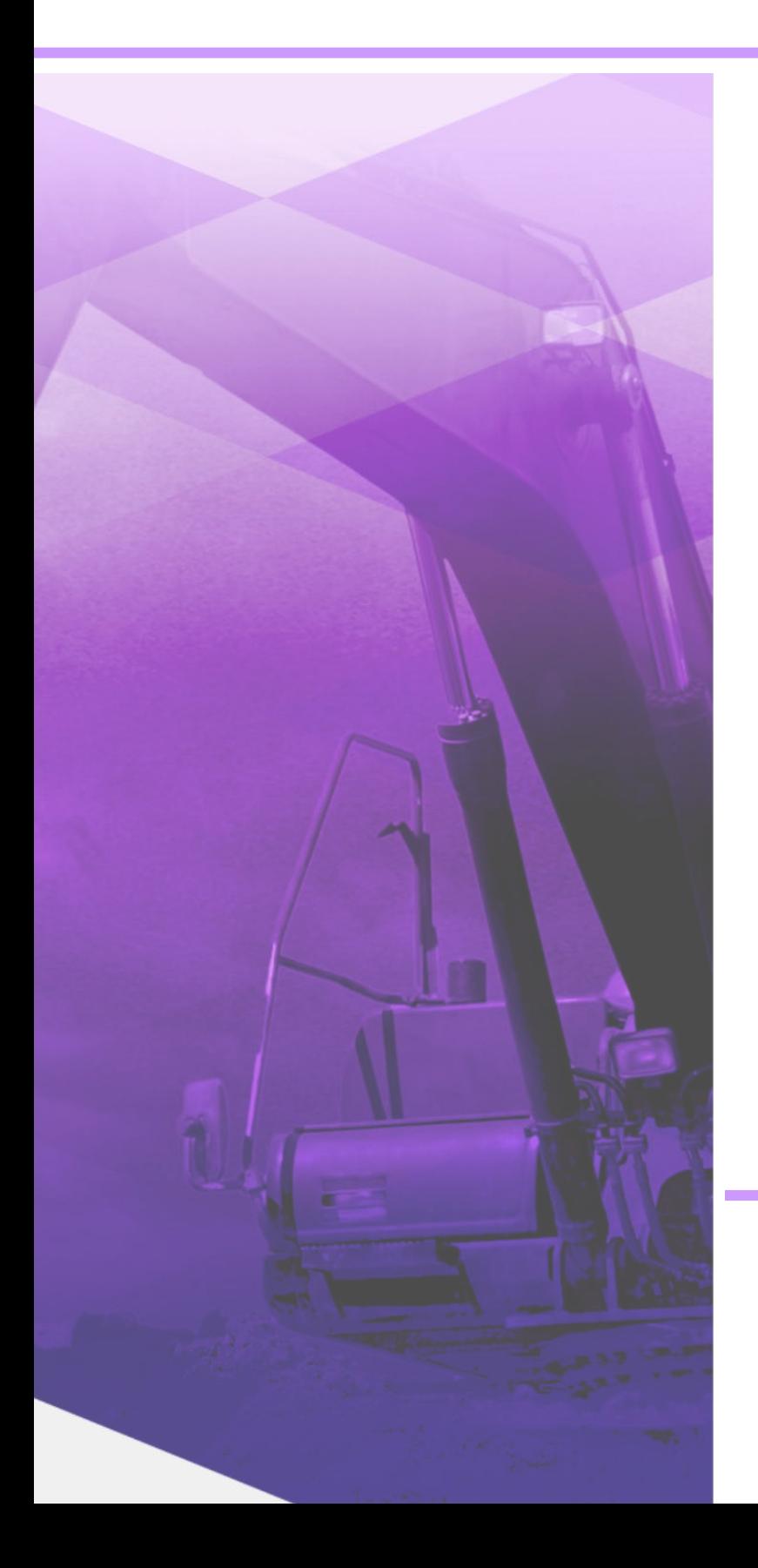

# 工程管理

マウス操作での実績入力、達成数量自動 入力、資機材連動による工程計画の操作 手順が習得できます。

※解説がオプションプログラムの内容である場合が あります。ご了承ください。

目次

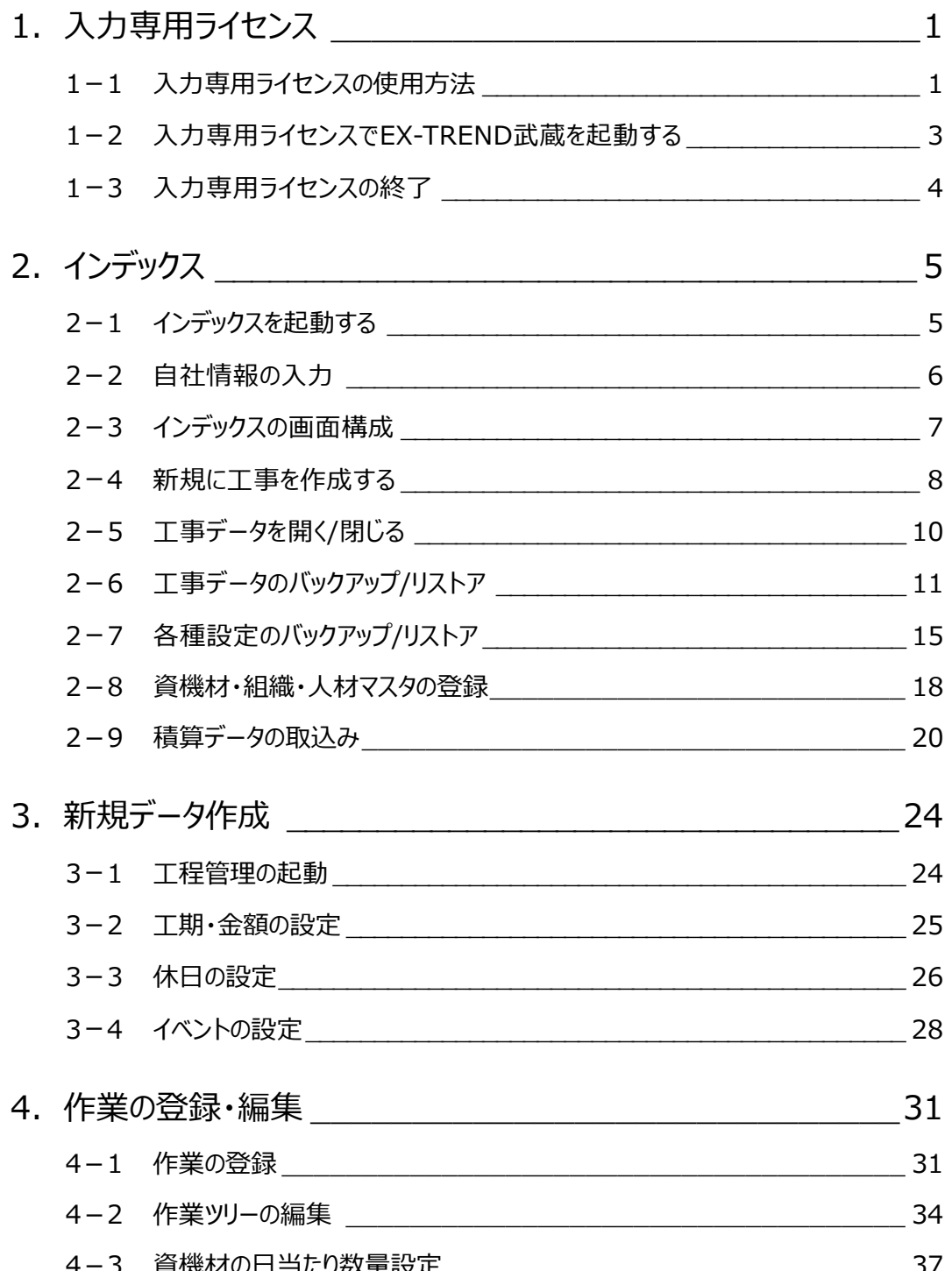

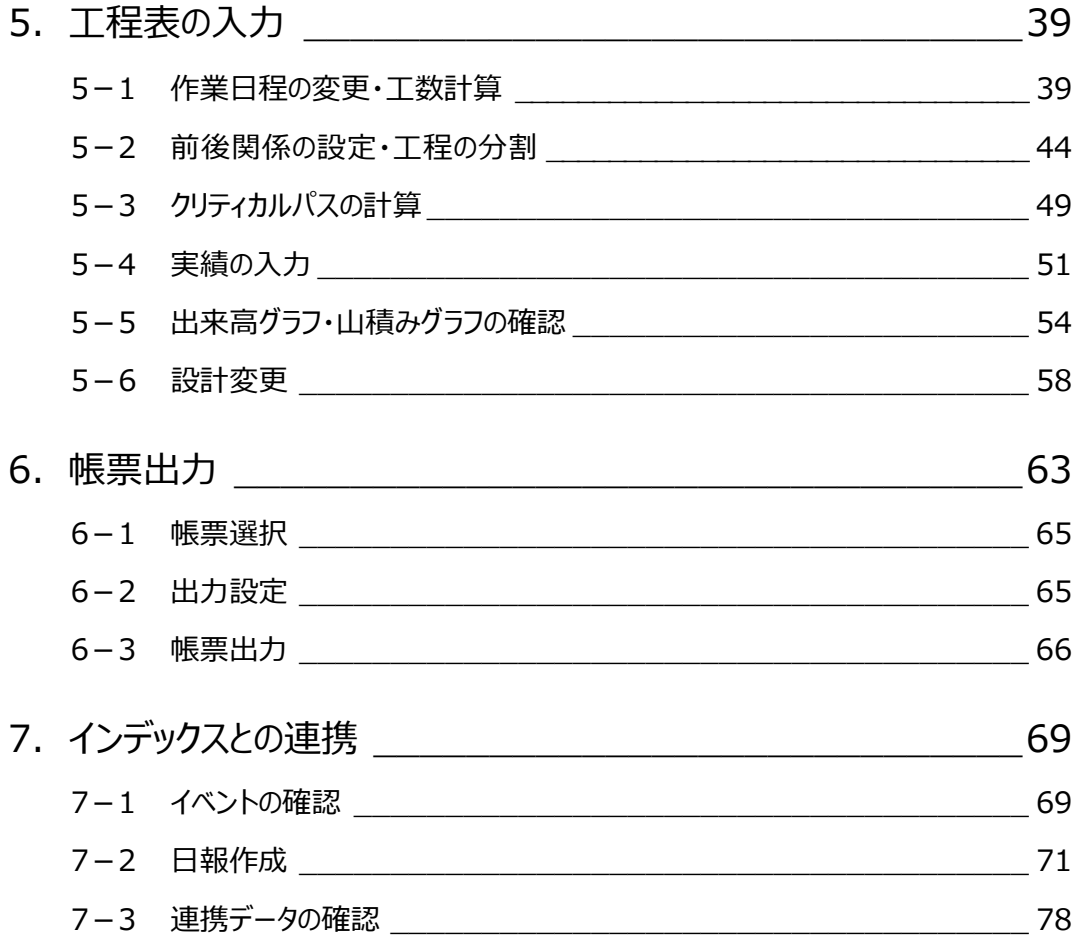

# **1 入力専用ライセンス**

EX-TREND武蔵を起動するには、プロテクトキー(ネット認証ライセンスやUSBプロテクト)が必要になります。

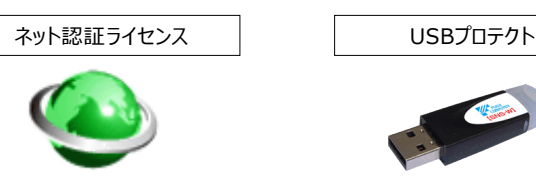

ほかの方がプロテクトキーを使用中で空きがないときでも「入力専用ライセンス」を利用することで、EX-TREND武蔵を起動して 作業することができます。

ただし、「入力専用ライセンス」で起動しているときには、データの入力や保存は可能ですが、成果物の印刷やファイルの出力が できませんのでご注意ください。

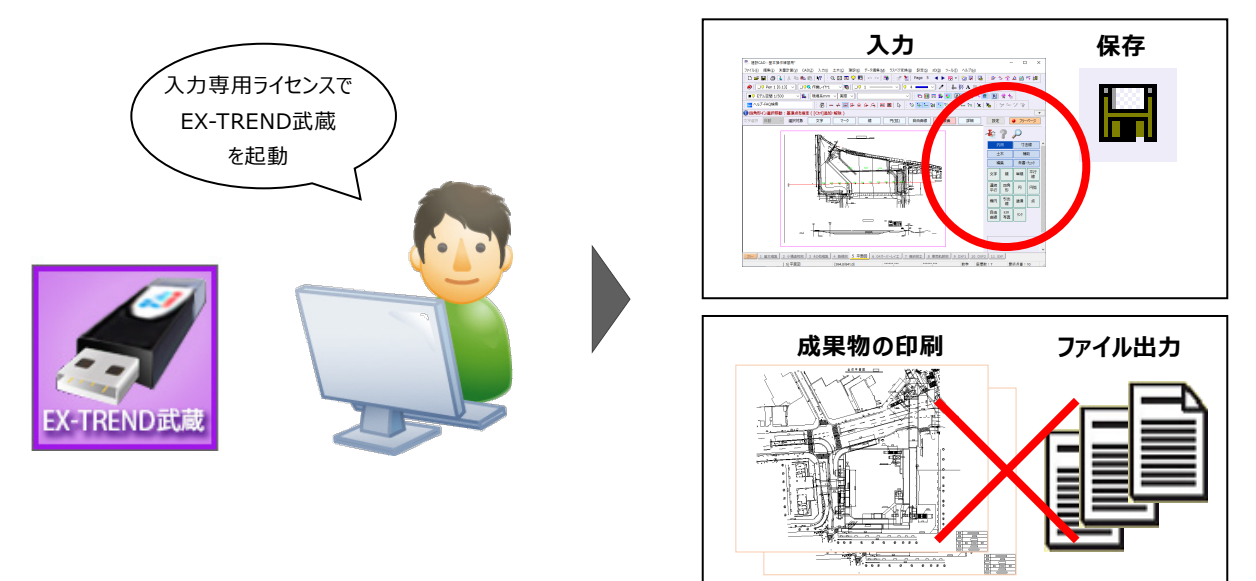

ここでは、「入力専用ライセンス」の使用方法と、起動・終了方法について説明します。

# **1-1 入力専用ライセンスの使用方法**

入力専用ライセンスを使用するために、親となるネット認証ライセンスやUSBプロテクトからライセンス情報を取得します。 ライセンス情報の取得をおこなうには、ネット認証ライセンスを認証する必要があります。(USBプロテクトの場合はパソコンに 装着する必要があります。)

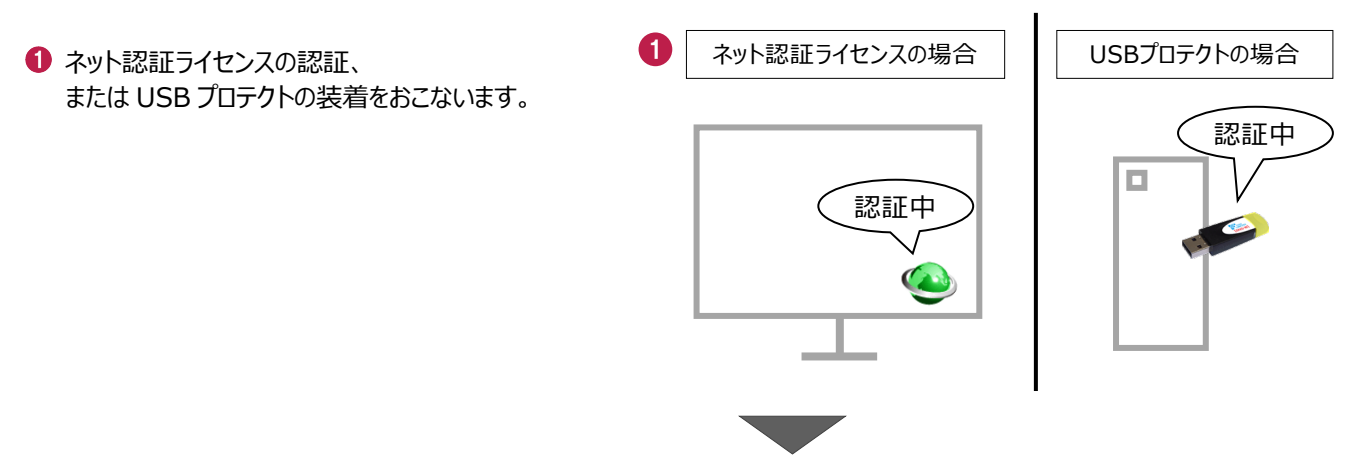

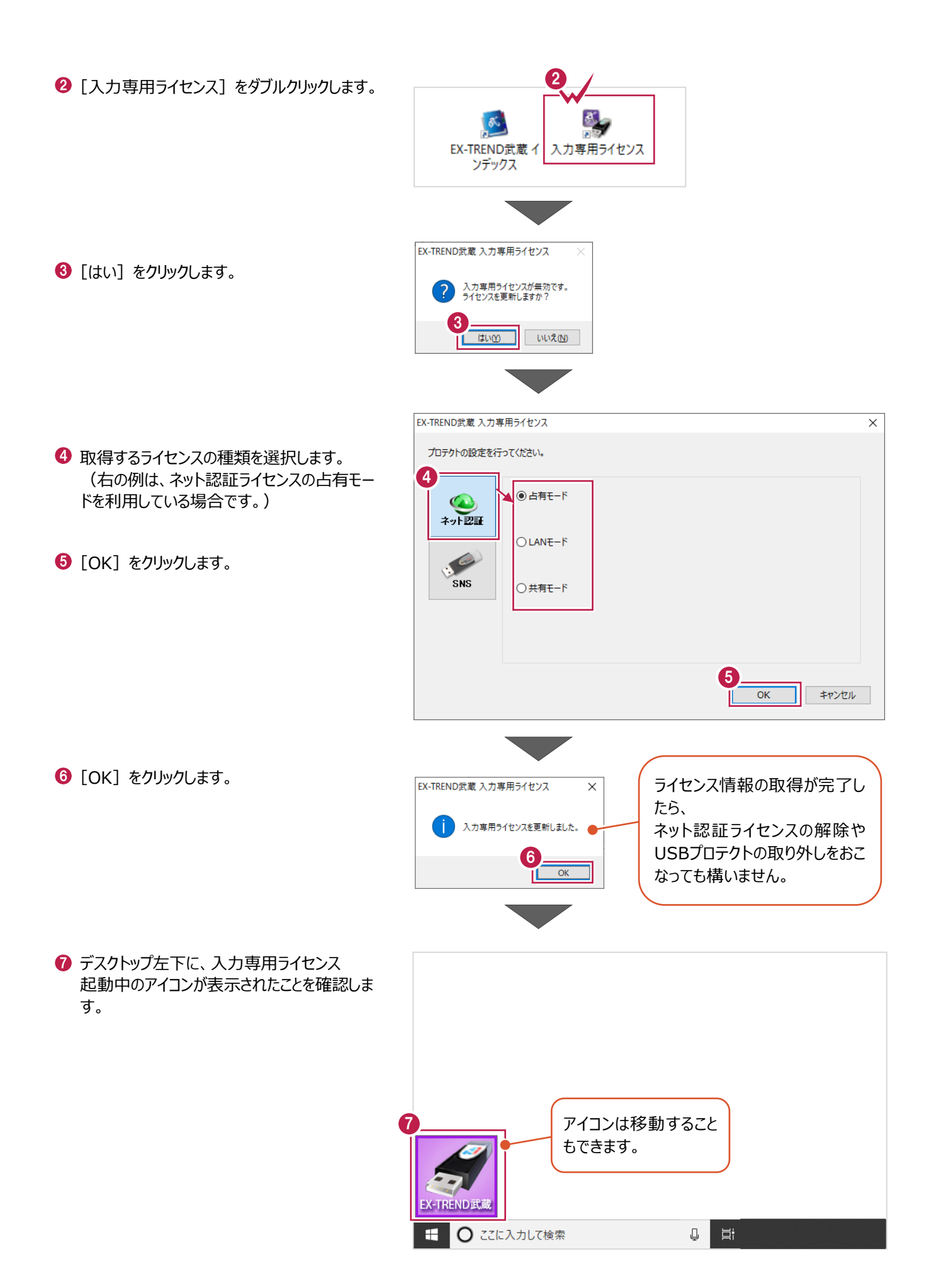

# **1-2 入力専用ライセンスでEX-TREND武蔵を起動する**

入力専用ライセンスを起動し、[EX-TREND武蔵 インデックス]を起動します。 ※はじめて入力専用ライセンスを使用する場合は、「1-1 入力専用ライセンスの使用方法」を確認してください。

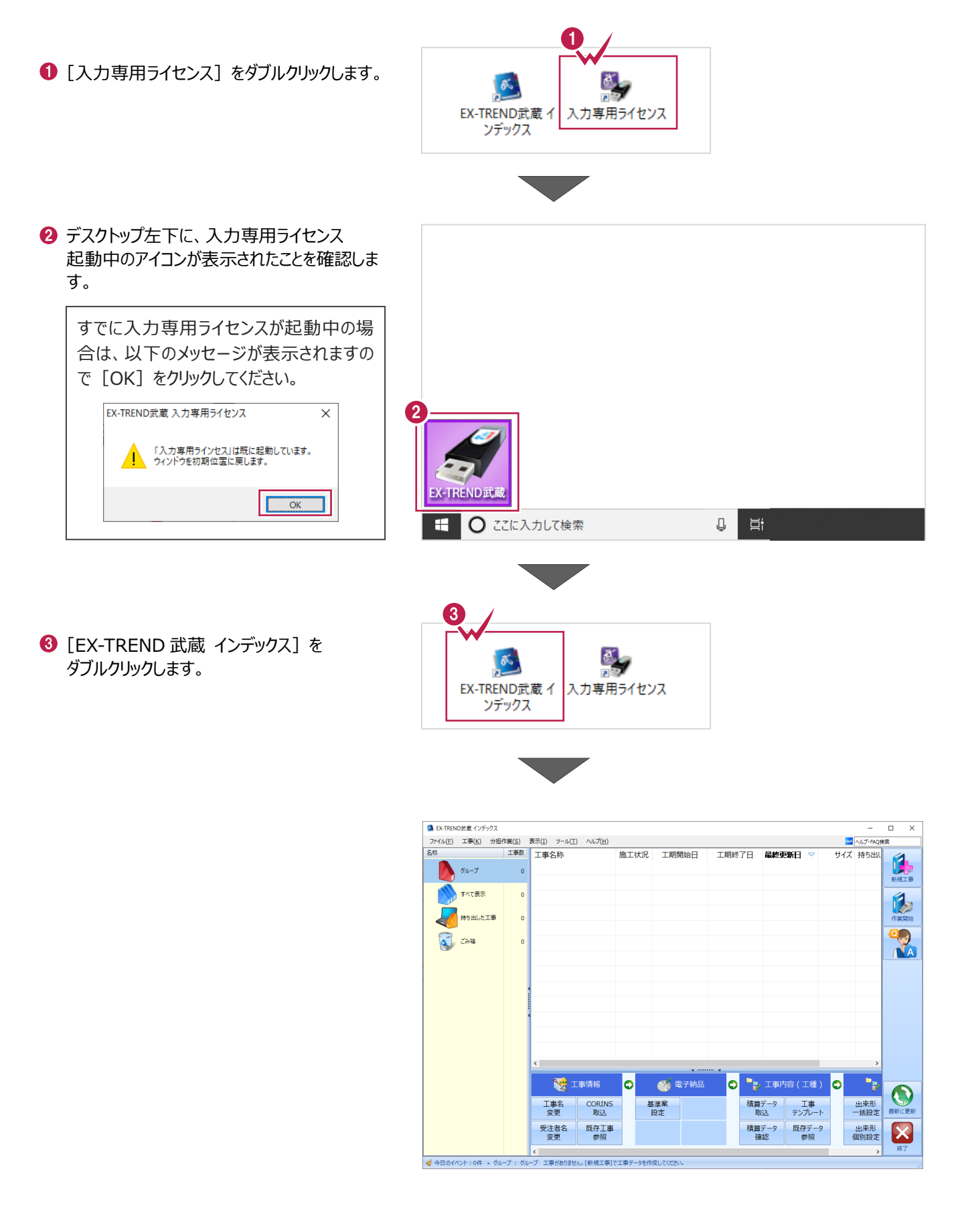

# **1-3 入力専用ライセンスの終了**

入力専用ライセンスは、ネット認証ライセンスおよびUSBプロテクトとの同時利用ができません。 例えば、「ネット認証ライセンス」を認証している状態でも「入力専用ライセンス」を起動している場合は、「入力専用ライセン ス」が優先され、印刷や出力などができなくなります。

ここでは、入力専用ライセンスの終了方法を説明します。

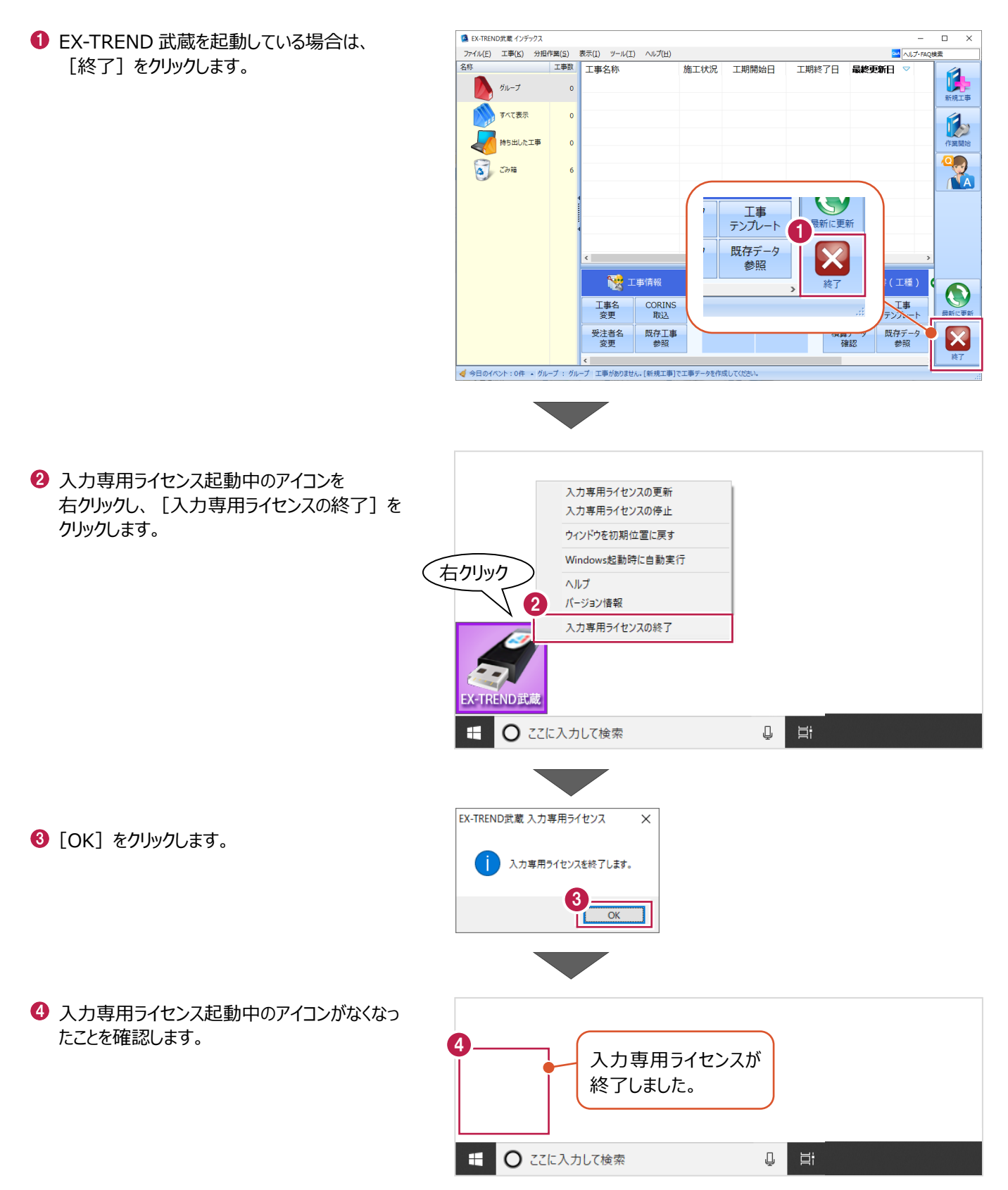

# **2 インデックス**

EX-TREND武蔵のデータは、[EX-TREND武蔵 インデックス]で工事ごとに管理します。 ここでは、インデックスを起動し、自社情報の入力、工事データの新規作成、バックアップの方法などについて説明します。

**2-1 インデックスを起動する**

[EX-TREND武蔵 インデックス]を起動します。

**1 [EX-TREND 武蔵 インデックス] を** ダブルクリックします。

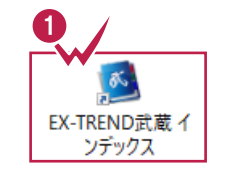

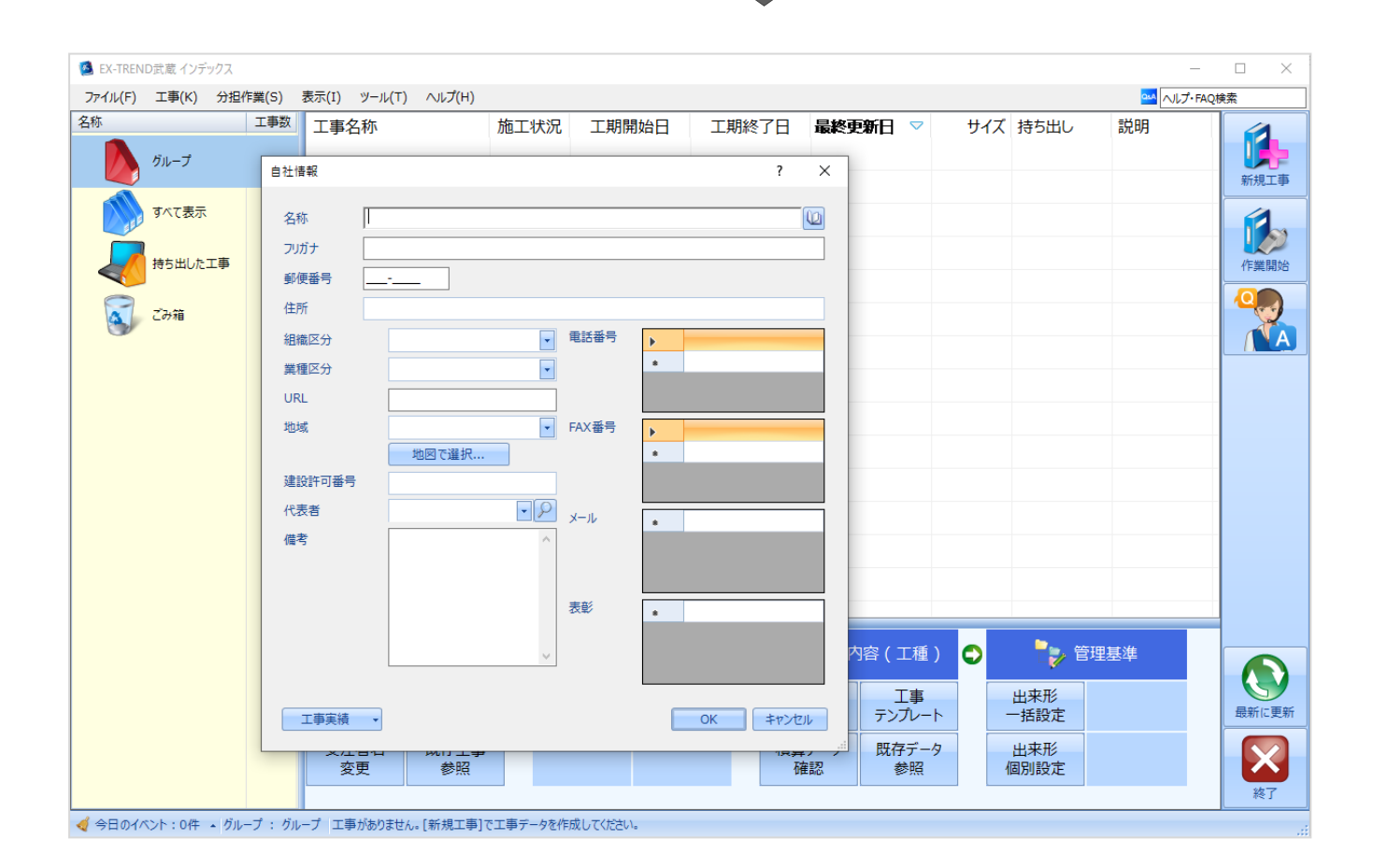

インデックス起動時に表示される自社情報を入力します。

1 名称(会社名)や住所、電話番号、地域 などを入力します。

> 自社情報で入力した内容は、各プログラム の共通の情報として連動します。

> 例えば、[地域]は電子納品の要領・基 準案などの初期設定として反映されます。

 $\bigcirc$  [OK] をクリックします。

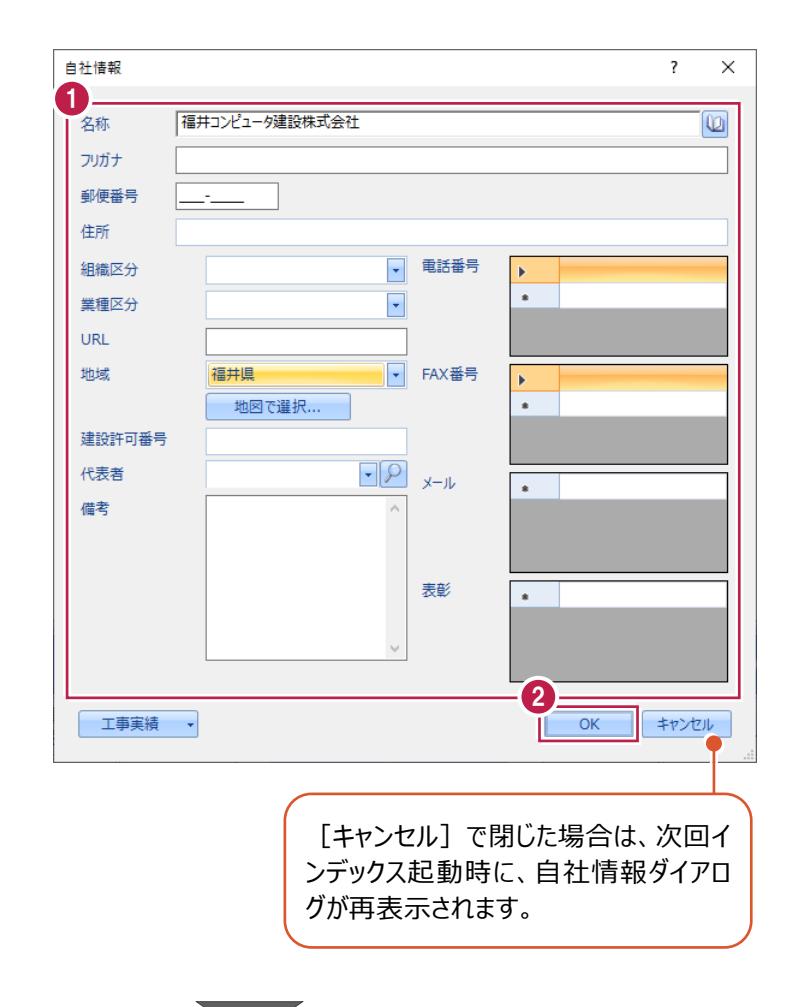

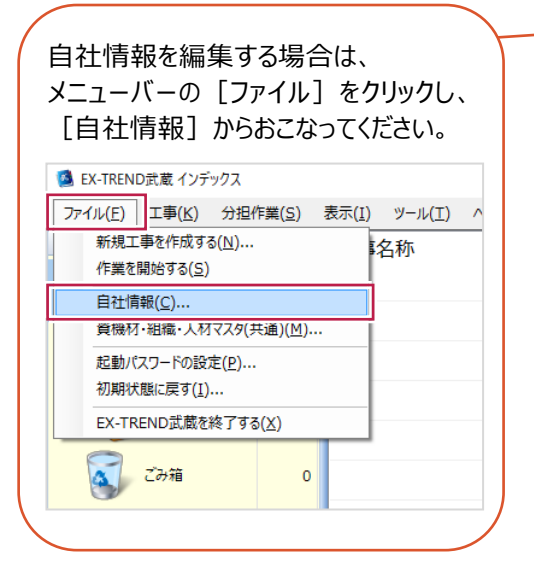

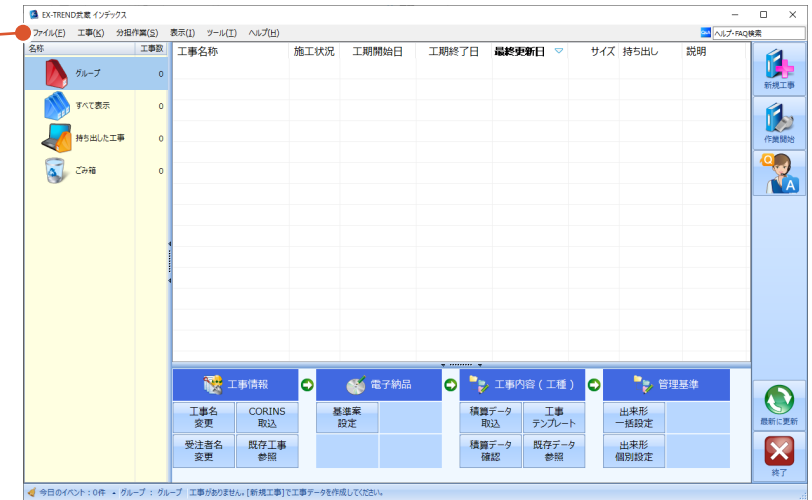

# **2-3 インデックスの画面構成**

インデックスの画面回りを説明します。

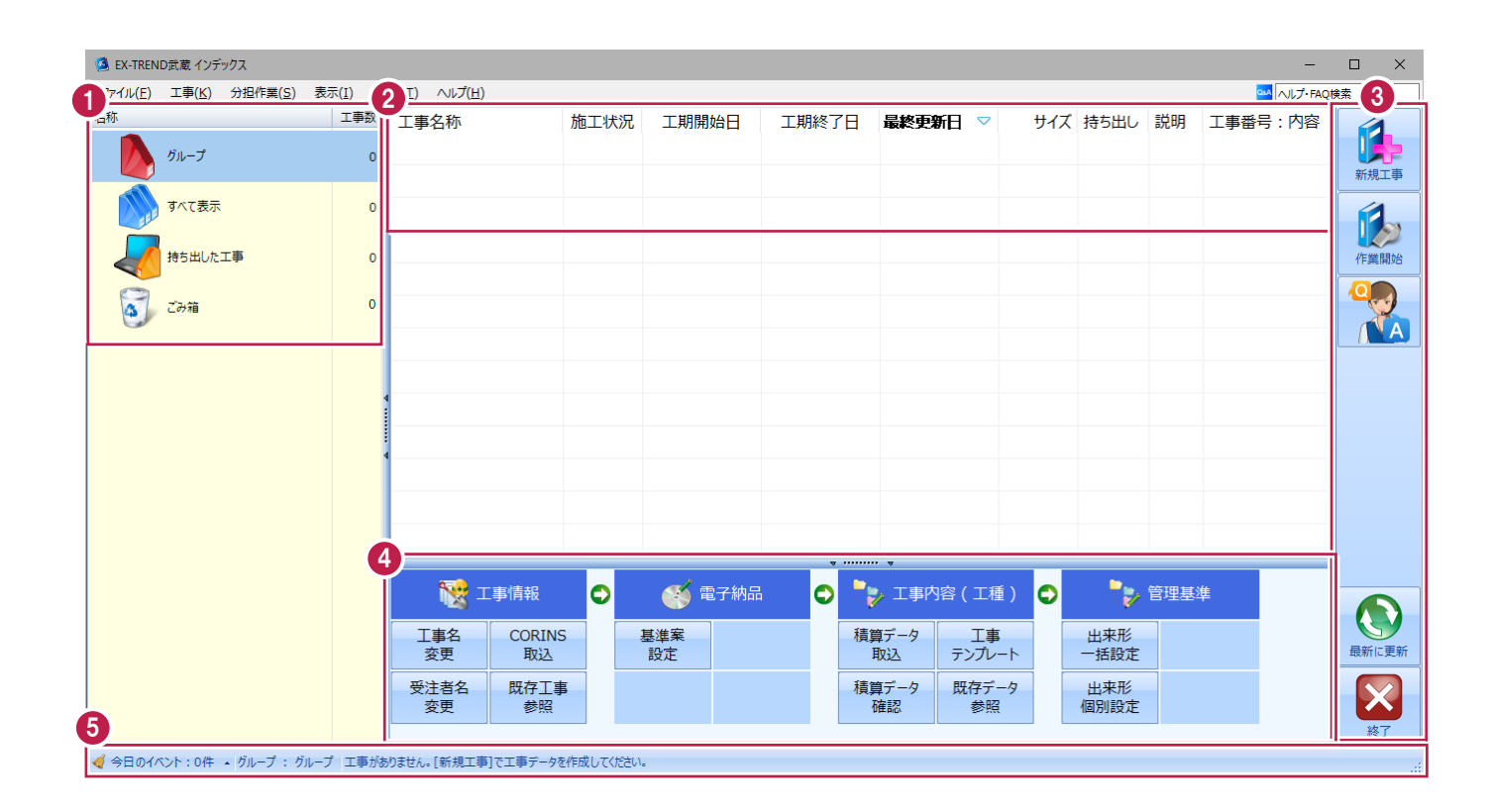

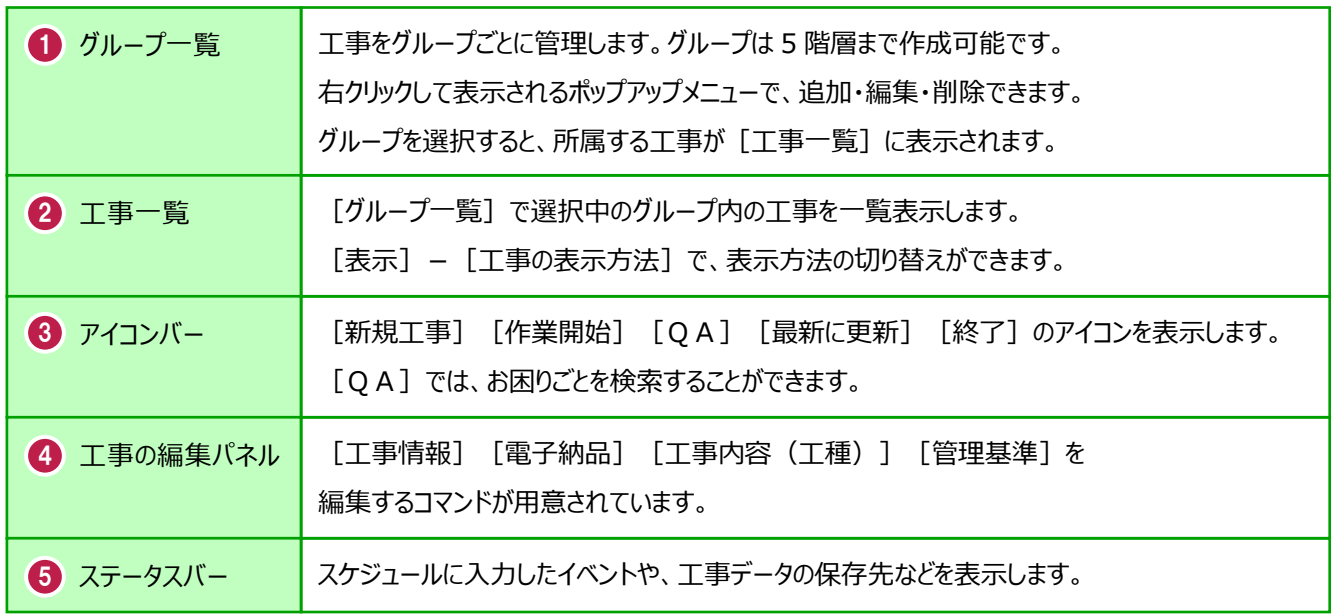

# **2-4 新規に工事を作成する**

[新規工事]の [新しく工事を作成する] で、新規に工事を作成します。

#### $\bigodot$  [新規工事] をクリックします。

グループを分けて管理する場合は、 今から作成するデータを保管するグループ を選択した状態で[新規工事]をクリック してください。(作成したあとにグループを 移動することもできます。)S EX-TREND武蔵 インデックス

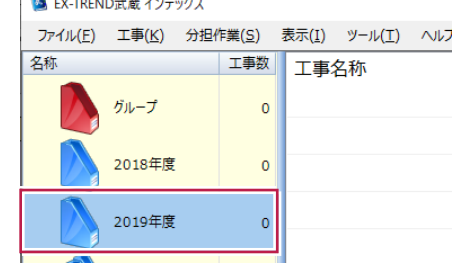

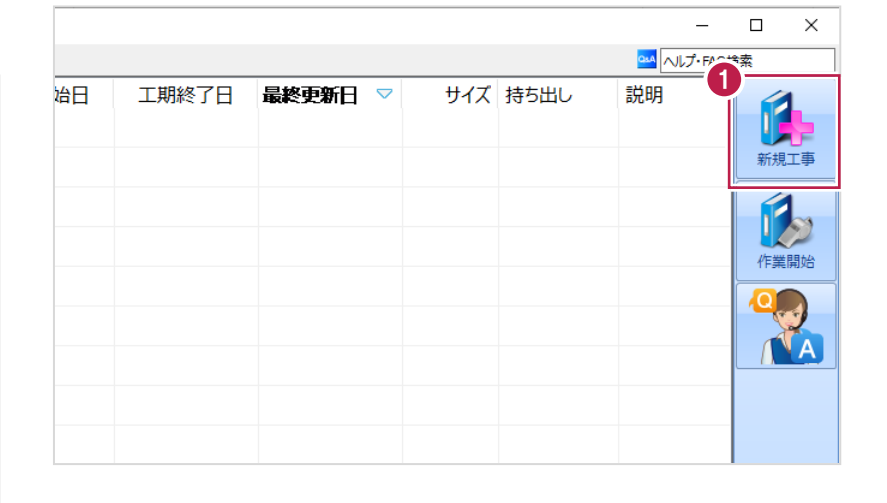

 $\overline{?}$  $\times$ 

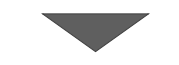

工事の新規作成

2 「新しく工事を作成する】をクリックします。

ださい。

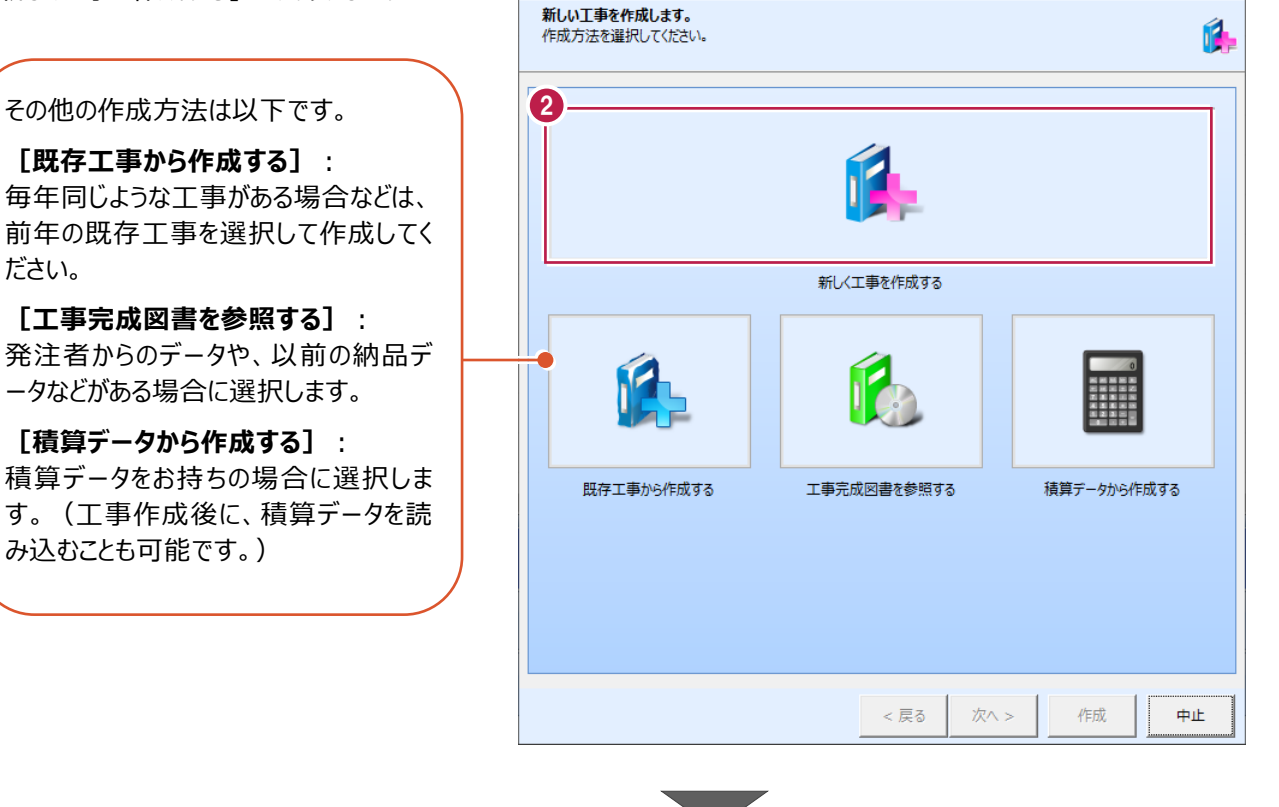

8

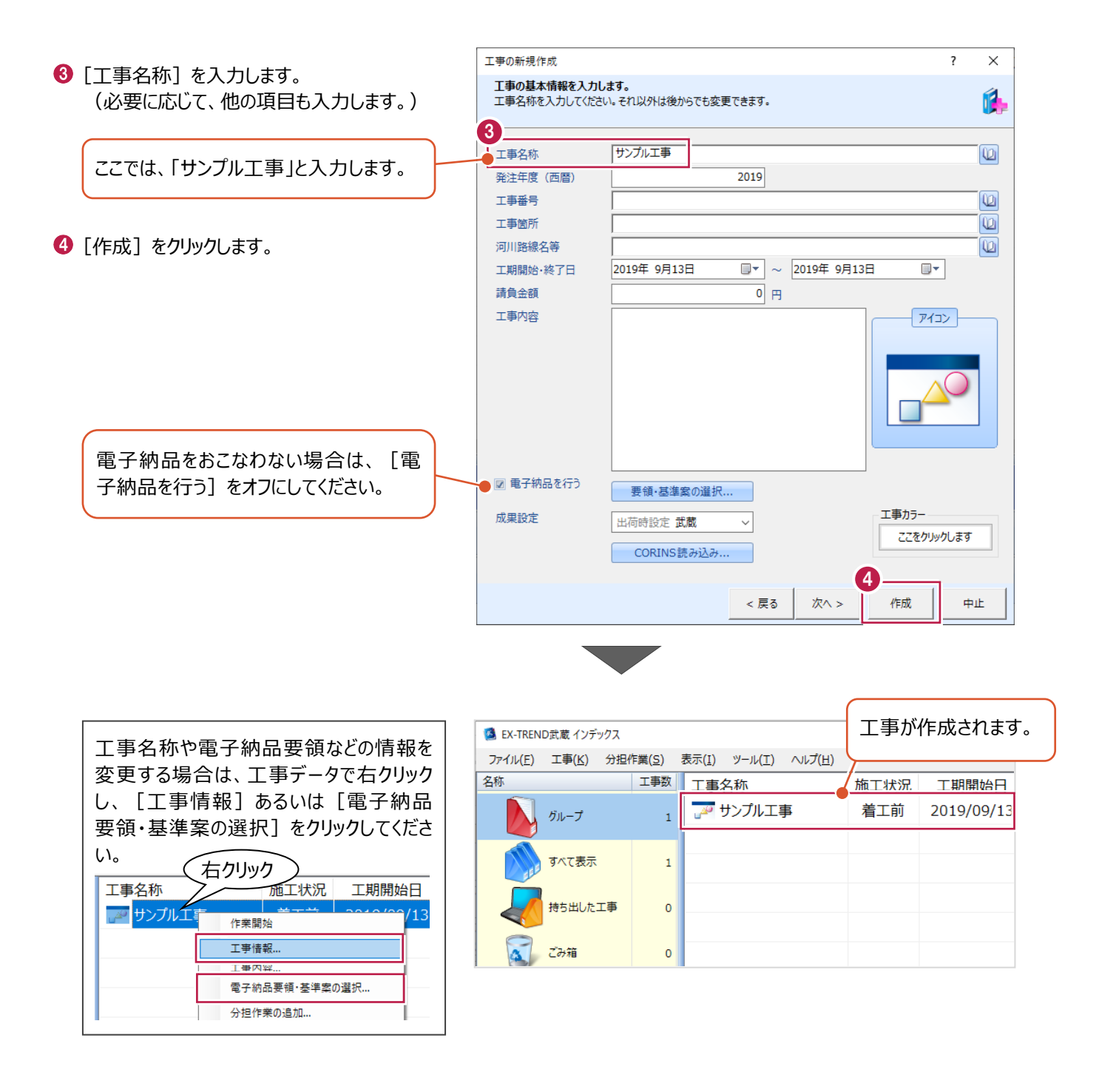

工事データを開いて、武蔵データ画面を表示します。 また、工事データを閉じ、工事一覧画面へ戻る操作を説明します。

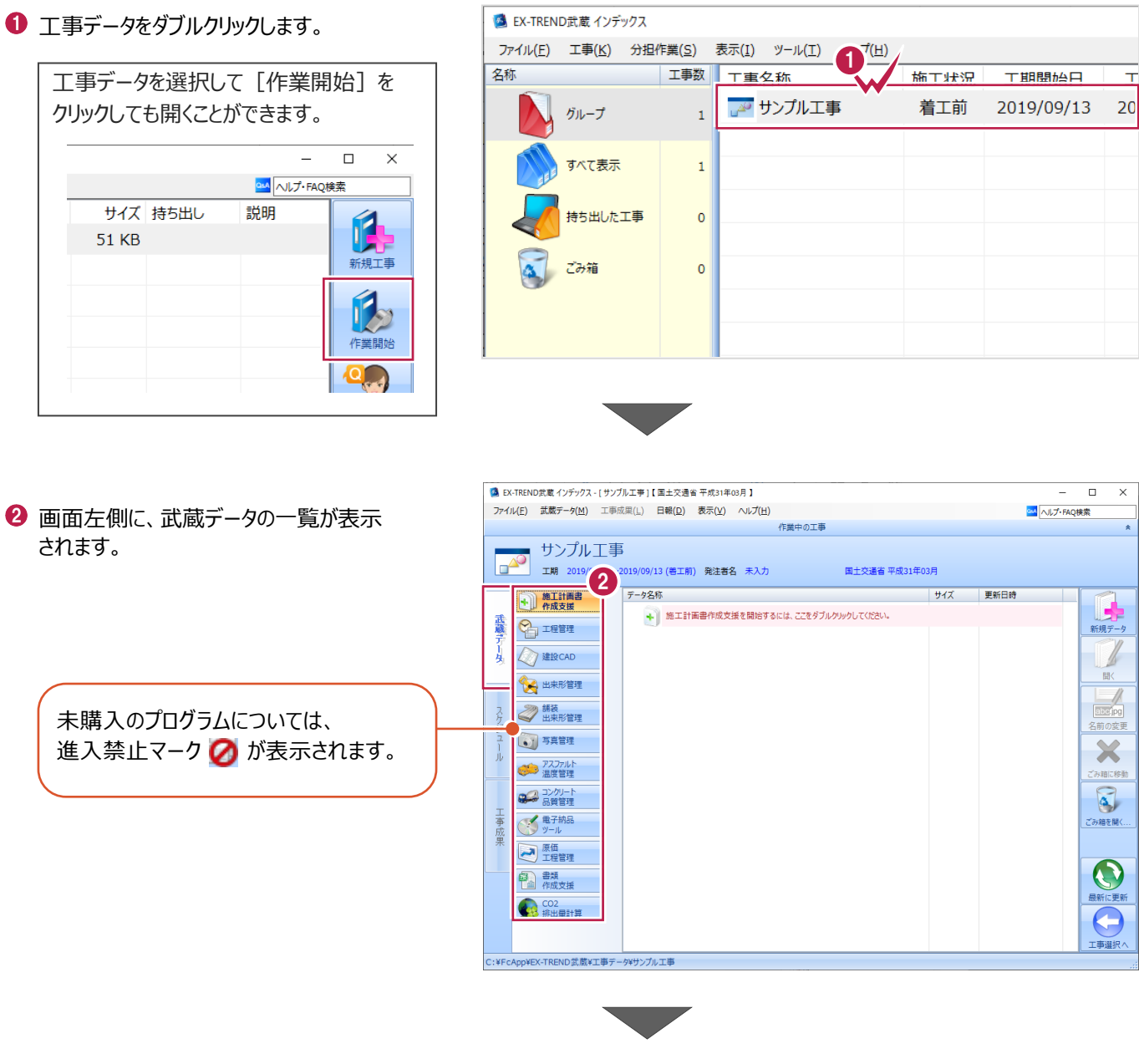

6 画面右下の [工事選択へ] をクリックし、 工事一覧画面へ戻ります。

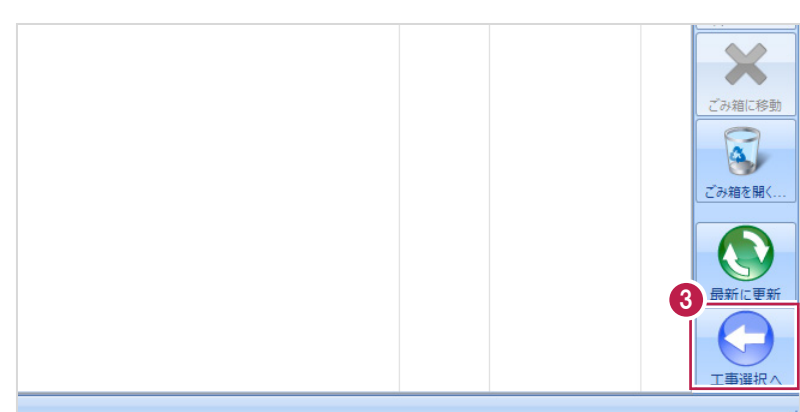

# **2-6 工事データのバックアップ/リストア**

コンピュータも他の電化製品と同じように故障する場合があります。

また、ちょっとしたミスでデータを削除してしまうこともあるかもしれません。

バックアップとは、保存されている工事データ、および設定ファイルを別のメディア (HDD、CD、DVDなど) に保存することを言 います。ご使用中のコンピュータ内のHDDなどにバックアップをおこなっても、それは本来の意味のバックアップとは言えません。

(CDやDVDには直接バックアップできませんので、いったんHDDの別の領域にバックアップしてから、ライティングソフトなどでコ ピーする必要があります。)

お客様が作られたデータは、お客様にとって大切な財産です。

万が一の不慮の事故による被害を最小限にとどめるために、お客様ご自身の管理・責任において、データは必ず2か所以上 の別のメディア (HDD、CD、DVDなど)に定期的にバックアップとして保存してください。

(※いかなる事由においても、データの破損などによるお客様の損害は、弊社では補償いたしかねますのでご了承ください。)

ここでは、インデックスで管理している工事データが複数ある場合に一括でバックアップをおこなう操作と、バックアップしたデータ を戻す(リストア)操作を説明します。

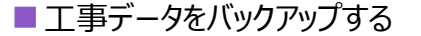

-<br>TREND武蔵 インデックフ  $\overline{\blacksquare}$  $\times$ 【 】(E) 工事(K) 分担作業(S) 表示(I) ツール(I) へルプ(H) OM NUT-FAQU **● EX-TREND 武蔵の関連プログラムを** 工事数 工事名称 施工状況 工期開始日 工期終了日 最終更新日 サイズま 1 すべて終了し、インデックスのみ起動します。 **POOI事** 着工前 2019/09/17 2019/09/17 2019/09/17 51 KB  $B_{\text{H}}=7$ ≢⊤∆∆ تھی<br>ا 着工前 2019/09/17 2019/09/17 2019/09/17 51 KB  $\pi \times \tau \# \#$ アサンプル工事 差工前 2019/09/13 2019/09/13 2019/09/13 51 KB Ŕ 持ち出した工事 R  $\alpha$  can ●● 電子納品  $\bullet$ ● 工事情報 ol ●→ 工事内容 (工種) lo.  $\bullet$ 工事名<br>変更 **CORINS**<br>**RVA** 基準案<br>設定 積算データ<br>取込 エ事<br>テンプレート 当 受注者名<br>恋事 既存工事<br>参照 積算データ 既存データ 出個  $\boldsymbol{\times}$ √ 今日のイベント:0件 ▲ グループ: 表示 分担作業(S) ● メニューバーの [ツール] をクリックします。 ツール(I) ヘルプ(H) 工事数 工事: パスの設定(P)... 期開始日 最終す 工期終了日  $\overline{\phantom{a}}$ ■工事のバックアップ(B)... 19/09/17 2019/09/17 201  $\overline{3}$ 工事のバックアップアラート(A).. <sup>6</sup>【一括処理】− [工事の一括バックアップ]を 19/09/17 2019/09/17 201 工事のリストア(R)... クリックします。  $\overline{3}$ 工事の合成(C)...  $\rightarrow$ 19/09/13 2019/09/13  $201$ 工事のごみ箱(I)... 工事の検索(K)... 個別にバックアップする場合は、工事 <mark>ミエキ () の</mark> 工事一覧のエクヤル出力(X) 一覧で該当の工事を選択し、 一括処理(M)  $\overline{\phantom{a}}$ 工事の一括バックアップ(B)  $\overline{0}$ 工事の一括リストア(R) [ツール]-[工事のバックアップ] 設定のバックアップ(S)... 工事の一括ごみ箱移動(D) 設定のリストア(L)... を選択します。工事の一括所属グループ変更(G) 旧パージョンの工事データ取込(O)... 工事管理設定のリストア(E)...

■ [バックアップデータの保存先] を確認します。

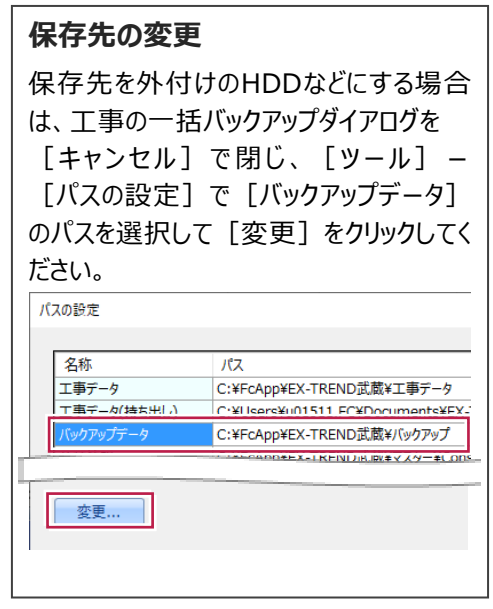

バックアップする工事データをオンにします。

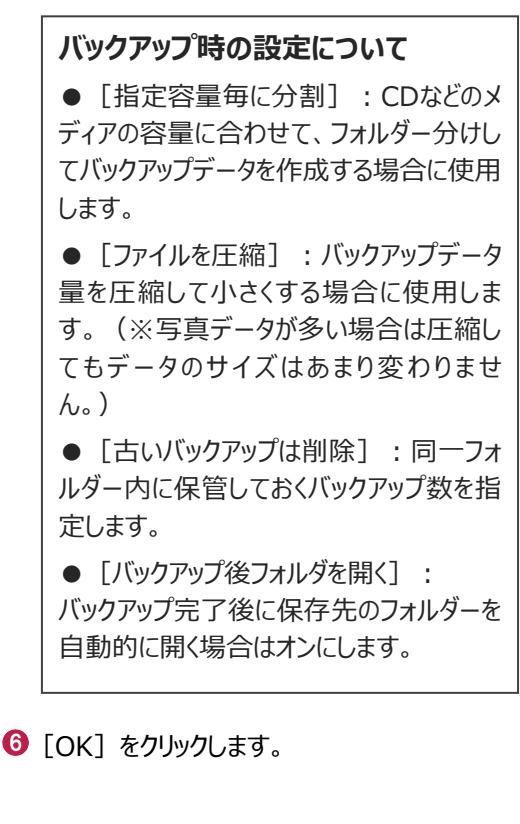

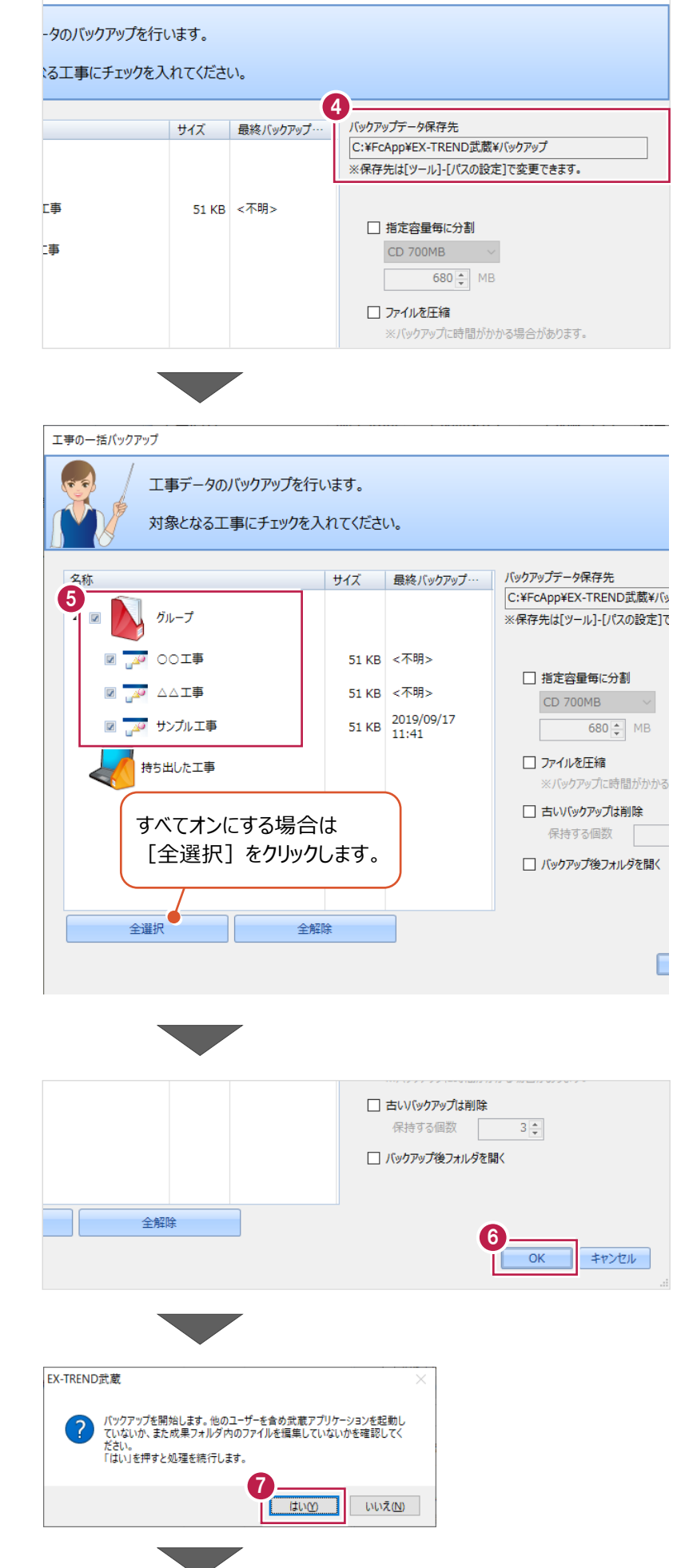

 $\overline{\phantom{a}}$ 

 $\times$ 

 $\bigcirc$  [はい] をクリックします。

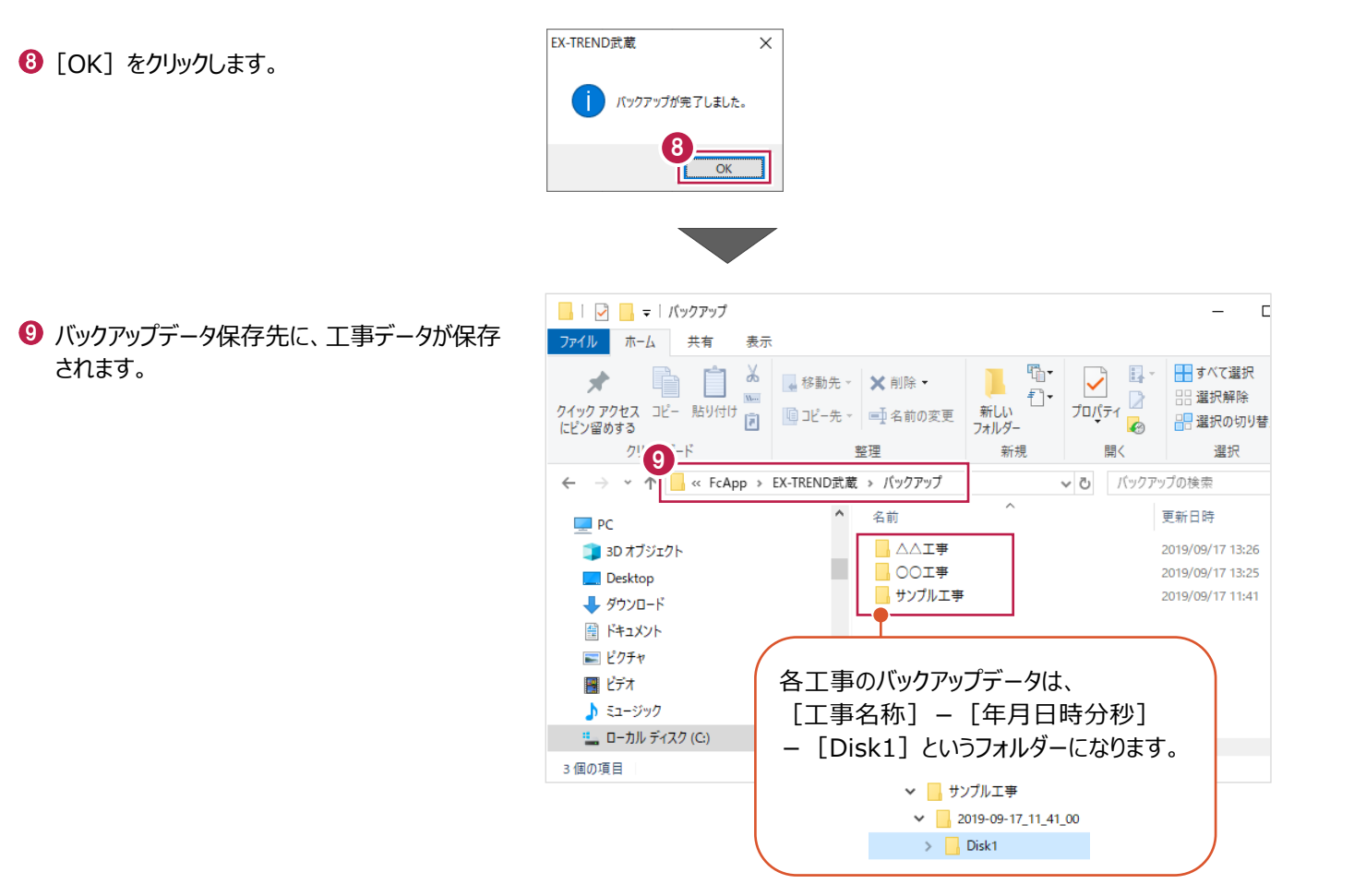

#### ■工事データをリストア (復元) する

- メニューバーの[ツール]をクリックします。
- 2 [パスの設定] をクリックします。

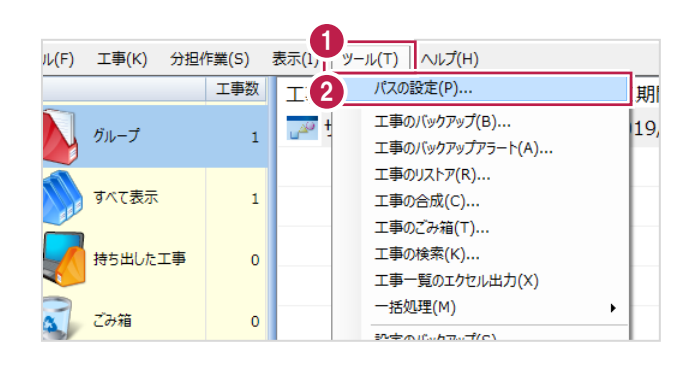

6 [バックアップデータ]のパスを確認します。 この場所に、リストアしたいバックアップデータを 格納してください。

> バックアップデータが、外付けHDDなど に保存されている場合は、 「バックアップデータ]を選択した状 態で「変更]をクリックして、パスを 変更してください。

◆ 確認後、[閉じる] をクリックします。

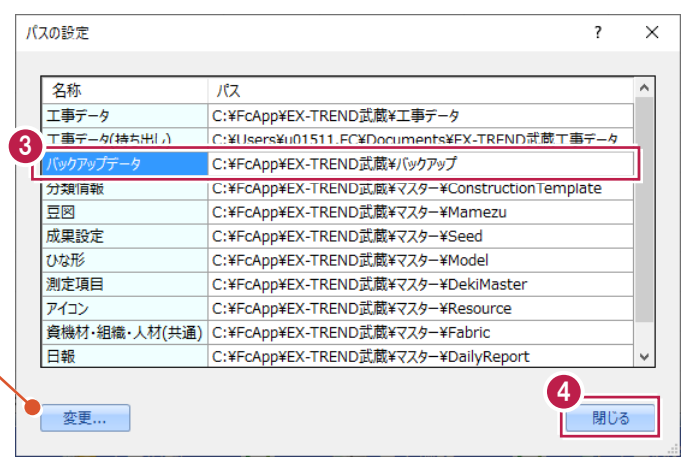

- メニューバーの[ツール]をクリックします。
- **6** [一括処理] [工事の一括リストア]を クリックします。

個別にリストアする場合は、工事一覧 で該当の工事を選択し、 [ツール]-[工事のリストア]を選 択します。(「Disk1」フォルダーを指 定してください。)

■ 工事のリストア(R)... 法 工事の合成(C)... 工事のごみ箱(T)... 工事の検索(K)... **龙工事**  $\pmb{\mathsf{o}}$ 工事一覧のTクセル出力(X) 6 -括処理(M)  $\overline{\phantom{0}}$ 工事の一括バッケアップ(R)  $\overline{0}$ 工事の一括リストア(R) 設定のバックアップ(S)... 工事の一括ごみ箱移動(D) 設定のリストア(L)... 工事の一括所属グループ変更(G) 旧バージョンの工事データ取込(0)... 工事管理設定のリストア(E)...

パスの設定(P)...

工事のバックアップ(B)...

工事のバックアップアラート(A)...

最終

 $201$ 

工期終了日

2019/09/13

期開始日

19/09/13

分担作業(S) 表示(I) ツール(T) ヘルプ(H)

工事

 $\overline{\mathbb{R}^2}$ 

工事数

 $\mathbf{1}$ 

- 取り込む工事データをオンにします。
- **8** [OK] をクリックします。

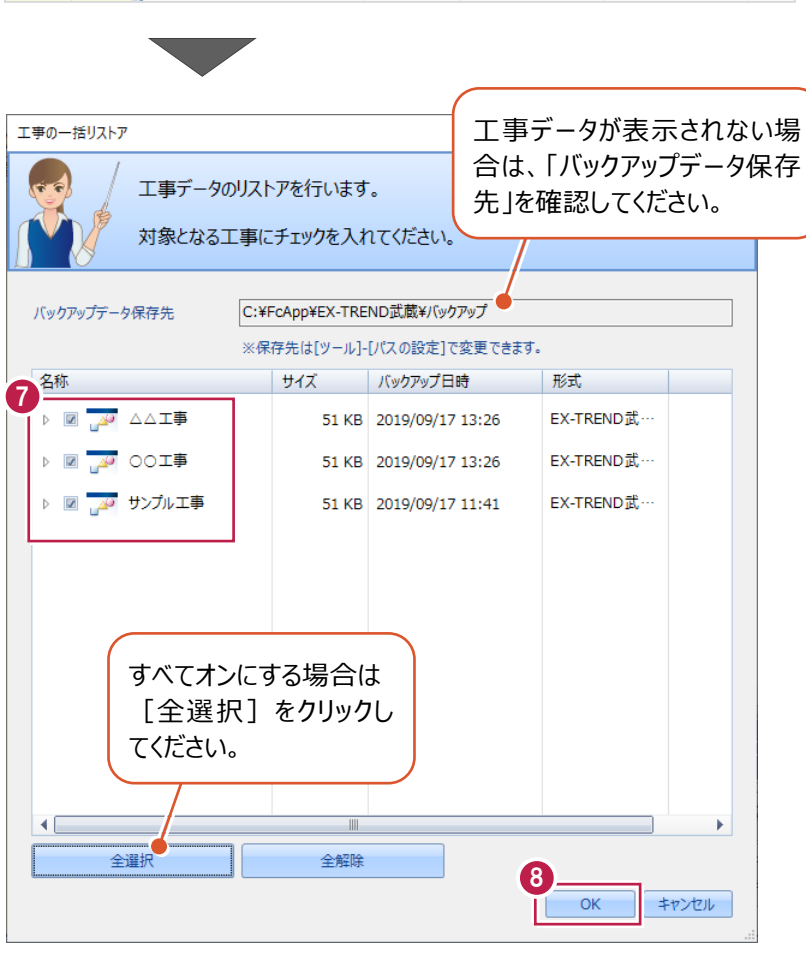

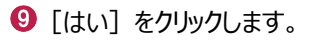

**1** [OK] をクリックします。

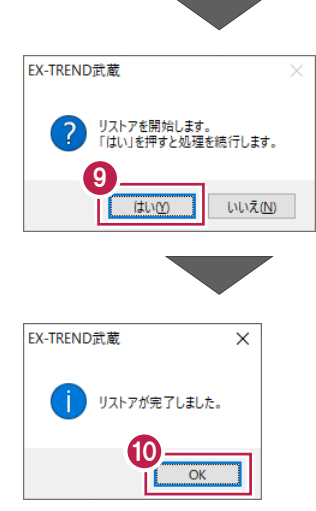

# **2-7 各種設定のバックアップ/リストア**

ここでは、EX-TREND武蔵関連プログラムで使用する共通設定、辞書などをバックアップする操作、バックアップしたデータを 戻す(リストア)操作を説明します。

> ファイル(F) 名称

工事(K) 分担作業(S)

グループ

すべて表示

ごみ箱

**持ち出した工事** 

工事数

 $\mathbf{1}$ 

 $\mathbf 1$ 

 $\pmb{\mathsf{o}}$ 

 $\overline{0}$ 

#### ■ 各種設定をバックアップする

- メニューバーの[ツール]をクリックします。
- 2 [設定のバックアップ] をクリックします。

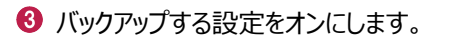

**4 [OK] をクリックします。** 

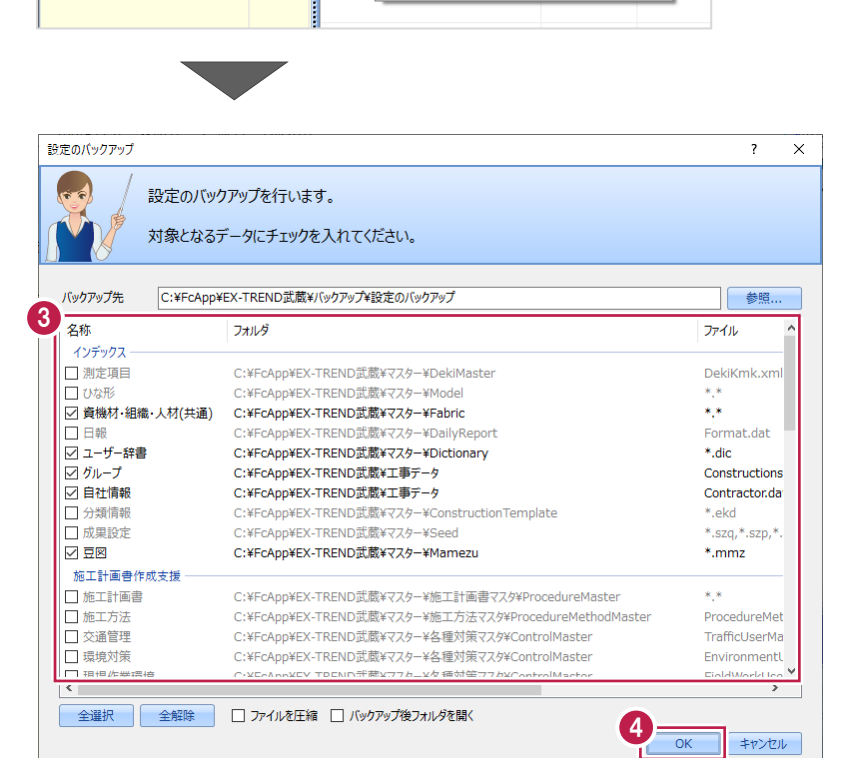

2

工事

 $\mathbb{Z}^2$ 

表示(I) || ツール(T) | ヘルプ(H)

パスの設定(P)...

工事の合成(C)... 工事のごみ箱(T)... 工事の検索(K)...

工事のバックアップ(B)...

工事のバックアップアラート(A)... 工事のリストア(R)...

工事一覧のエクセル出力(X) 一括処理(M)

旧バージョンの工事データ取込(0)... 工事管理設定のリストア(E)...

設定のバックアップ(S)... 設定のリストア(L)...

期開

19/

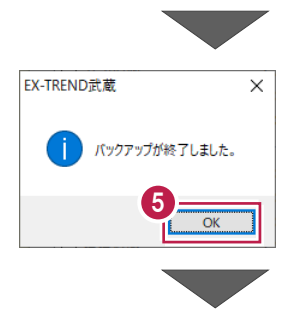

 $\bigcirc$  [OK] をクリックします。

6 バックアップデータ保存先に、設定が保存されま す。

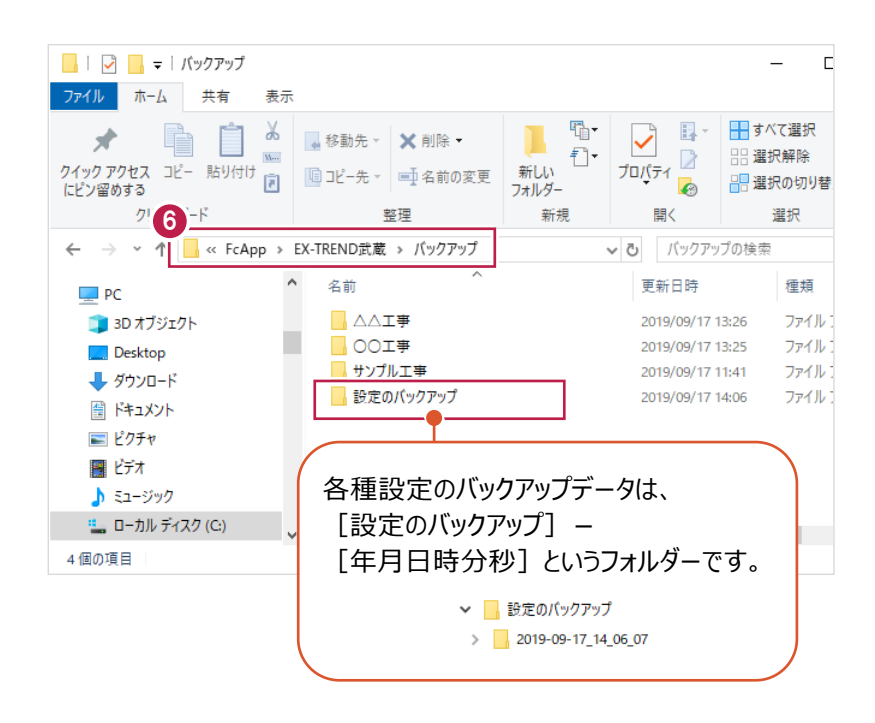

■各種設定をリストア (復元) する

メニューバーの[ツール]をクリックします。

2 「設定のリストア】をクリックします。

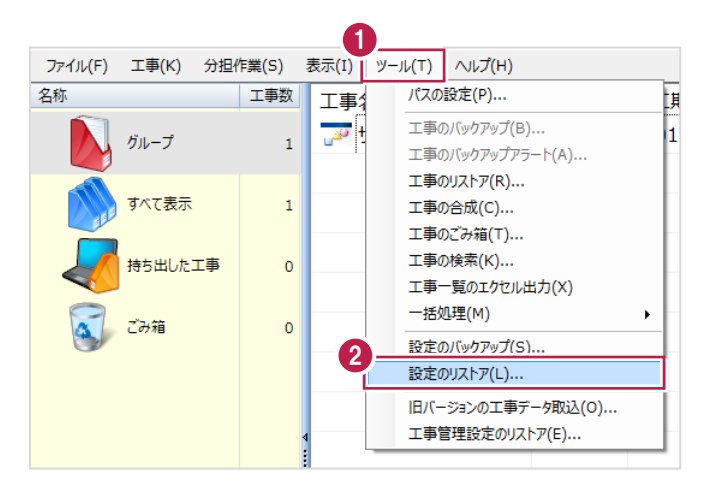

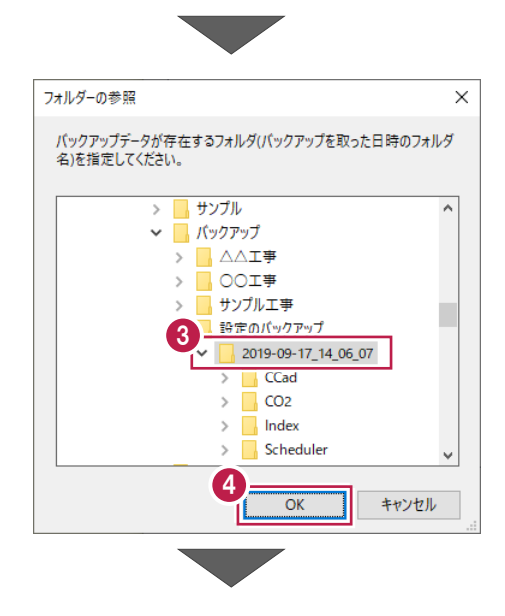

6 バックアップした設定があるフォルダーを指定 します。

 $\bigcirc$  [OK] をクリックします。

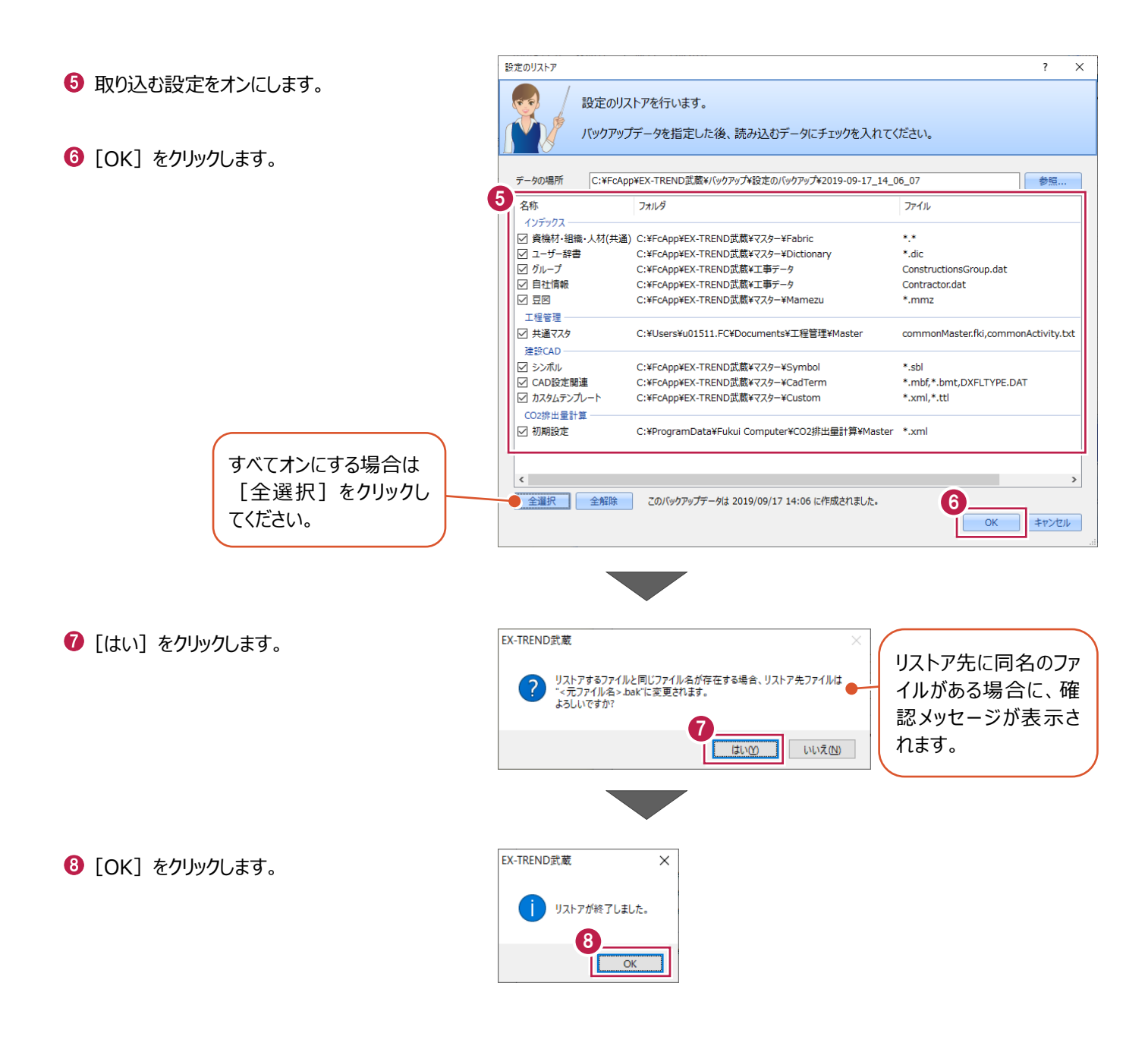

# **2-8 資機材・組織・人材マスタの登録**

資機材・組織・人材マスタでは、入力時によく使用する情報をあらかじめ登録しておくことができ、毎回同じ情報を入力する 手間を軽減することができます。(EX-TREND武蔵関連プログラムの共通の情報として保持されます。)

登録したマスタは、インデックスの工事情報や工事内容、書類作成支援、施工計画書作成支援、工程管理などで取り込 むことができ、施工体制台帳や連絡先一覧、現場組織表の作成などに利用することができます。 また、施工計画書作成支援や工程管理側からも、マスタの編集・登録をおこなうことができます。

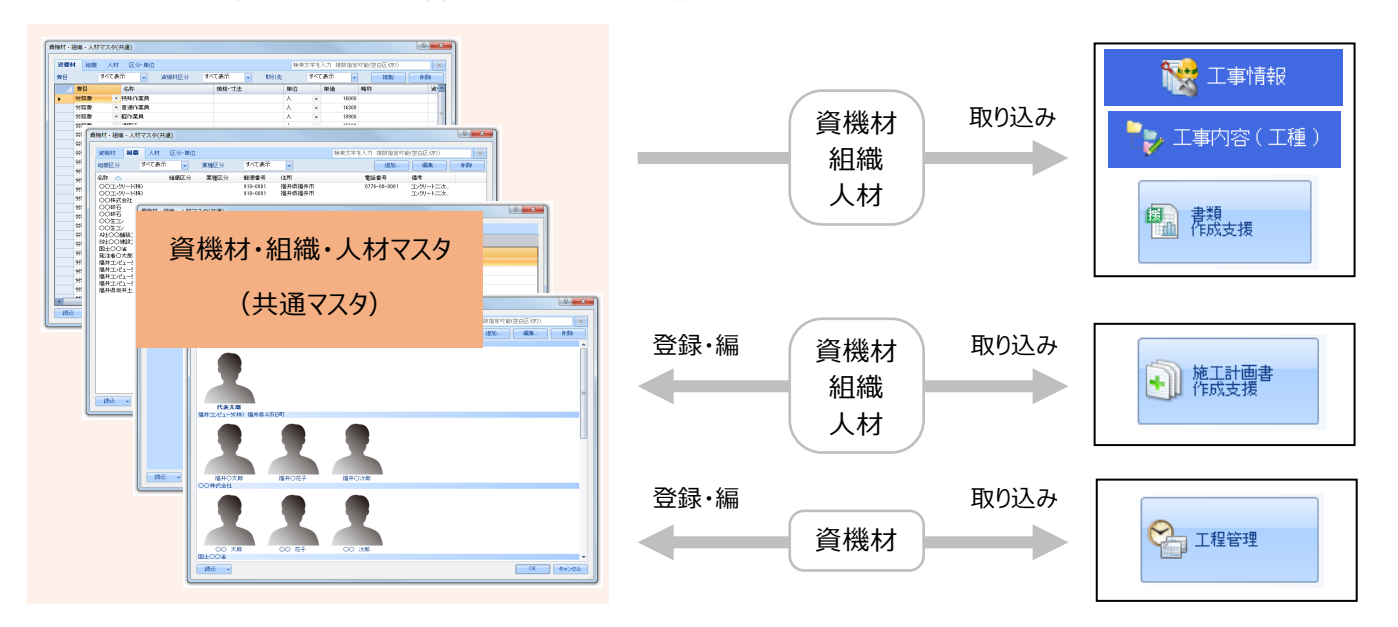

ここでは、[資機材・組織・人材マスタ(共通)]で、組織マスタを登録する操作を例に説明します。

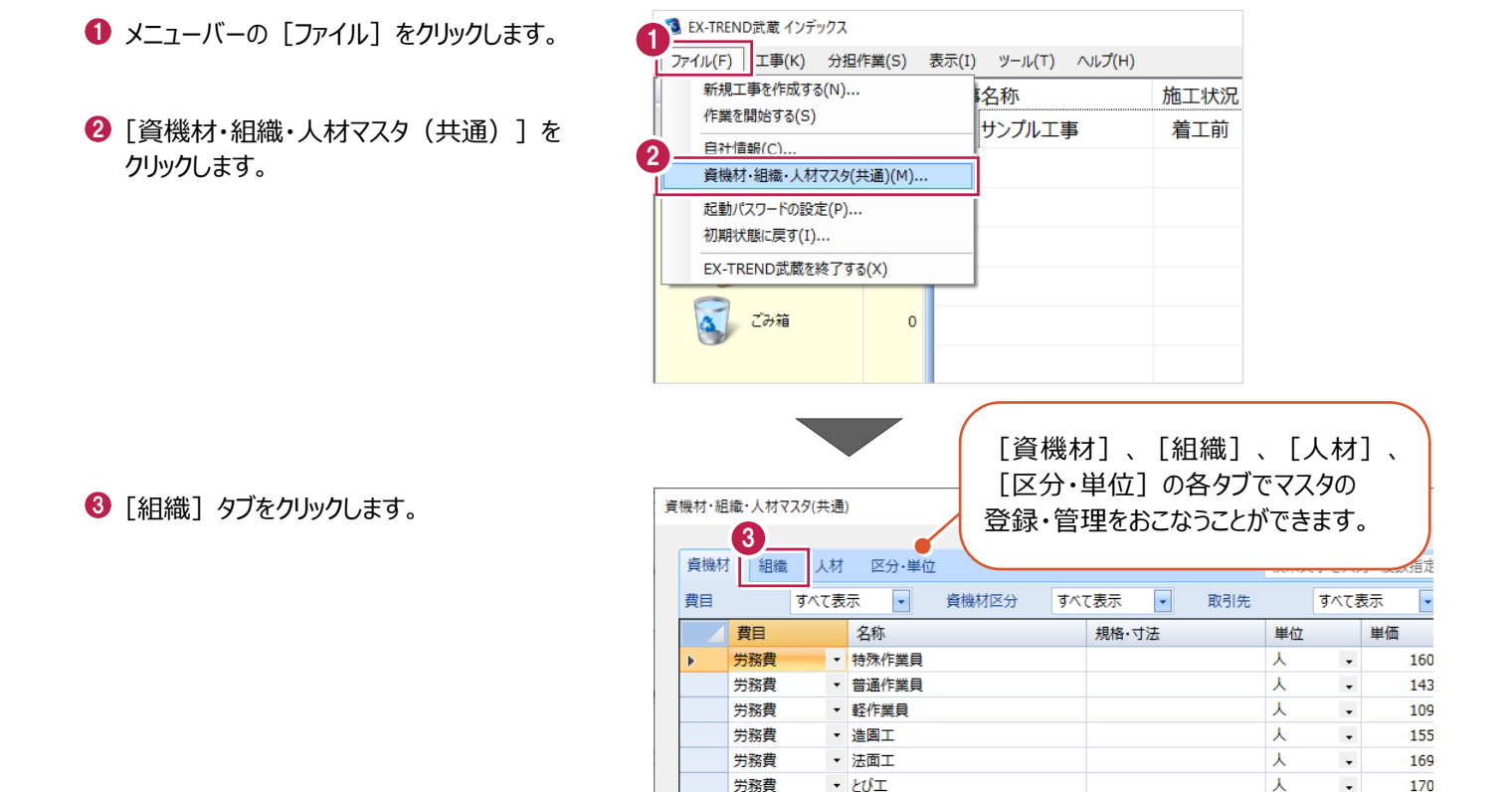

・ 石工

· ブロックエ

人

人

 $\ddot{\phantom{1}}$ 

222

181

労務費

労務費

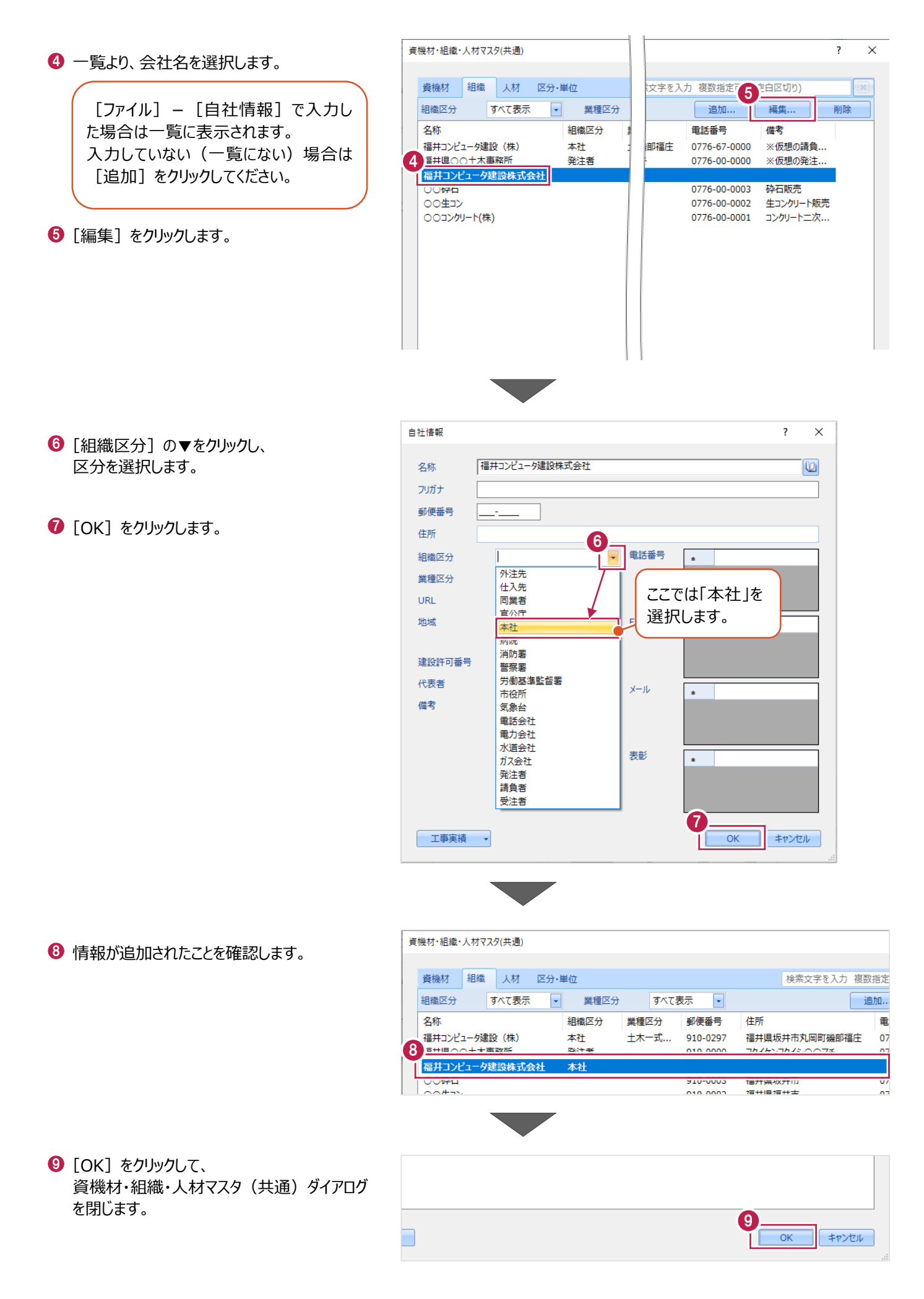

積算データは、インデックスで取込むことができ、各プログラムに連動します。 ここでは、既存の工事に積算データを取り込む操作を説明します。

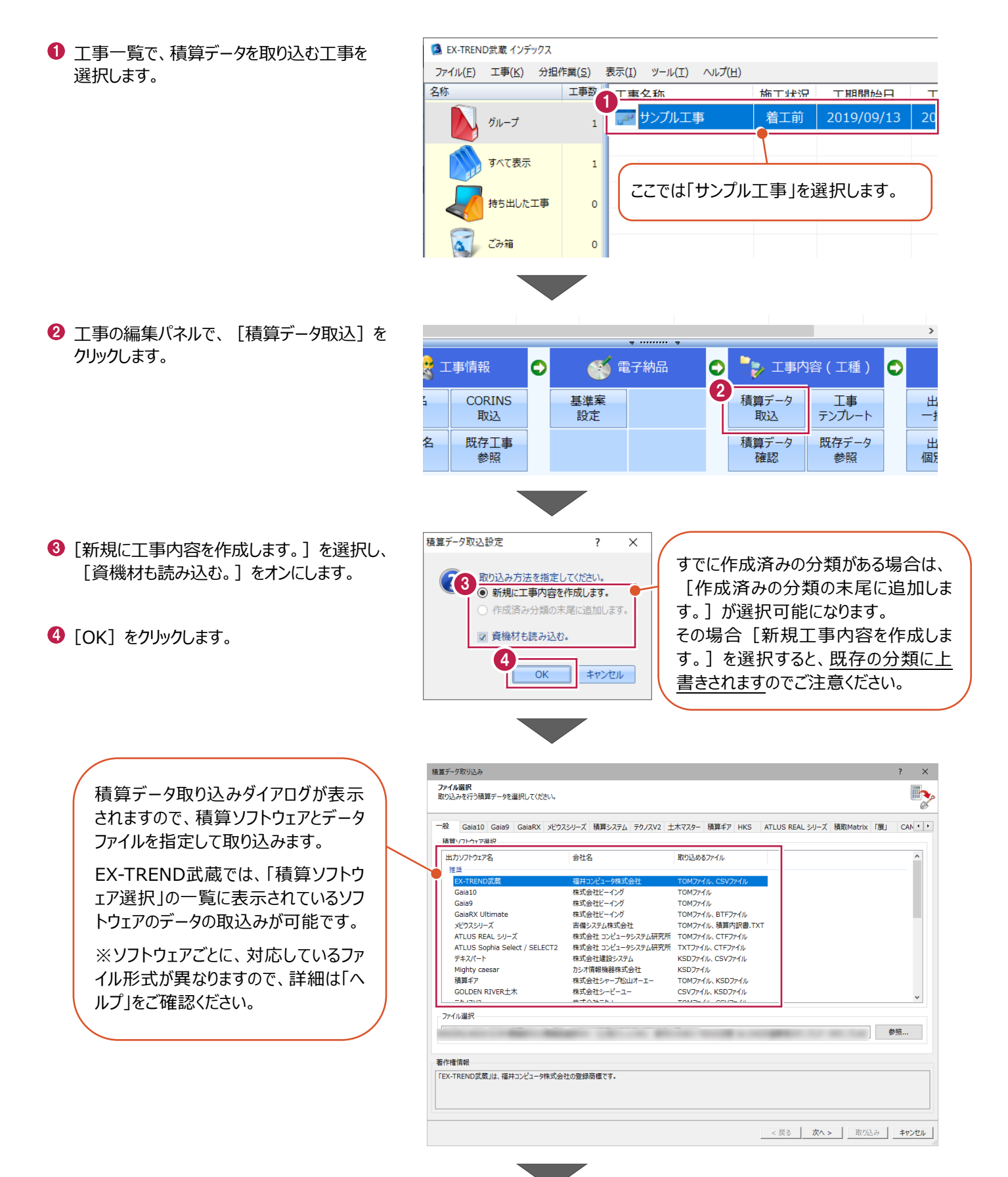

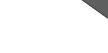

6 「出力ソフトウェア名」を選択します。

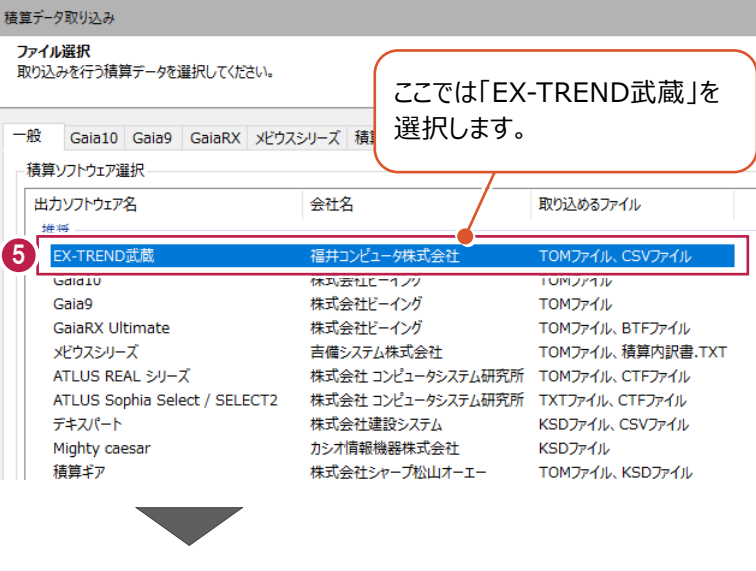

6 「ファイル選択」の [参照] をクリックします。

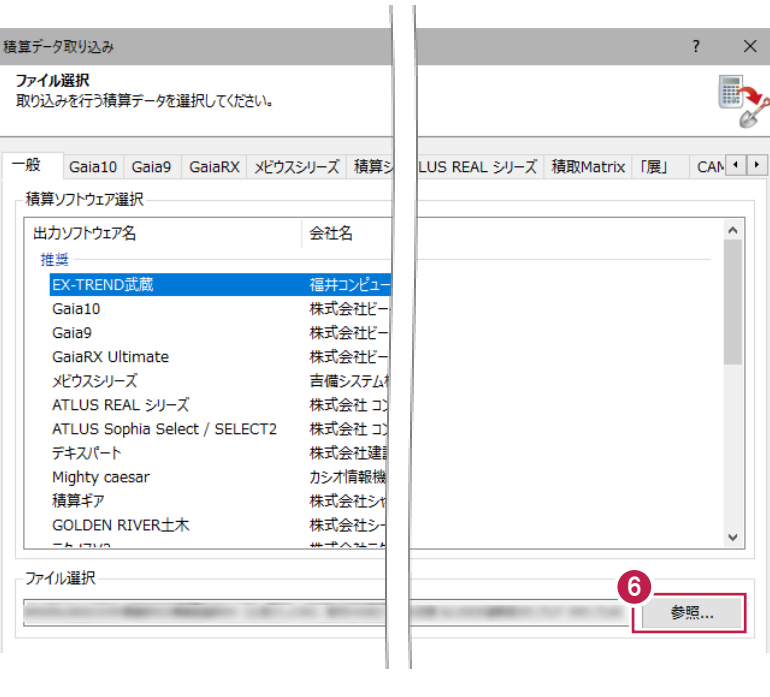

サンプルデータ「道路改良工事.TOM」を選択 します。

> サンプルデータは以下のフォルダーに 格納されています。

C:¥FcApp¥EX-TREND武蔵¥ マニュアル用データ\工程管理

6 「開く] をクリックします。

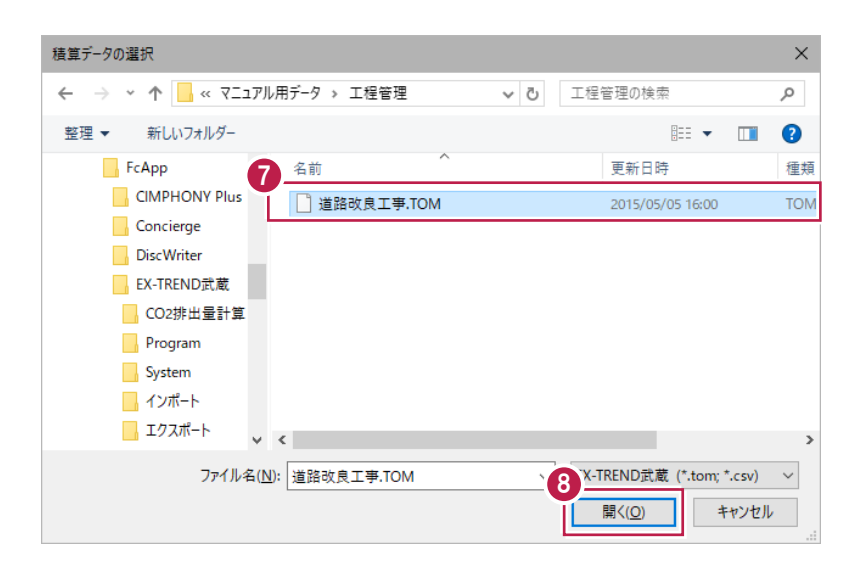

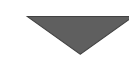

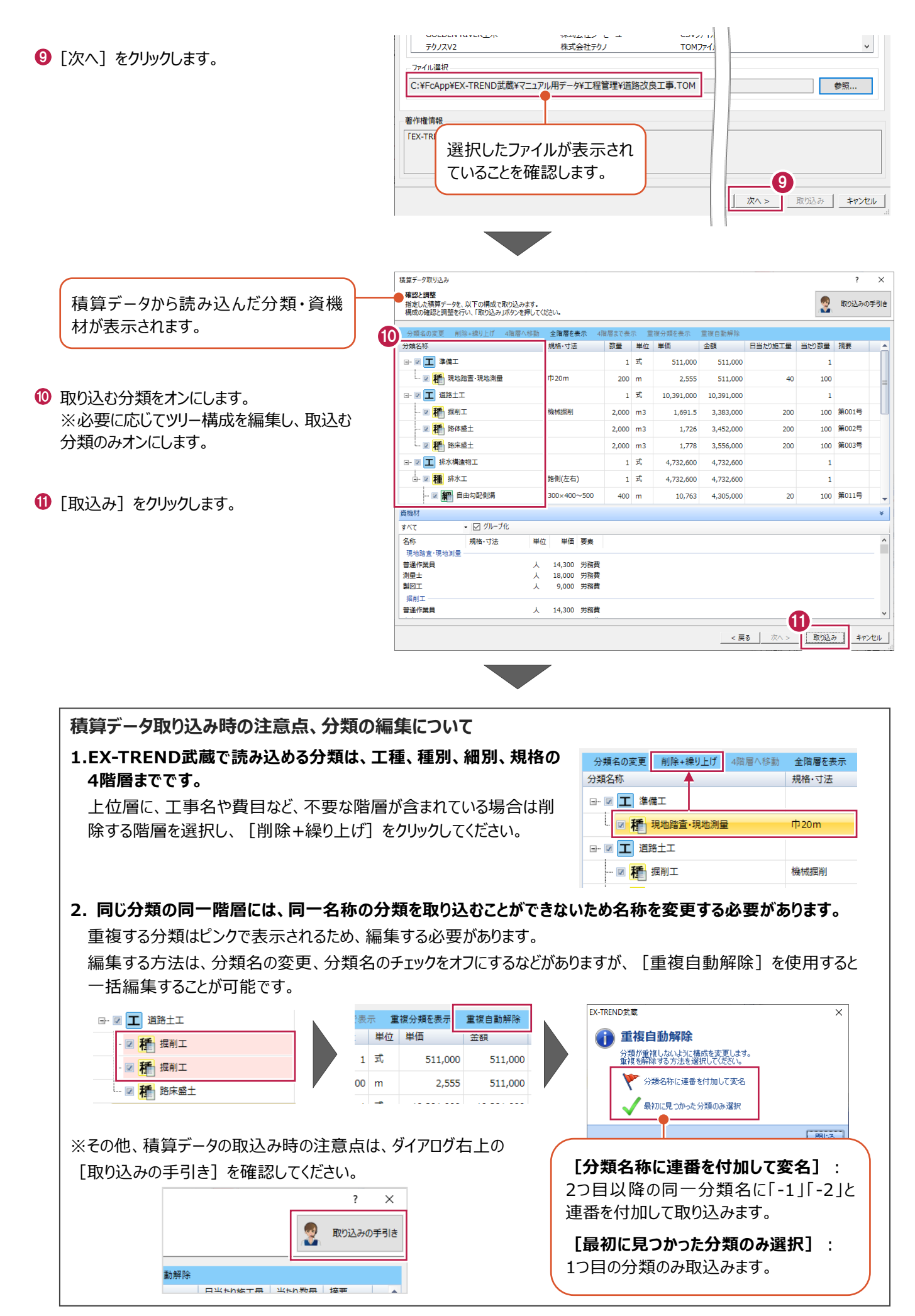

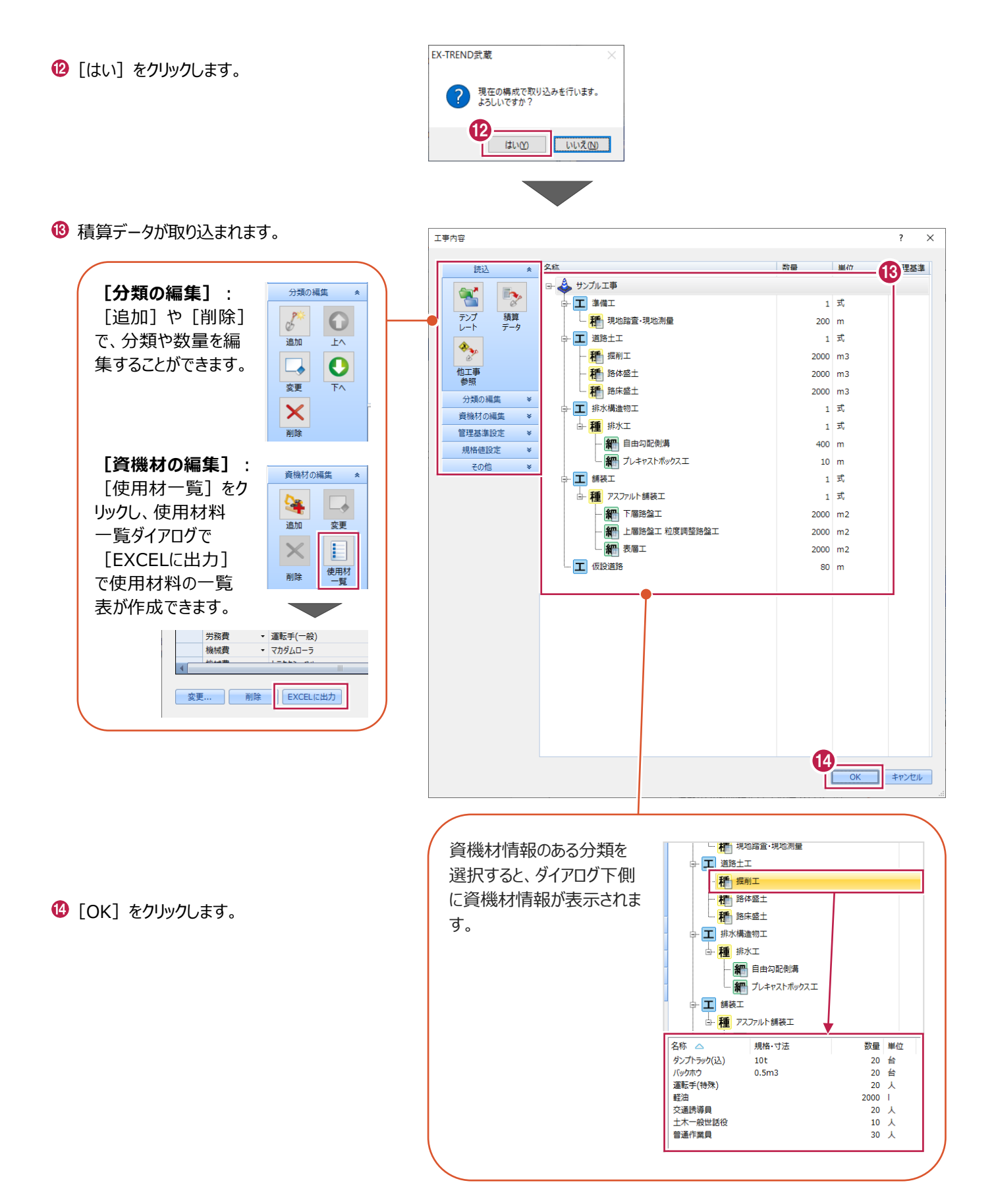

**3 新規データ作成**

工程管理を起動後、新規でデータを作成し、工期・金額・休日などを設定する手順を説明します。

#### **3-1 工程管理の起動**

工事データを開き、工程管理を起動します。

ここでは、2章で作成した積算取り込み後の工事データを使用して操作を説明します。

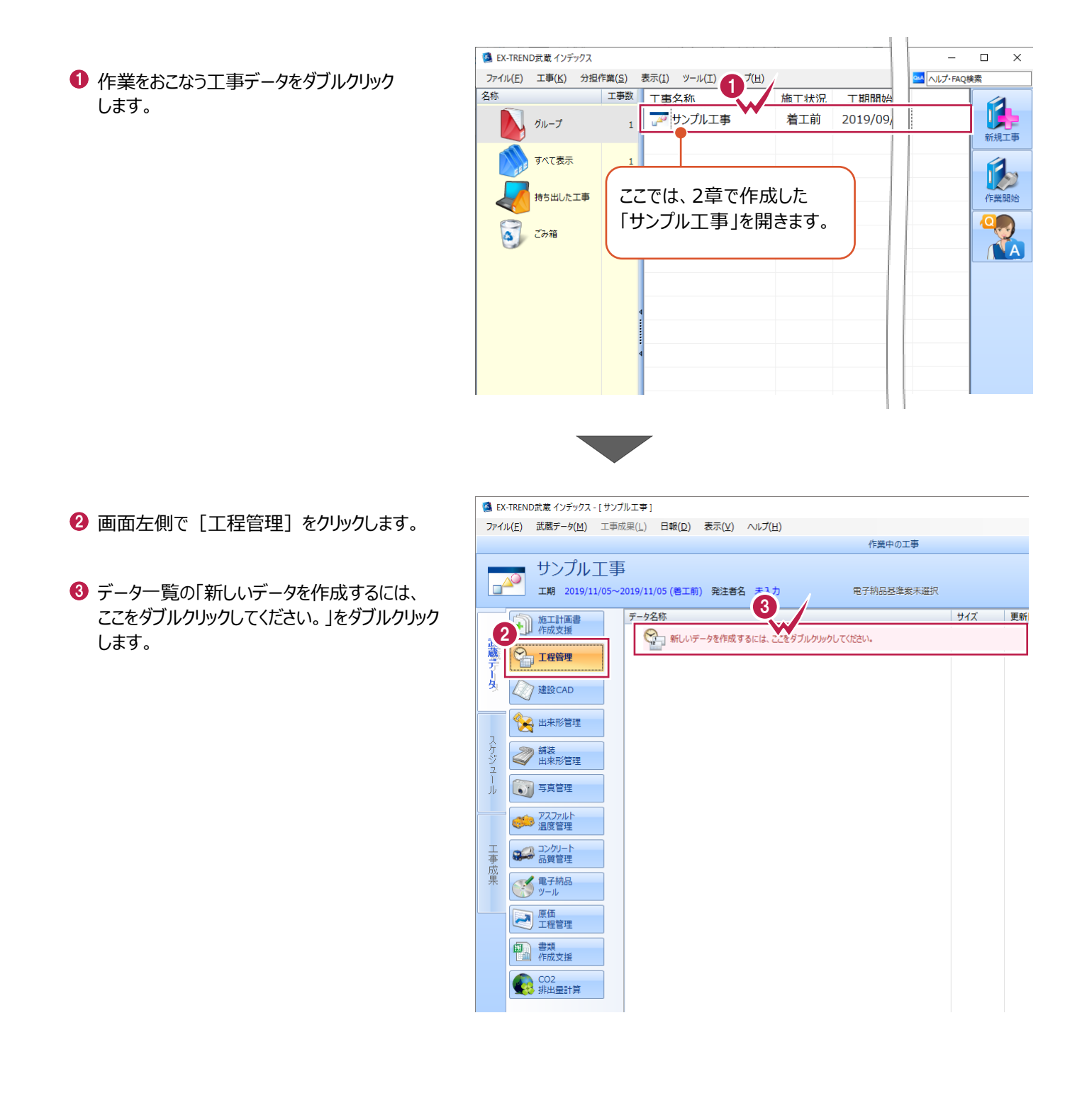

# **3-2 工期・金額の設定**

データ名称や工事期間・管理期間・請負金額・工事金額などを設定します。

●「データ名称]を確認します。 [データ名称]には工事名と作成 日時が表示されます。変更する場 合は直接入力してください。 2 「丁事期間1 「管理機関1 を入力します 新規データの作成  $\overline{?}$  $\overline{\mathsf{x}}$ 1 サンプル工事-20191105 150715 データ名称  $\omega$ 6 [請負金額] [工事金額] を入力します。 サンプル工事-20191105 150715.shm データファイル名 ■データ名称と同じ 2 工事期間 2020年 4月13日 圖▼ ~ 2020年 7月27日  $\mathbb{B}$ ■▼ ~ 2020年8月6日 管理期間 2020年 4月 3日  $\blacksquare$ 6 [資機材を使う]をオンにします。 ❹ 請負金額  $\overline{H}$ データ作成 42,000,000  $\lceil 3 \rceil$ 4 工事金額 円 ■ 資機材を使う 42,000,000 キャンセル (構成比計算で使用) [【インデックス】の分類を取り込む]をオンに 5 図【インデックス】の分類を取り込む します。 三角ボタンをクリックし、カレンダー より日付を選択できます。 6 「データ作成] をクリックします。 【インデックス】の分類情報  $\overline{\phantom{a}}$  $\times$ ⊟ <mark>☑ ↓</mark> (インデ**ックス 】分類**<br>- 白 └☑ <mark>◆ 準備エ-1.00(式)</mark><br>- 白 └<mark>◯ ◆ 現地踏査·現地測量-200.00 ( m )</mark> コ → 元本日目→元も原里→20.00 (人)<br>├─□○○○ 普通作業員 - 20.00 (人)<br>├─□○○○ 測量士 - 10.00 (人) → 2 → 道路土工-1.00 (式) □ 2 最前工-2,000.00 (m3) □△● 普通作業員-30.00 (人) ● 「資機材を取り込む対象にする」をオンに — ☑ ( ダンプトラック(込) 20.00 (台 ) 10t します。 - □ 。 ランデック(凶)- 20.00 (日)<br>- ○ *( 、「ッケ*ホウ- 20.00 (台)0.5m3<br>- ○ *( 、* 軽油- 2,000.00 ( l ) - ☑ - 8 体盛土-2,000.00 (m3) 6 取り込む分類がオンになっていることを確認し □△ 交通誘導員- 10.00 (人) [OK] をクリックします。 - □ ● 運転手(特殊)- 20.00 (人) - 出議: 盧松子(19人)- 20.00 ( 〈 )<br>- ☑ ( ダンプトラック(込)- 20.00 ( 台 ) 10t - 2 . バックホウ - 10.00 (台) 0.5m3 - ☑ ● ブルトーザ- 10.00 (台) 21t(排ガス対策型) 7 ☑資機材を取り込む対象にする ※チェックした項目を取り込みます。 8 、フェッシリとない。<br>赤 = 差異がある作業<br>青 = 追加された作業 キャンセル  $OK$ 工程答理  $\bar{\times}$ 施工数量が登録されています。<br>工数を計算して、工程を変更しますか。<br>はい、「工程表」タブに移動し、工数の計算を行います。<br>いいえ:処理を続行します。 ● [いいえ] をクリックします。 9 **はいの** いいえ(N) 工数計算に進む場合は [はい] をクリックします。

# **3-3 休日の設定**

一括で休日を設定します。

- **初期設定 ▼ ヘルプ ▼**  $\tau$ インデックス連携 1 ● 「ホーム1 タブをクリックします。 工程表 データ作成 ホーム 2 K  $\frac{12}{11}$  $\frac{12}{11}$  $\frac{12}{10}$ Ç  $\mathbb{R}$ **Po** データ情報 休日の 、<br>ベントの 天気の<br>登録 登録 新規データ データ請込 工事情報 フォルダ ナビちゃん 工事マスタ 2 [カレンダー] グループー [休日の設定]を 作成 **設定** クリックします。 データ情報 カレンダ 動作環境 データ作成 ガイド マスタ サンプル工事-20191105 150715 先程設定したデータ名称や工事期間が 表示されます。[データ情報]より編集 可能です。 2020年4月13日~2020年7月27日 丁事期間 8 [一括設定] をクリックします。 休日設定  $\overline{\mathcal{L}}$  $\times$ 全て表示する 右クリック : 編集/削除<br>ダブルクリック : 編集  $\bullet$   $\bullet$ 2020 年4 月 <4月分表示中> No. 日付 2020年4月 名称  $001$  $2020/4/4$ 土曜日 2020年4月であるこ 月  $\Box$ 火 ж 木 金  $+$ 白腿白 nno 2020/4/5 とを確認します。 003 2020/4/11 十曜日  $\mathbf 1$  $\overline{2}$  $\overline{3}$  $\overline{4}$ 004 2020/4/12 日曜日 005 2020/4/18 土曜日 5 6  $\overline{7}$ 8 9 10 11 006 2020/4/19 日曜日 007 2020/4/25 土曜日 008 2020/4/26 日曜日  $12$ 13 14 15 16  $17$ 18 009 2020/4/29 昭和の日 19 20  $21$  $22$ 23  $24$ 25 26  $27$ 28 29  $30$ カレンダーのピンク色の日が 休日となります。 2020年3月 2020年5月  $\boxminus$ 月 火水木 金 土 日月火水木 金  $\pm$  $\overline{2}$  $\overline{\mathbf{3}}$  $\overline{4}$  $\overline{\mathbf{5}}$  $\overline{6}$  $\overline{7}$  $\overline{2}$  $\mathbf 1$  $\mathbf{g}$ 9  $10$  11 12 13 14  $\sf 5$  $\mathbf{8}$  $\overline{9}$  $\overline{3}$  $\overline{4}$  $\sqrt{6}$  $\overline{7}$ 15 16 17 18 19 20 21 10 11 12 13 14 15 16 23 24 25 26 27 28  $22$  $17$  18 19 20 21 22 23  $30 \overline{\smash{\big)}31}$ 29  $24<sup>°</sup>$ 25 26 27 28 29 30  $31$  $\left\langle \right\rangle$  $\mathbf{z}$ 3 一括設定 ■ 登録 | 閉じる 日付をダブルクリックすると登録/解除します。 -<br>括設定  $\times$  $\overline{\phantom{a}}$ ● [指定月] が「2020年4月」であることを確認 4 一括指定対象期間 してオンにします。 ◎ 指定月 2020年4月
- 6 [曜日] は「土曜日」を選択します。
- 6 「間隔」は「奇数番目」を選択します。
- $\bigcirc$  [[稼働日」にする。]をクリックします。

○全工事期間 2020年4月3日 - 2020年8月6日

2020年 (1月 - 12月)

 $\checkmark$ 

 $\checkmark$ 

7

「休日」にする。

「稼働日」にする。

□ 閉じる

5

○ 通年

曜日: 土曜日

間隔: 奇数番目

6

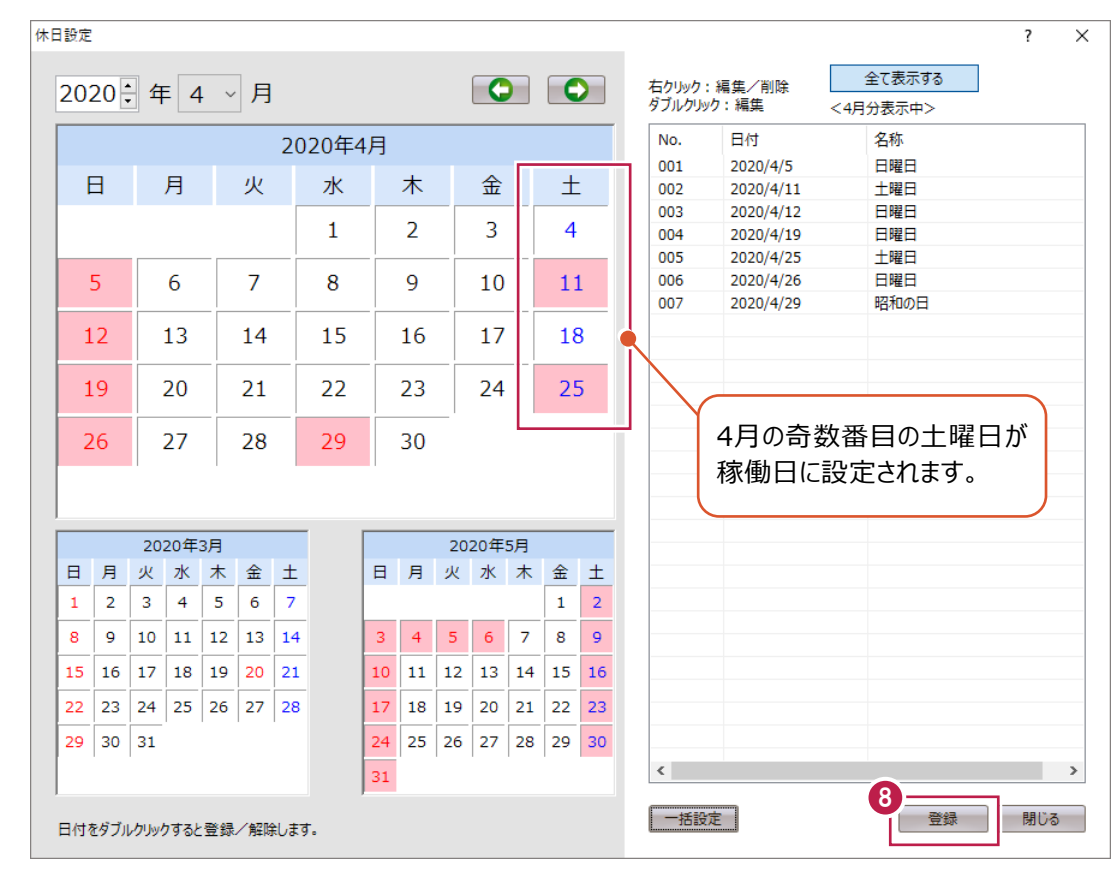

6 [登録] をクリックします。

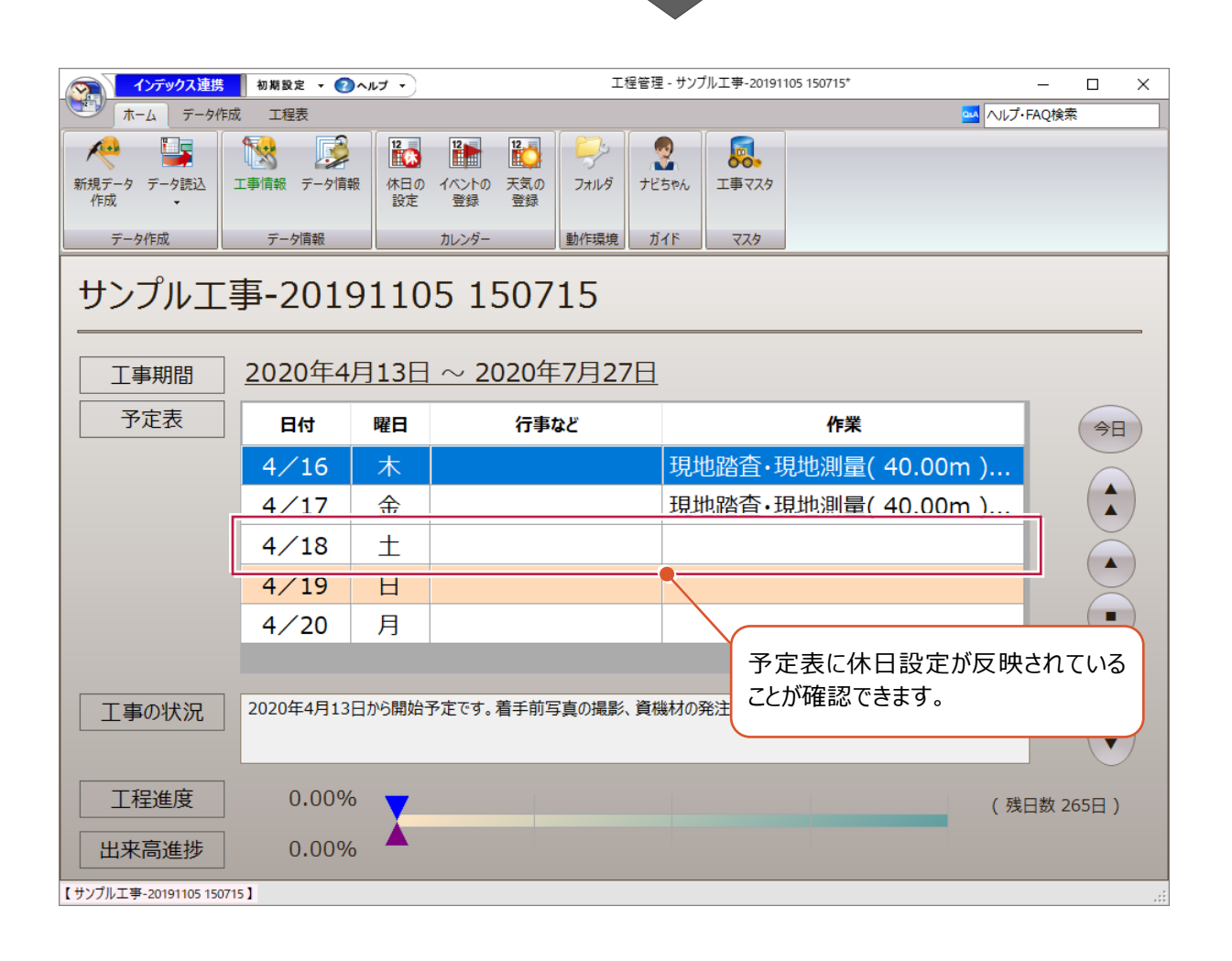

# **3-4 イベントの設定**

[打合せ] などのイベントを登録します。

#### ■「打合せ」の登録

- [ホーム] タブをクリックします。
- 2 [カレンダー] グループー [イベントの登録] を クリックします。

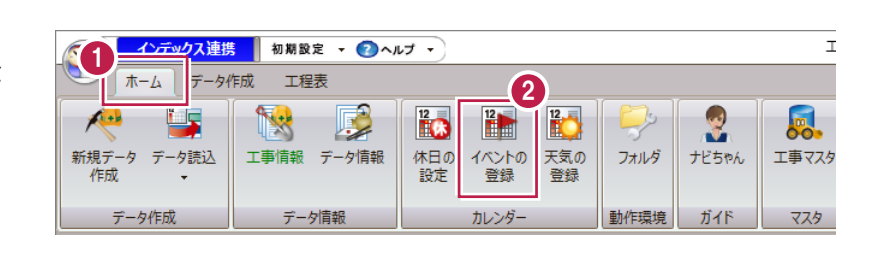

 $\bigcirc$  イベントを登録する日付、ここでは「4月15

日」を選択します。

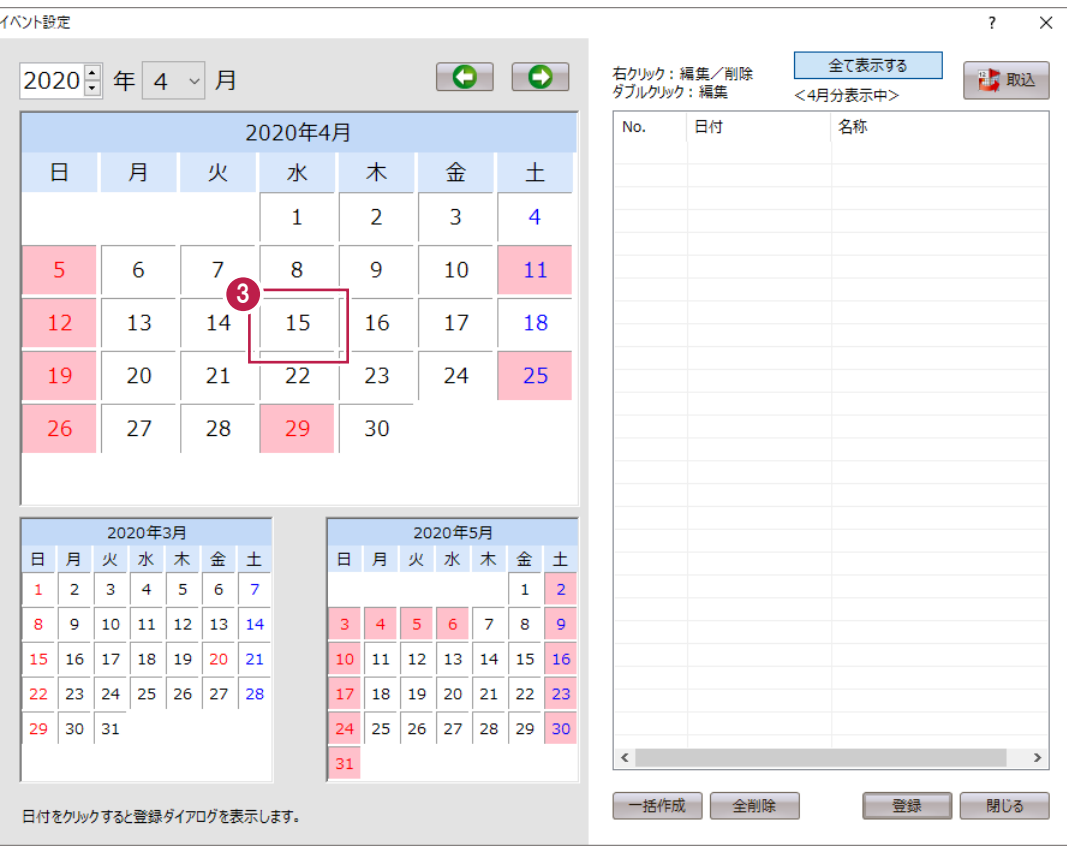

● [名称] に「打合せ」と入力します。

6 [登録] をクリックします。

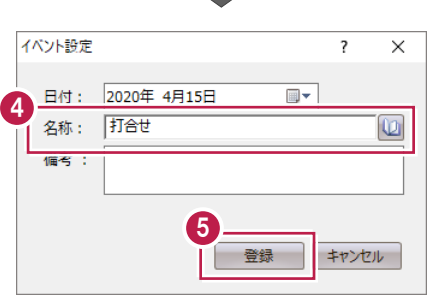

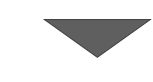

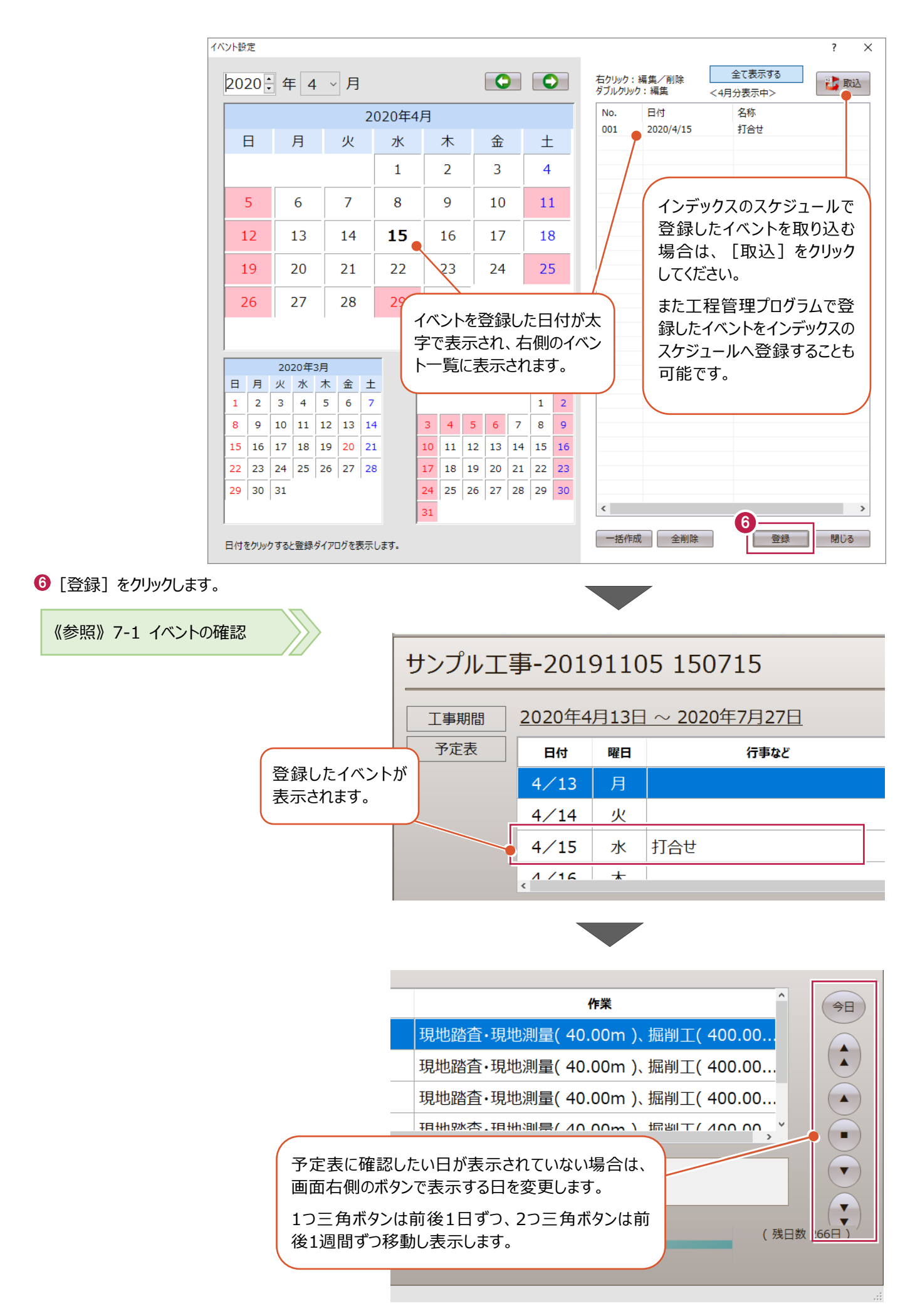

#### ■工程表作成手順の確認

● [ホーム] タブをクリックします。 インデックス連携 初期設定 ▼ ●ヘルプ ▼ é 1 木一ム データ作成 工程表 2  $\mathbb{E}$  $\frac{12}{10}$  $\frac{12}{11}$  $\overline{\mathbf{v}}$ T :  $\frac{12}{10}$  $\bigcirc$  [ガイド] グループー [ナビちゃん] をクリック 工事情報 データ情報 フォルダ ナビちゃん 新規データ データ読込 します。 **VERT** データ情報 動作環境 データ作成 カレンダー ガイド サンプル工事-20191105 150715 2020年4月13日~2020年7月27日 工事期間 予定表 行事など 日付 曜日 ガイドバーが表示されます。 使用の手順  $\equiv$  $\Box$ ●「工程管理」 ガイドバー ◆ホーム 【作りたい帳票】 ①データ作成(データ名、工期、管理工期の入力) データ 作成 ◆データ作成 ②作業(工種/種別)の入力 工事内訳書  $\rightarrow$ 作業 911旅に一位 エック・ファック<br>③作業の数量、金額の入力 登録 ◆工程表 ④作業の開始日、終了日の入力<br>(工程情報、マウスでのドラッグ) 計画工程表  $\rightarrow$ マウス<br>人力 工程<br>情報 ネットワーク工程表 ⑤作業の前作業、後作業の入力 前後関 (制約線、補助線の入力) 係作業 ◆工程表 - 出来高管理 実施工程表 ⑥達成数量の登録 達成量 ◆帳票出力 (実施日と実施数量) 工事履行報告書 の登録

> **EXCEL** 出力

見本

⑦帳票の出力(EXCEL出力)

※ 帳票のサンプルを見ることが出来ます。<br>- 必要なものをご確認下さい。

6 手順を確認後 [閉じる] をクリックします。

6

■ 閉じる ■

调間工程表

工事月報(出来高)

 $\rightarrow$ 

E

。

工事マスタ

マスタ

 $\times$ 

**4 作業の登録・編集**

作業の登録、作業ツリーの編集、そしてインデックスから取り込んだ資機材に日当たり数量を設定する手順を説明します。

# **4-1 作業の登録**

行間や列幅を調整し、作業を登録します。

#### ■行間・列幅の調整

1 [データ作成] タブをクリックします。

**2** 画面左側に表示される両矢印をドラッグし 行間を調整します。

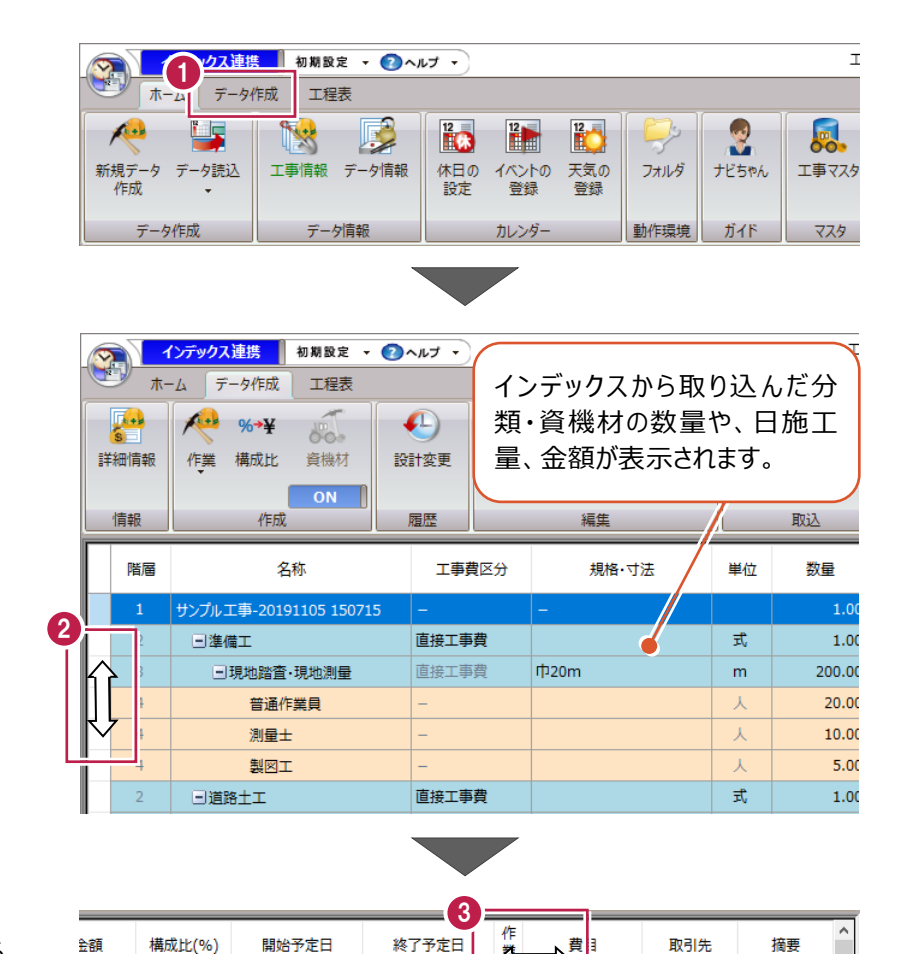

<sup>6</sup> 項目セルの右側にマウスを移動し表示される 両矢印をドラッグし幅を調整します。

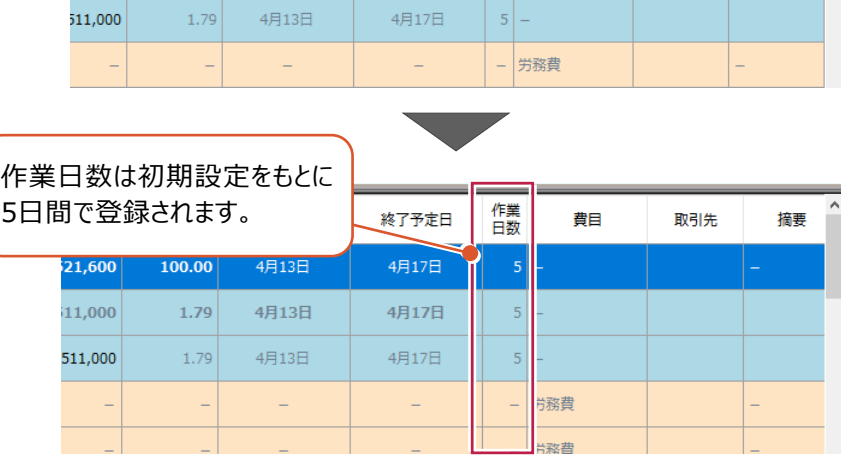

4月17日

4月17日

 $5<sup>1</sup>$ 

21,600

11,000

100.00

 $1.79$ 

4月13日

4月13日

● [作成] グループー [資機材] のボタンをクリ ックし「OFF」に切り替えます。

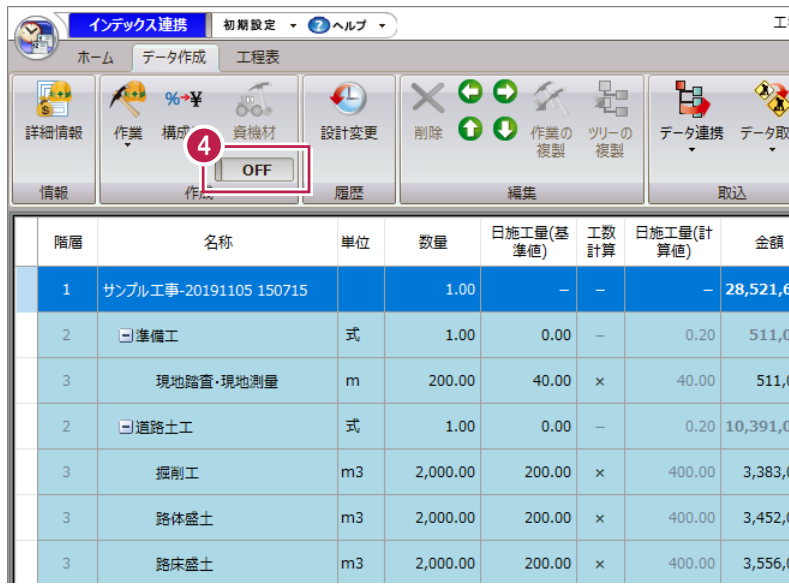

#### ■作業の登録

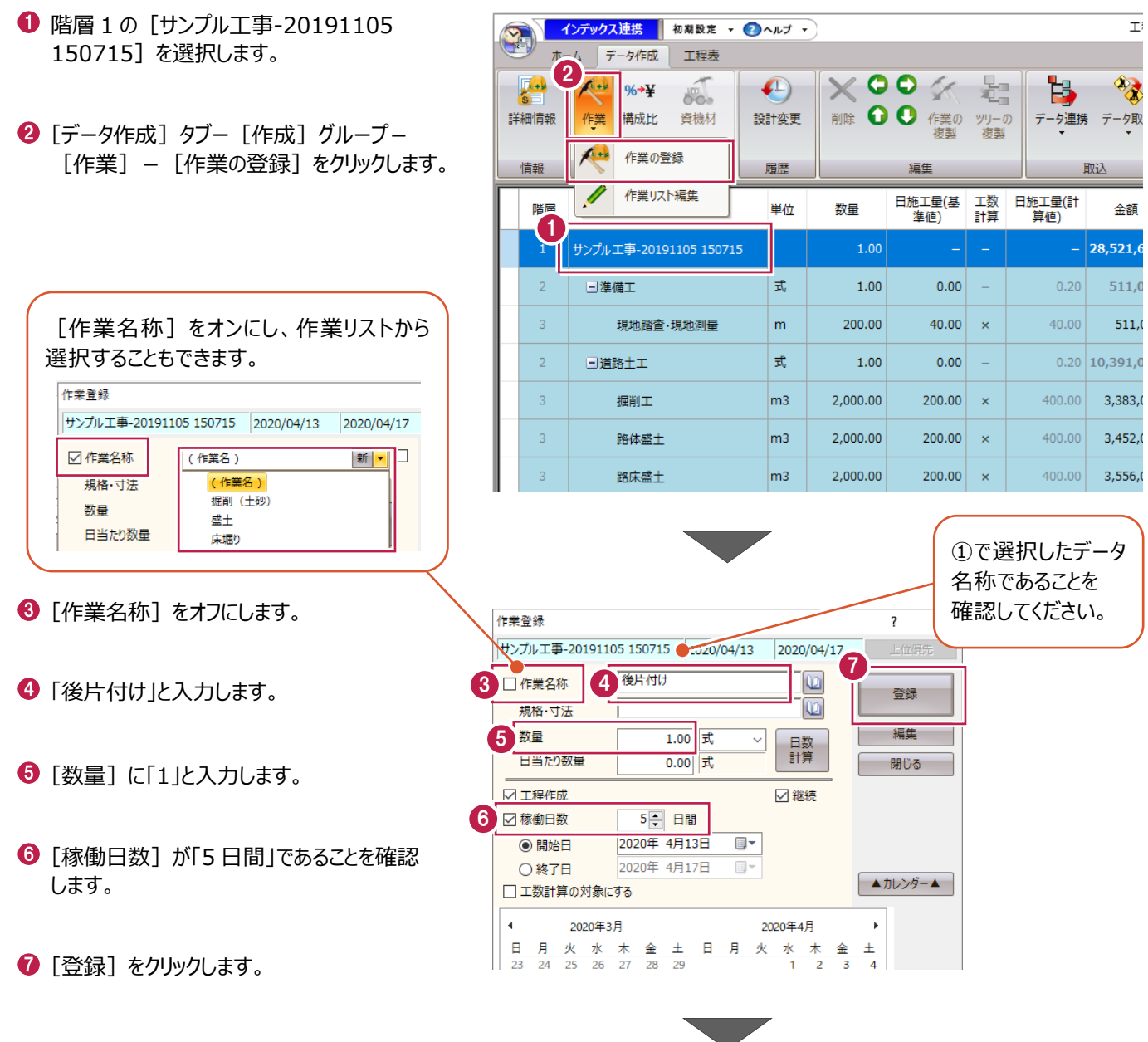

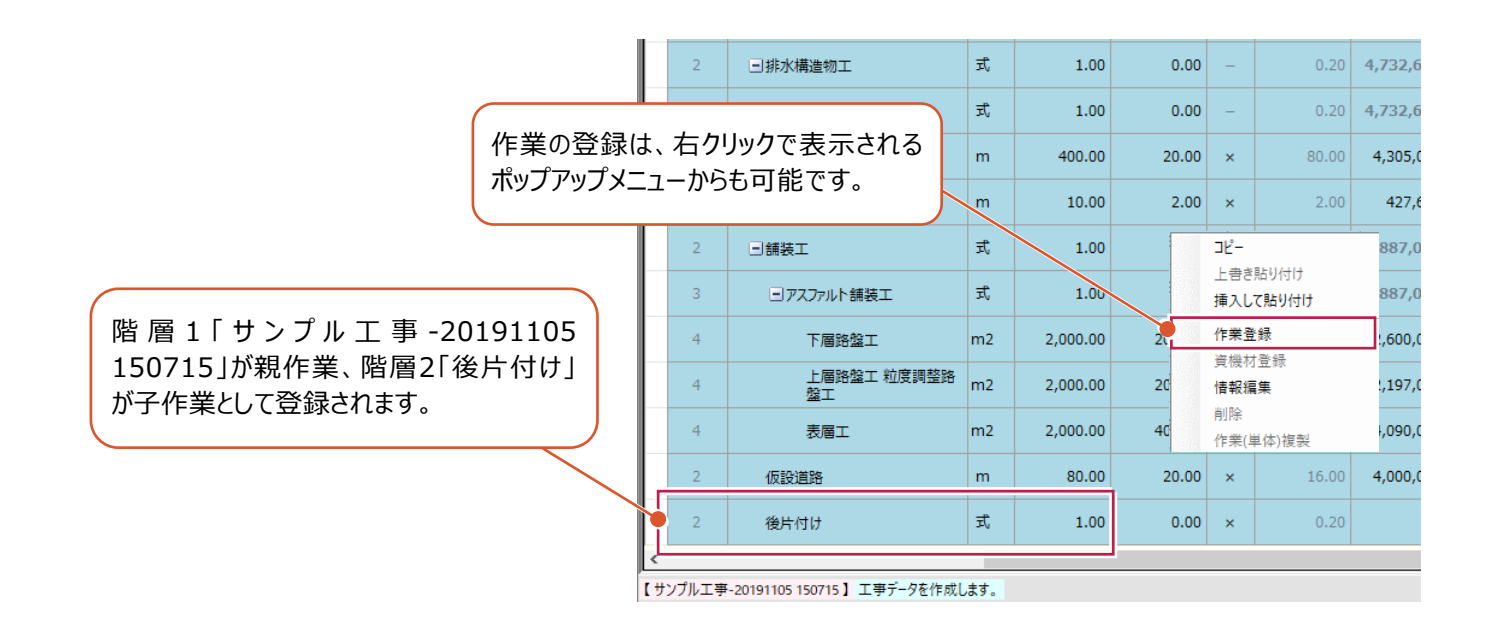

8 [閉じる] をクリックします。

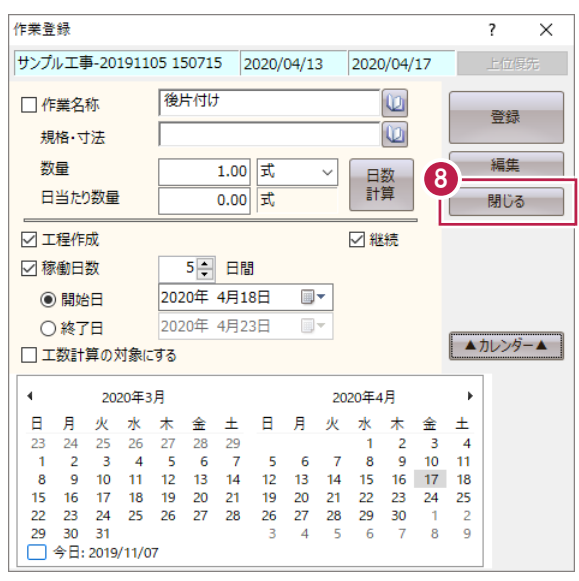
階層の移動や作業の削除などを説明します。

■階層について

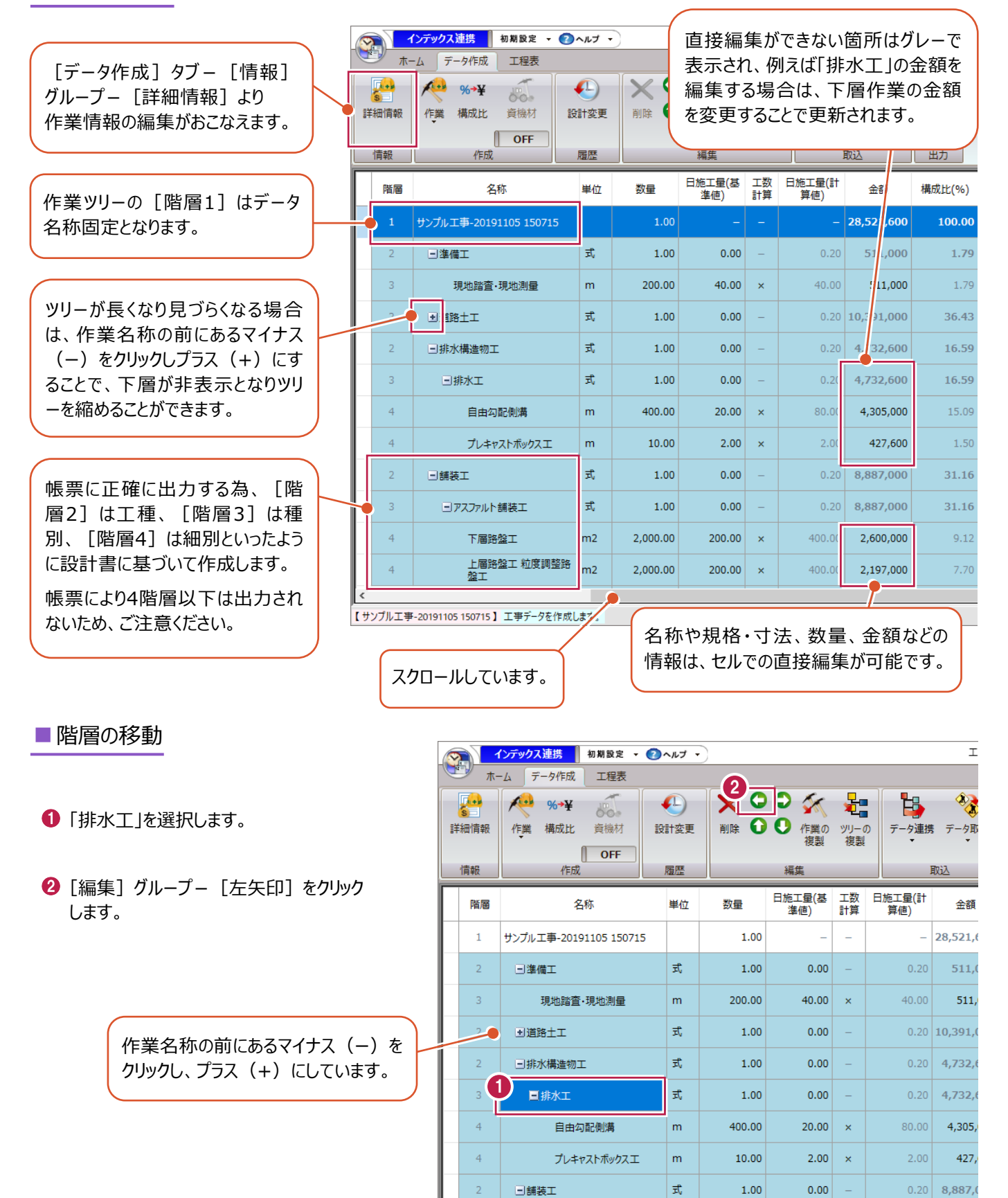

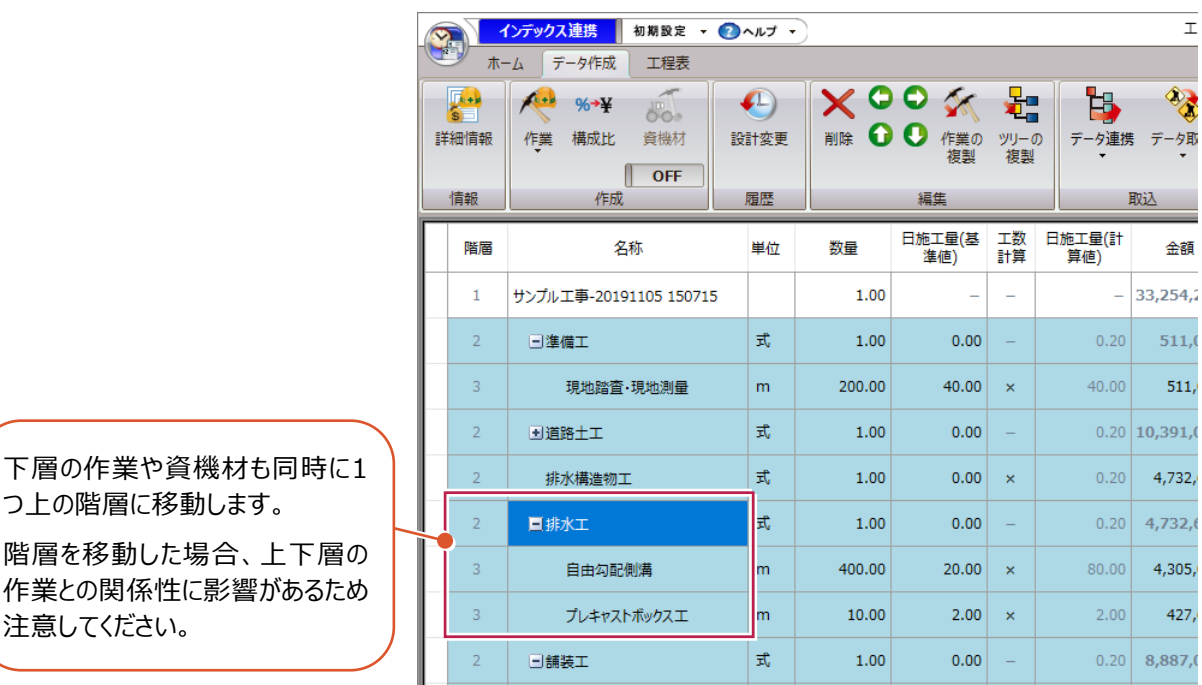

# ■作業の削除

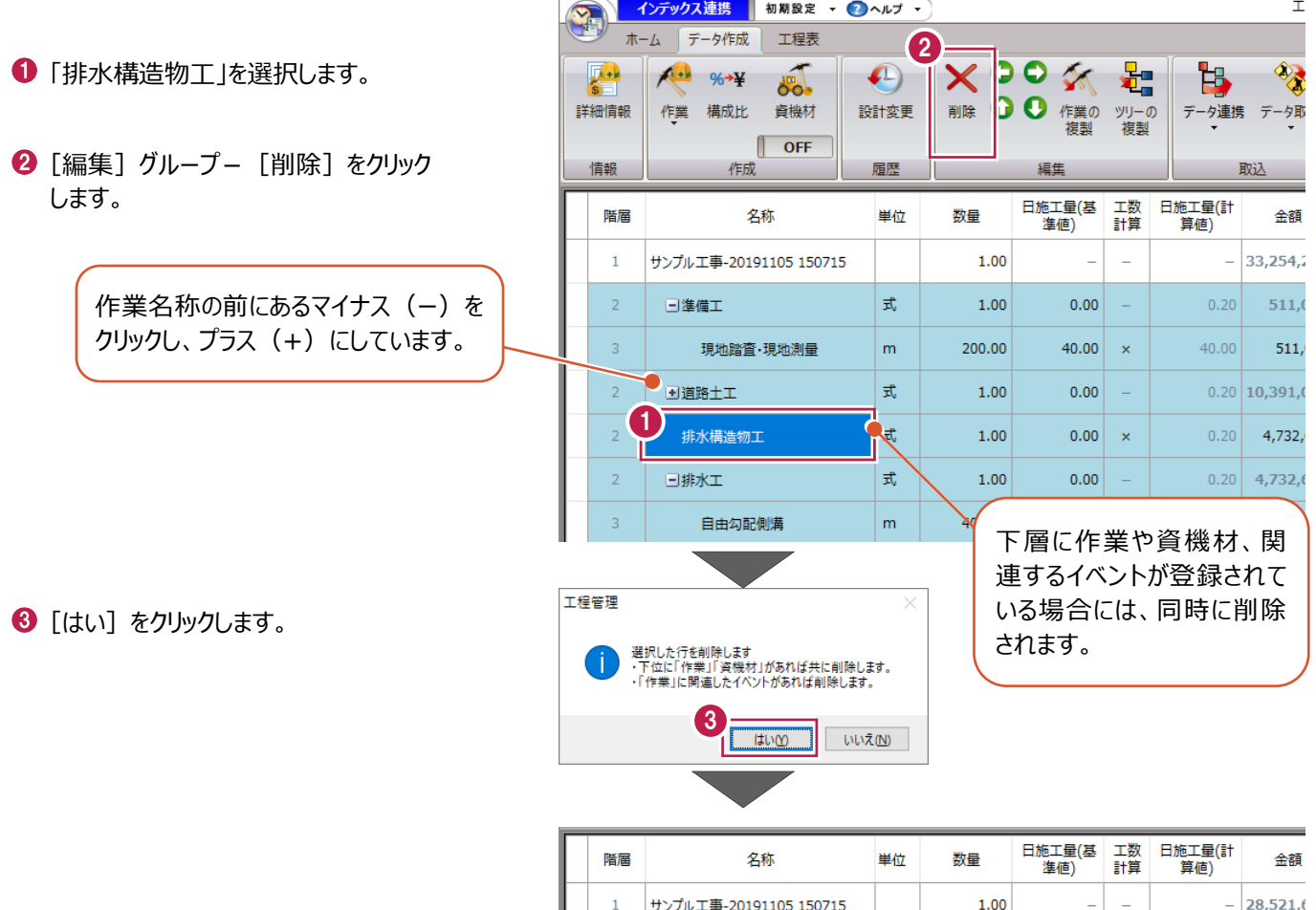

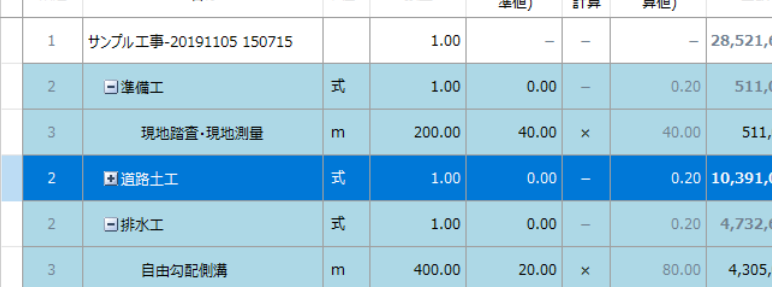

### ■作業の順序変更

「仮設道路」を選択します。

 $\Theta$  [編集] グループー [上矢印] をクリック します。

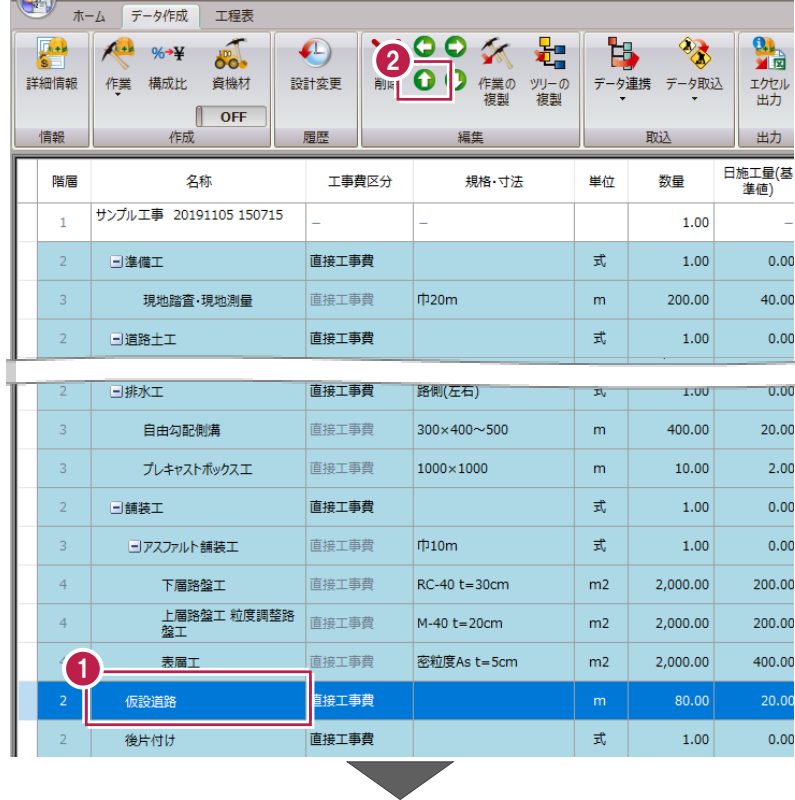

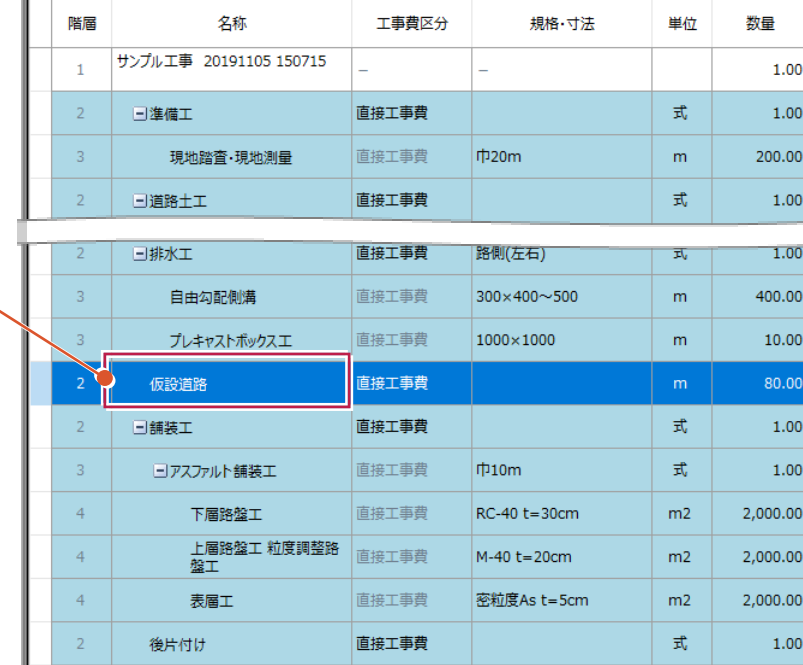

下層の作業や資機材も同時 に移動するため、2階層目の 舗装工の上に移動します。

 $\bigcirc$  [編集] グループー [上矢印] を繰り返して クリックし、「仮設道路」を「道路土工」の上まで 移動します。

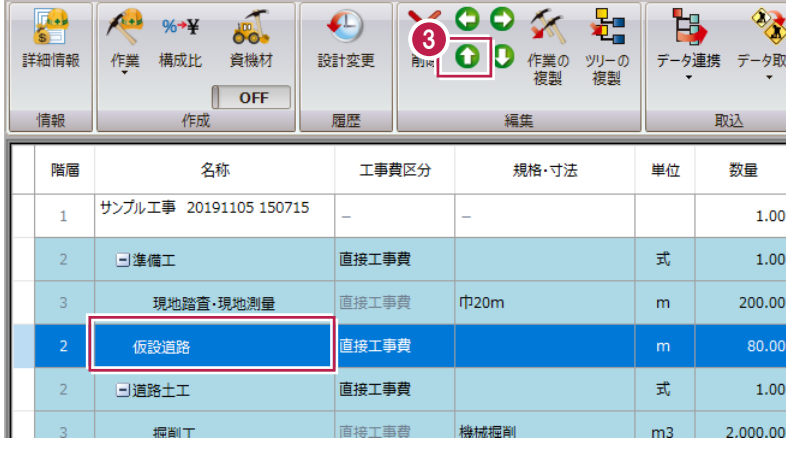

# **4-3 資機材の日当たり数量設定**

インデックスから取り込んだ資機材に、日当たり数量を設定します。

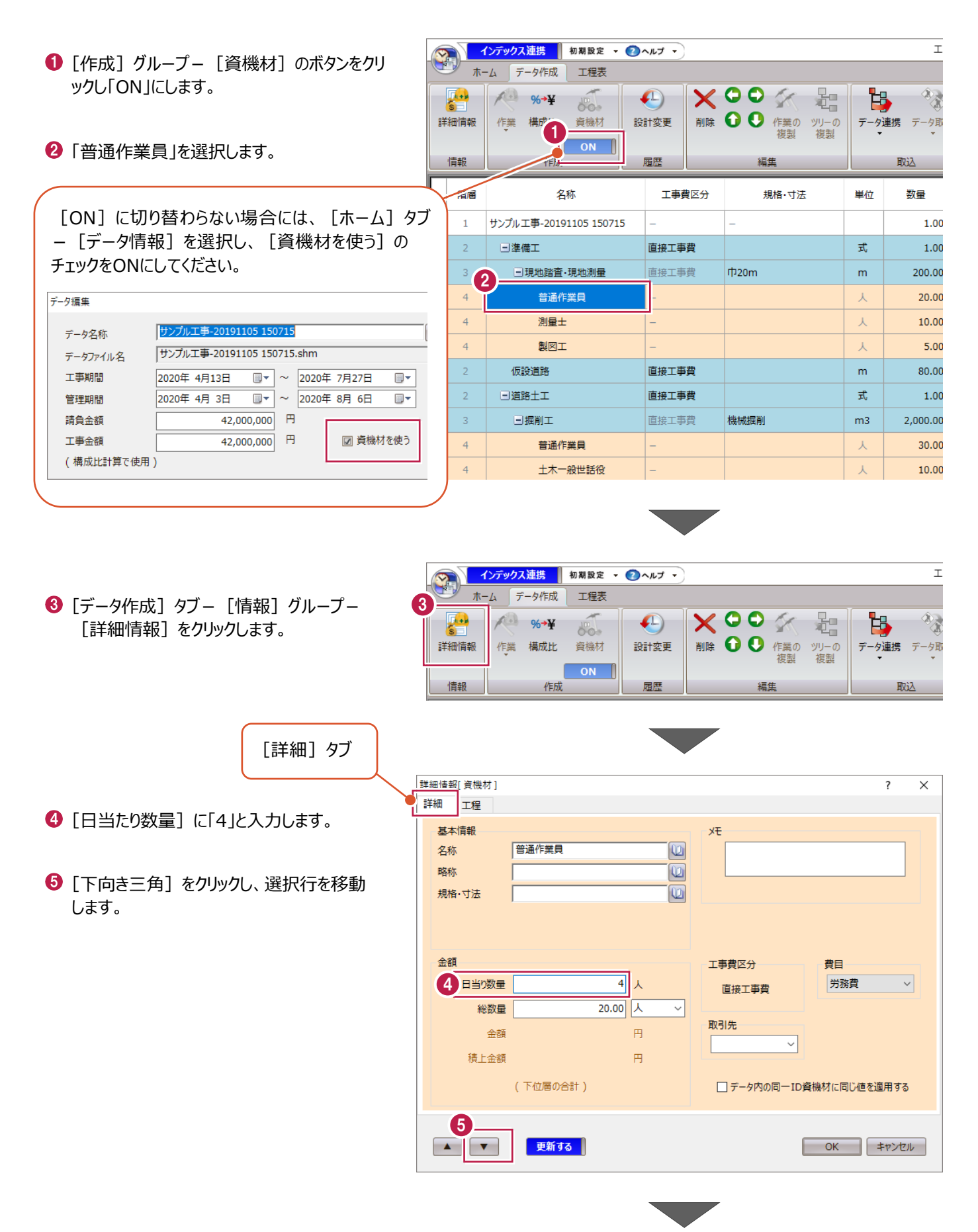

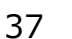

- [日当たり数量]に「2」と入力します。
- [下向き三角]をクリックし、選択行を移動 します。

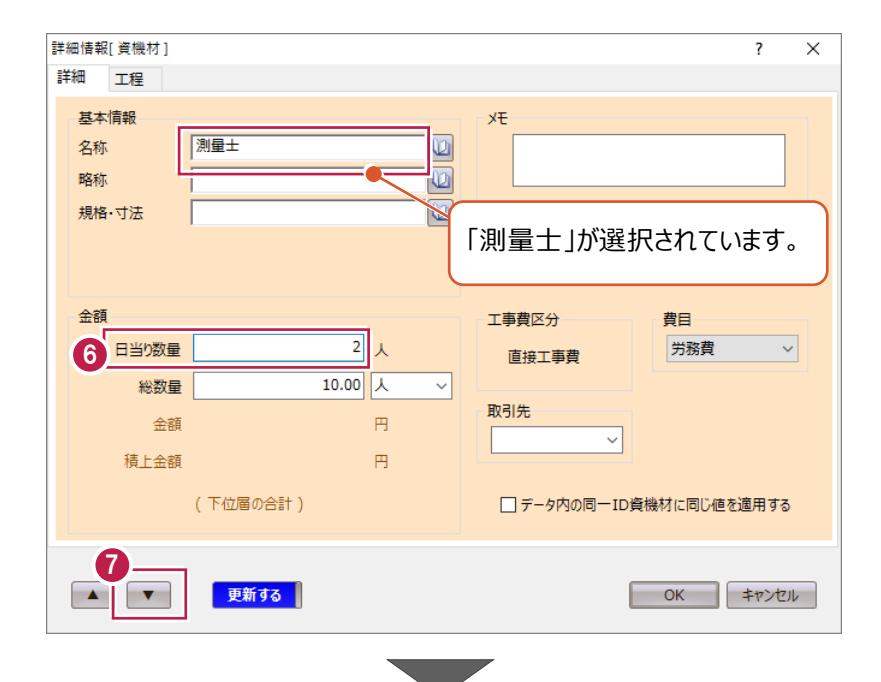

6 [日当たり数量]に「1」と入力します。

 $\bigcirc$  [OK] をクリックします。

[工程管理]ボタンをクリックします。

1 [上書き保存] をクリックします。

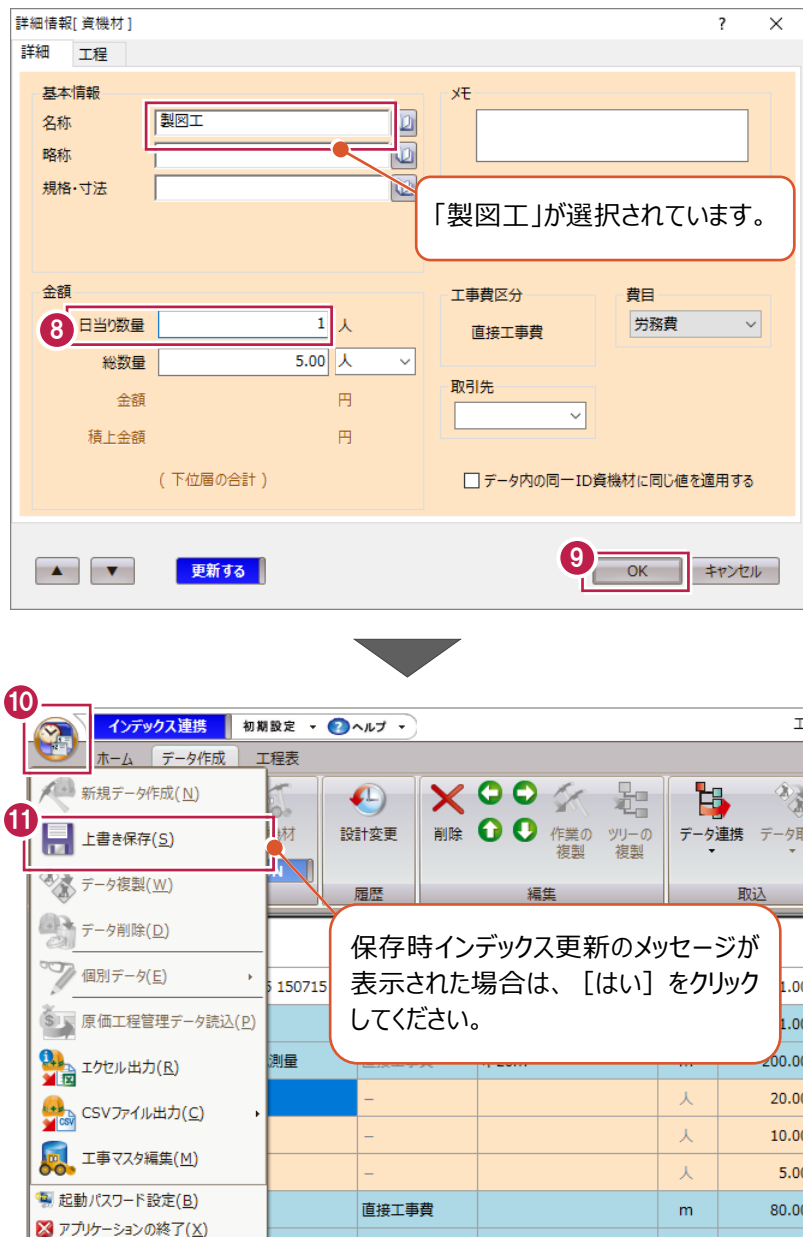

直接工事費

|<br>|直接工事費|

機械掘削

式

 $m<sub>3</sub>$ 

 $1.00$ 

 $2,000.00$ 

 $\sim$   $\sim$ 

口泪路工工

日掘削工  $\frac{1}{200}$   $\frac{1}{200}$   $\frac{1}{200}$   $\frac{1}{200}$   $\frac{1}{200}$ 

# **5 工程表の入力**

工程表タブに切り替えて日程の変更、前後関係の設定、実績の入力、出来高・山積みグラフで分析、その後に設計変更を おこなう流れで工程表の入力方法を説明します。

### **5-1 作業日程の変更・工数計算**

表を見やすく調整しながら作業日数を変更し、工数を再計算します。

### ■表示の調整

- 1 [工程表] タブをクリックします。 左側、工程表セルに登録した作業が表示され チャートパネル上に工程バーが表示されます <sup>2</sup> 工程表セルとチャートパネルの境目にマウスカ ーソルを合わせドラッグし、表示エリアを調整 します。 バーが表示されていない場合は、表示する作 業を選択し、「工程表]タブー「移動]を  $\begin{array}{c} \n \bullet \\
\hline\n \bullet\n \end{array}$ t, 詰 8 移動 時間尺 行間調整 表示範囲 エクセル 出 Ŧ. 表示·編集 出力
- 6 チャートパネルへ表示する時間尺を設定 します。 [工程表] タブー [時間尺] をクリックします。
- 4 「1カ月・月日」を選択します。

 $\bigcirc$  [OK] をクリックします。

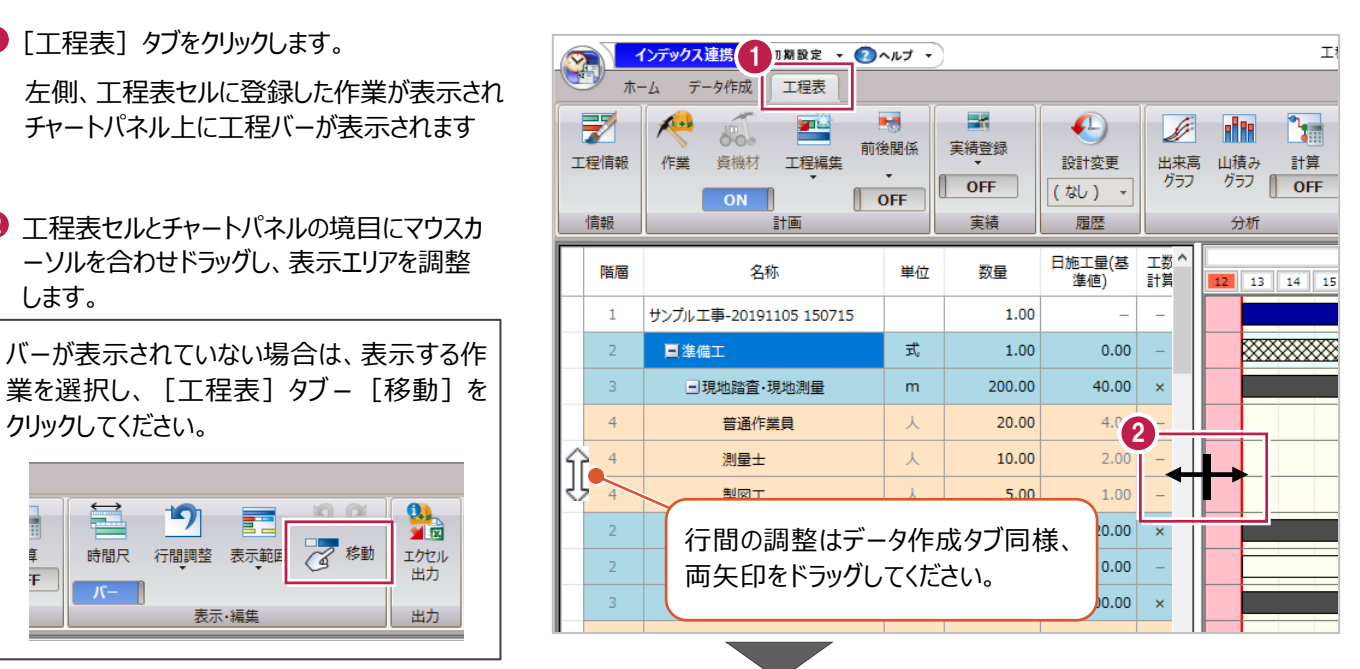

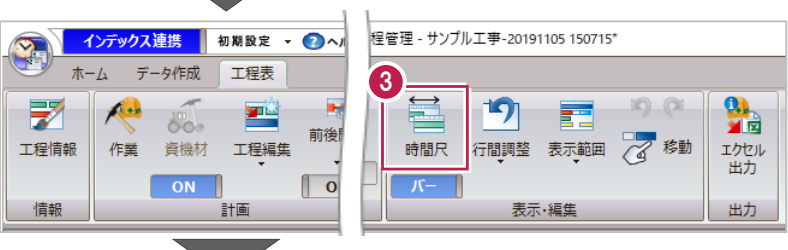

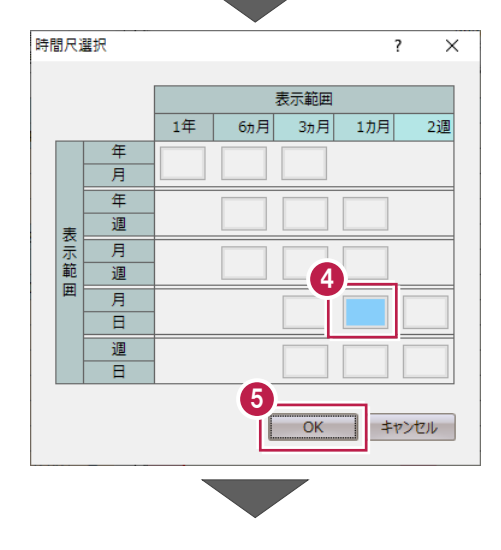

### ■工程の編集

「準備工」の作業日数を 5 日から 4 日へ変更 します。

ここでは「現地踏査・現地測量」を選択

します。

工程は下層作業の積み上げで 表示されるため、最下層の工程 を編集します。

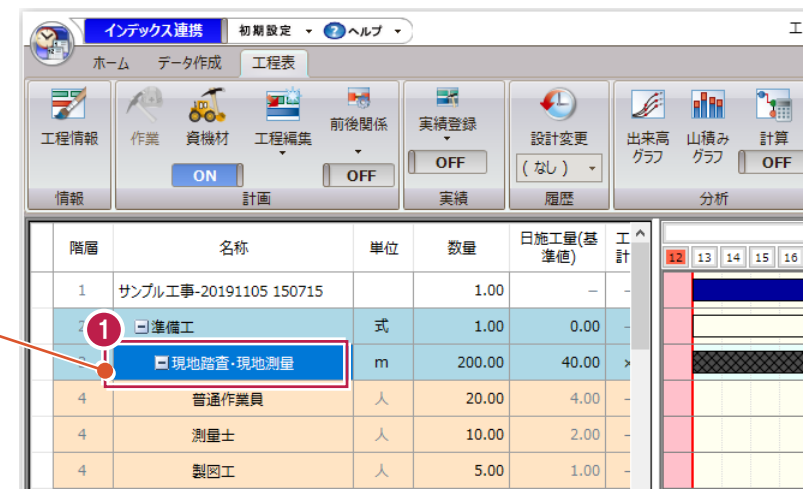

「現地踏査・現地測量」のバーの右端にマウス カーソルを合わせ、マウスの左ボタンをドラッグ し、マウスカーソルに表示される予定日数を確 認しながらバーの長さが 4 日になるように縮め ます。

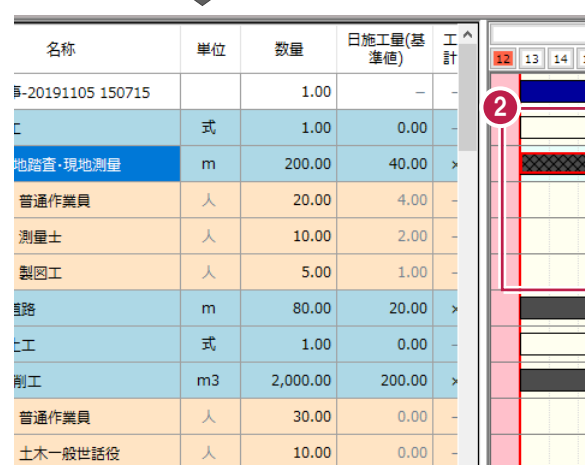

×

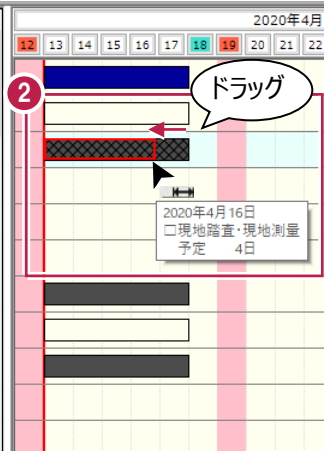

6 資機材を登録している場合、数量変更のメッ セージが表示されます。

[はい]をクリックします。

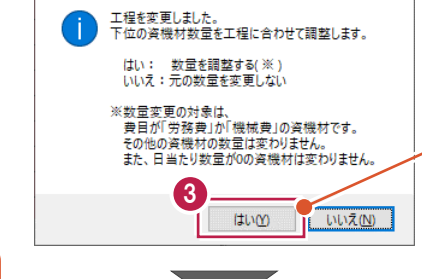

工程管理

資機材の日当たり数量が 設定済みで、工程に合わ せ数量を調整する場合は [はい] をクリックします。

工程が4日になり、数量が変更 されたことが確認できます。

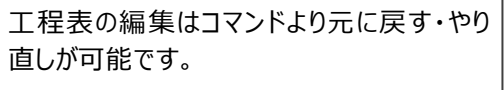

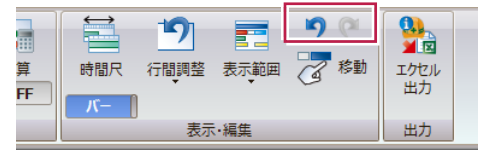

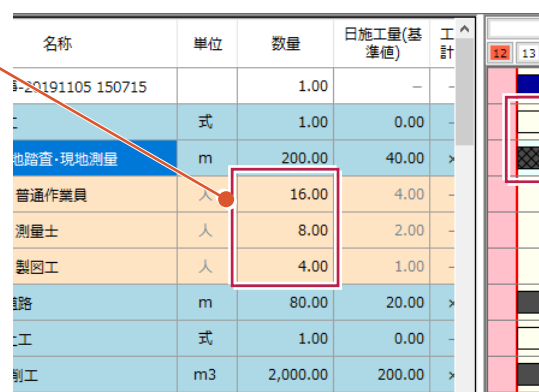

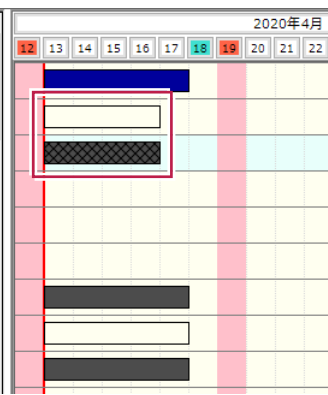

- 1 [工程表] タブー [計画] グループー [資機 材]の下のボタンをクリックし「OFF」に切り替え ます。
- 工数計算するには対象作業の工数計算セル にマルを付けます。

「工数計算]の項目名をクリックします。

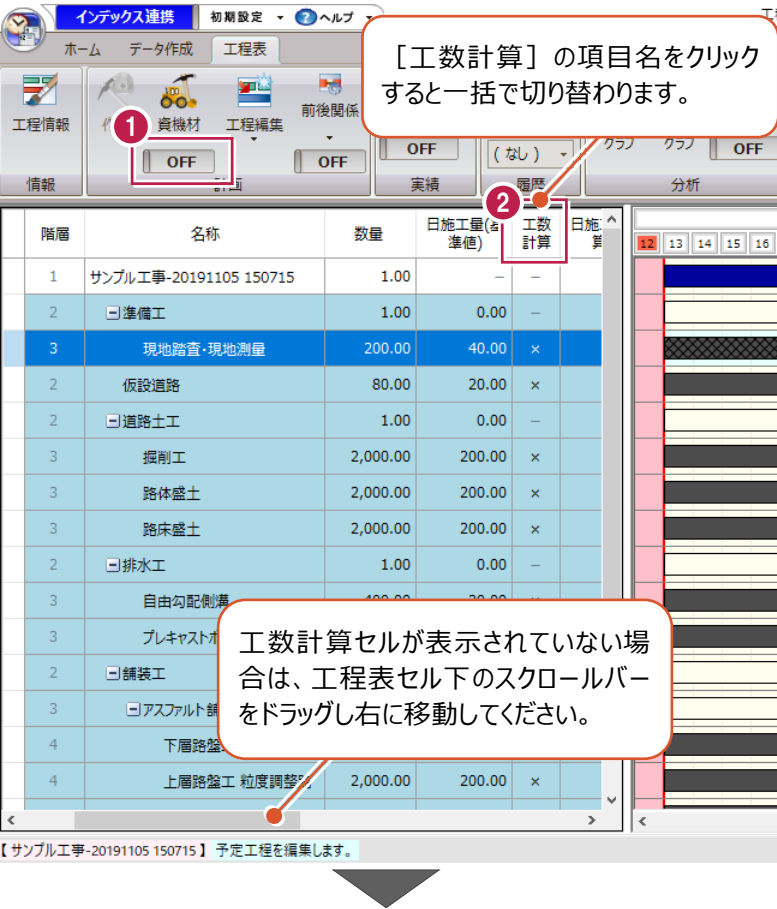

6 ここでは「準備工」は計算対象から省きます。 「現地踏査・現地測量」の工数計算セルをクリ ックします。

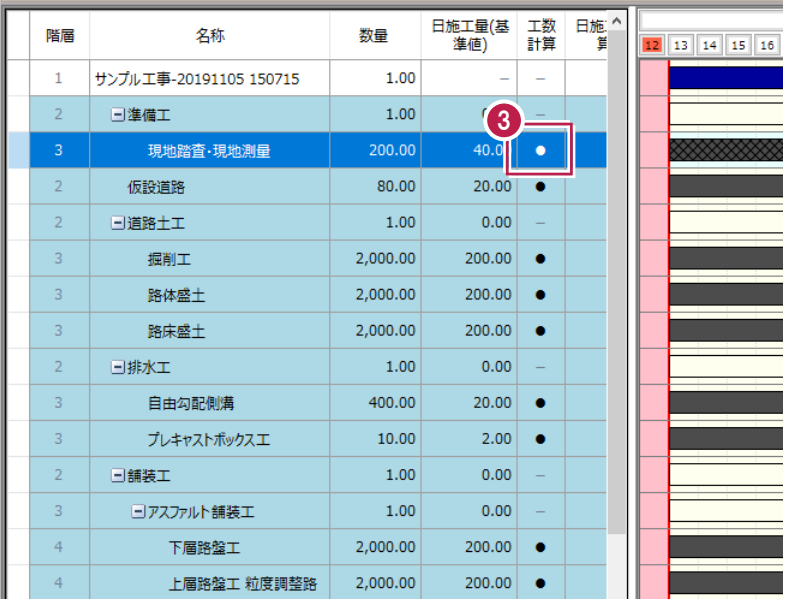

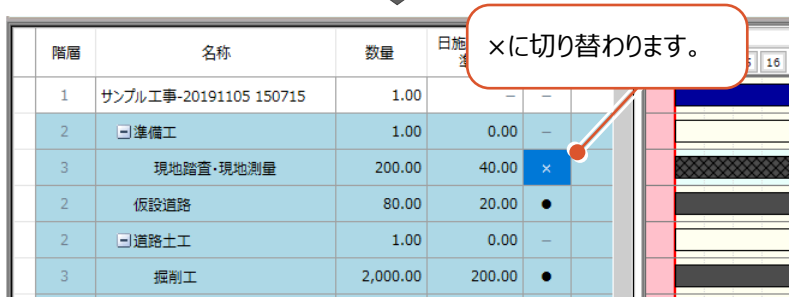

 $\overline{\phantom{a}}$ 

インデックス連携 初期設定 v 2 ヘルプ v  $\mathbbm{1}$  $\mathbf{D}$ 1 [工程表] タブー [計画] グループー  $\pi - \sqrt{2}$ データ作成 工程表 [工程編集] - [日施工量から工数を計 1 罞  $\sqrt{1}$ 露 **IN** 靊  $\left( \begin{matrix} 1 \\ 1 \end{matrix} \right)$ D **di 11**  $\mathbf{B}$ 算]をクリックします。  $\sim$ 実績登録 前後関係 工程情報 作業 資機材 工程編集 設計変更  $\mathbb{R}$  ore  $(t)$ ÷.  $\Box$  OFF 重 工程の作成 情報 履歴 分析 工程の削除 R 星星 工数 日施. 階層 名称 酊 計算 Ĩ 12 13 14 15 16 **IX** 工程の分割 サンプル工事-20191  $\mathbf{1}$ í. Y  $\overline{2}$ 日準備工 工程の結合  $0.00$  $\overline{z}$ 10.00 現地踏査·  $\sum_{i=1}^{n}$ 日施工量から工数を計算 仮設道路 20.00  $\overline{z}$  $\bullet$ 日道路土工  $1.00$  $0.00$  $\overline{2}$  $\overline{3}$ 2,000.00 200.00 掘削工  $\bullet$  $\overline{3}$ 路体盛土 2,000.00 200.00  $\bullet$ 败亡成士 2,000.00 200.00 数量・日施工量を変更することも可能 です。変更した場合は「再計算する] 差異がある場合はオレンジ色で をクリックしてください。 表示されます。 工数計算 No. 名称 規格·寸法 単位 数量 日施工量 日数 側始日 終了日  $\overline{a}$  $4200/04/13$ 1 仮設道路  $\mathsf{m}$ 80.00 20.00 2020/04/16 2 掘削工 機械環間  $m<sub>3</sub>$  $2.000.00$ 200.00 10 2020/04/13 2020/04/23 10 2020/04/13 2020/04/23 3 路体盛士  $2.000,00$ 200.00  $m<sup>2</sup>$ 4 路床盛土  $2.000.00$ 200.00 10 2020/04/13 2020/04/23  $m<sup>3</sup>$ 5 自由勾配側溝 300×400~500 400.00  $20.00$ 20 2020/04/13 2020/05/13  $\mathsf{m}$  $5 \overline{)2020/04/13}$ 2020/04/17 6 プレキャストボックスエ  $1000\times 1000$ 10.00  $2.00$ m 下層路盤工  $RC-40$  t=30cm 2,000.00 200.00 10 2020/04/13  $\overline{7}$  $m2$ 2020/04/23 8 上層路盤工 粒度調整路盤工 M-40 t=20cm 2.000.00 200.00 10 2020/04/13 2020/04/23  $m<sub>2</sub>$ 9 表層工 密約度As t=5..  $m2$ 2.000.00 400.00 5 2020/04/13 2020/04/17 日施工量と数量を変更できます。 □ 資機材(労務費、機械費)を日割り計算する ー<br>再計算するとセルの色が変わります。<br>結果に変更がなければ変わりません。 2 再計算する  $OK$ キャンセル

**2** 変更内容を確認後 [OK] をクリックします。

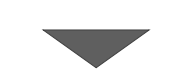

6 [はい] をクリックします。

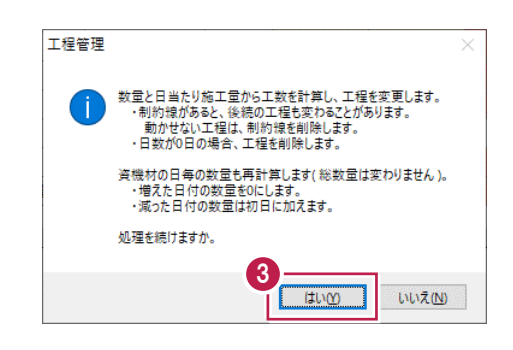

●「仮設道路」のバーの中央付近にマウスカーソ ルを合わせドラッグでバーを移動します。

 今回は 4 月 20 日からになるように移動 します。

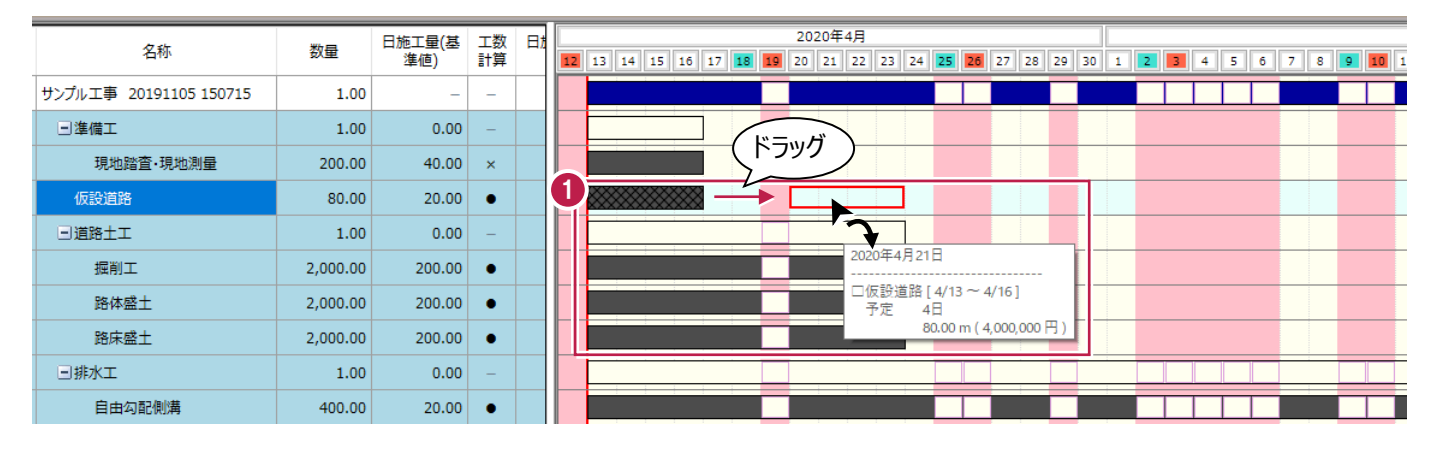

<sup>2</sup> 同様の手順で「道路土工」の「掘削工」を4月 23 日からに移動します。

 $\bigcirc$  「路体盛土」を 5月 14 日からに移動します。

日準備 IJ 4669 日道路 报 R R 日排水

 $\overline{1}$ 日舗装  $\Box$ 

20191105

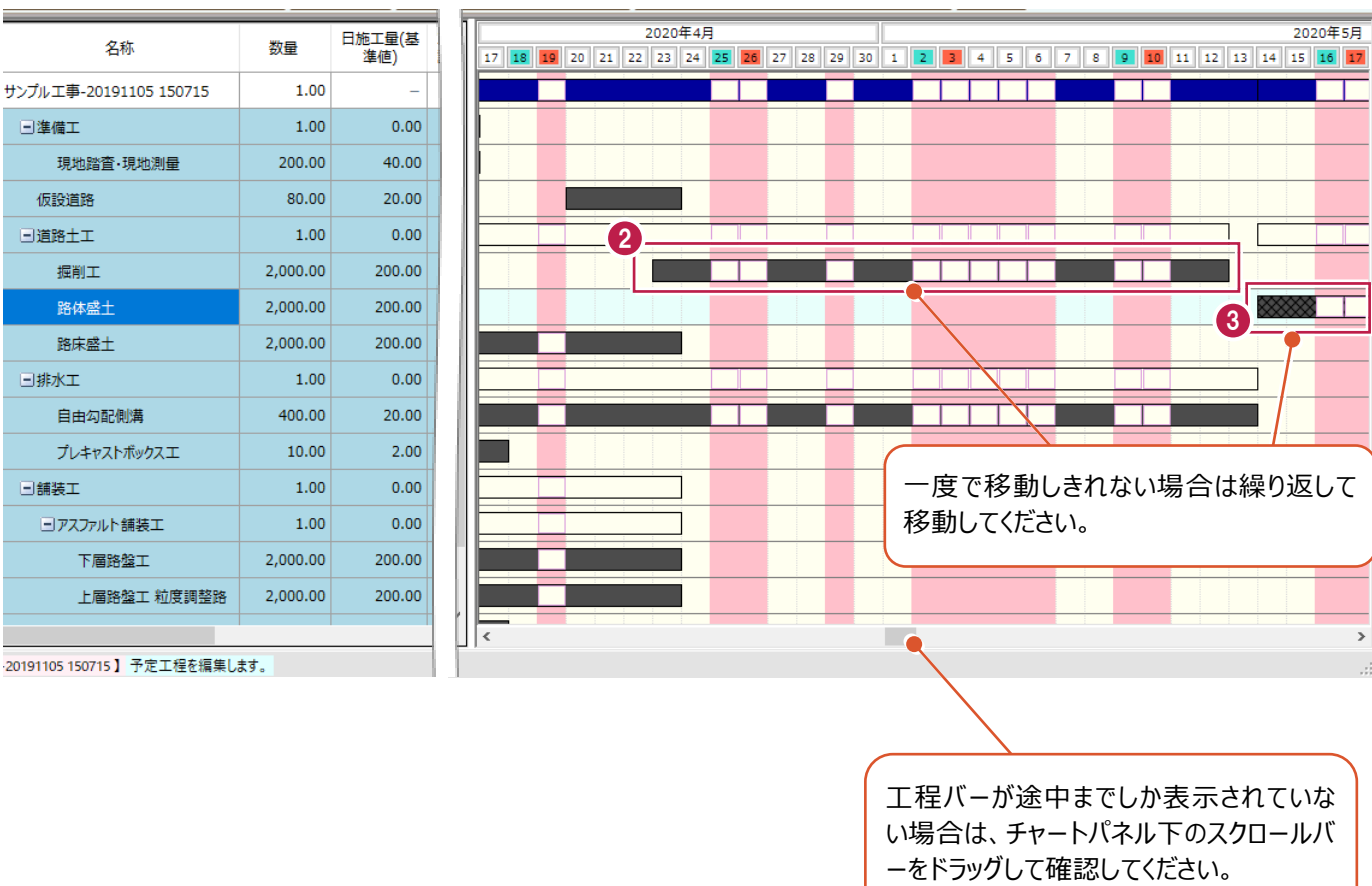

 $\frac{1}{\sqrt{2}}$  $\frac{1}{2}$ 

# **5-2 前後関係の設定・工程の分割**

編集した工程の前後関係を設定する手順を説明します。

#### ■前後関係の設定①

「現地踏査・現地測量」と「仮設道路」の前後関係を設定します。

- 1 [工程表] タブをクリックします。
- 2 「計画] グループー 「前後関係] をクリック します。

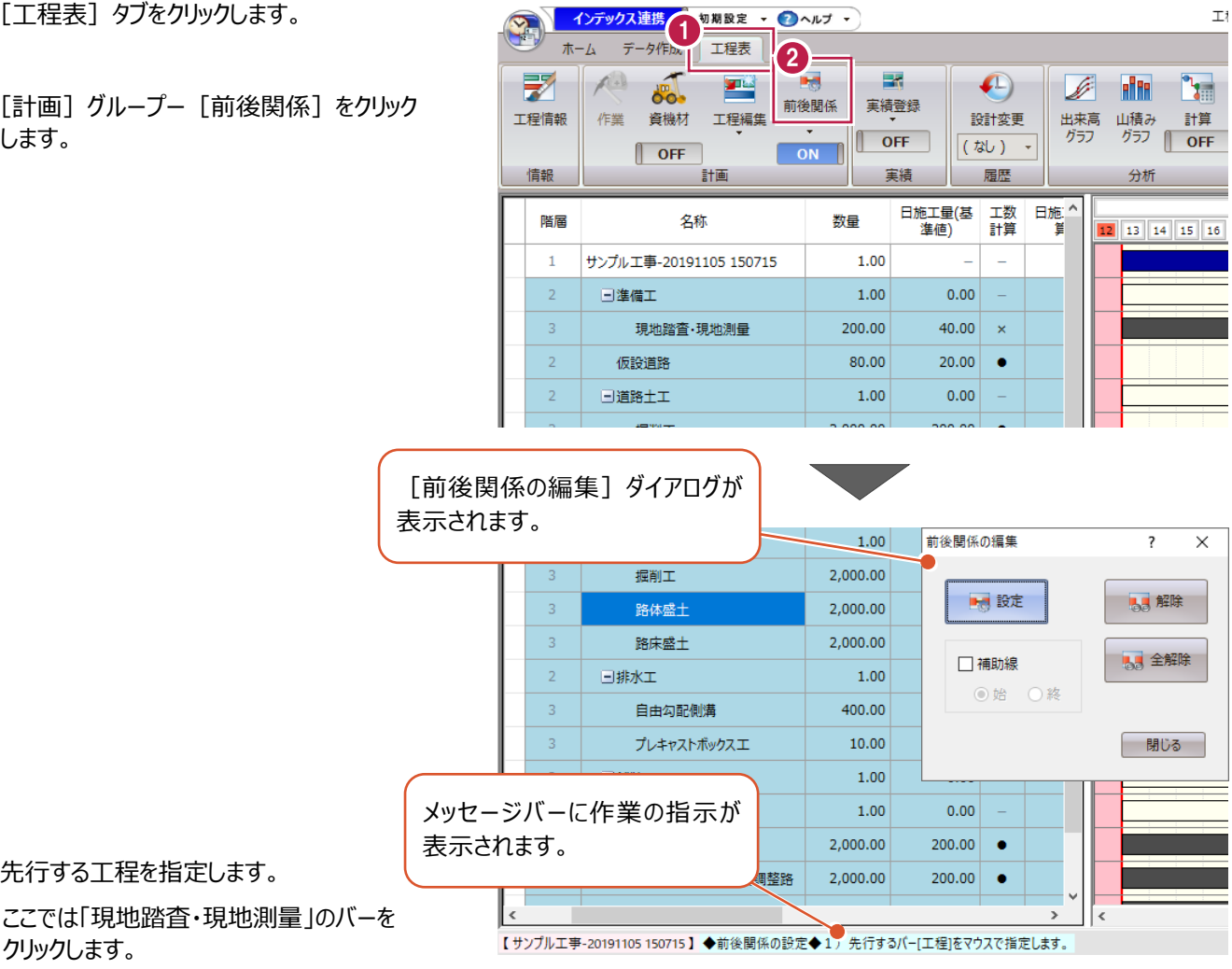

4 後続する工程の「仮設道路」のバーをクリック します。

6 先行する工程を指定します。

クリックします。

2020年4月 日施工量(基 工数 日施 ^ 夕称 数量 準値) 計算 ĨΕ 13 | 14 | 15 | 16 | 17 | 18 | 19 20 21 22 23 24 25  $1.00$ サンプル工事-20191105 150715 日准借工  $1.00$  $0.00$ 3 現地踏査·現地測量 200.00  $40.00$ l. 4 80.00 20.00 仮設道路  $\bullet$  $1.00$  $0.00$ 日道路十工 2,000.00 200.00 掘削工 路体盛士 2,000.00  $200 - 0$  $\bullet$ 路床盛土 2,000.00 200.00  $\bullet$  $0.00$ 赤く表示されます。  $20.00$ **A** 先行工程を変更する場合には、キーボードの escキーを押し、バーをクリックし直してください

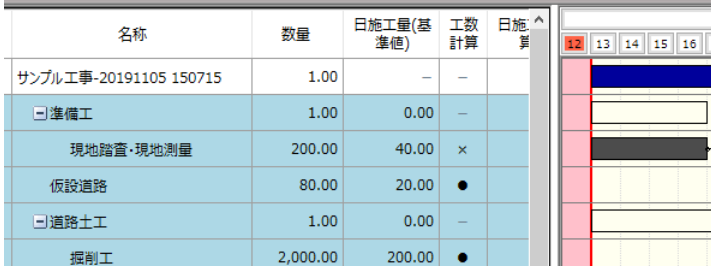

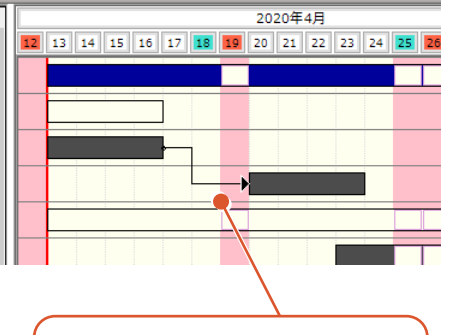

前後関係を解除する場合は、 [前後関係の編集]ダイアログの [解除]を選択し、解除するカギ 線をクリックしてください。

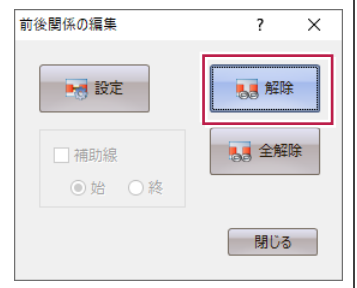

前後関係が設定され、カギ線が 表示されます。

■前後関係の設定2

「掘削工」と「路体盛土」の前後関係を設定します。

#### 「掘削工」「路体盛土」の順にバーをクリック します。

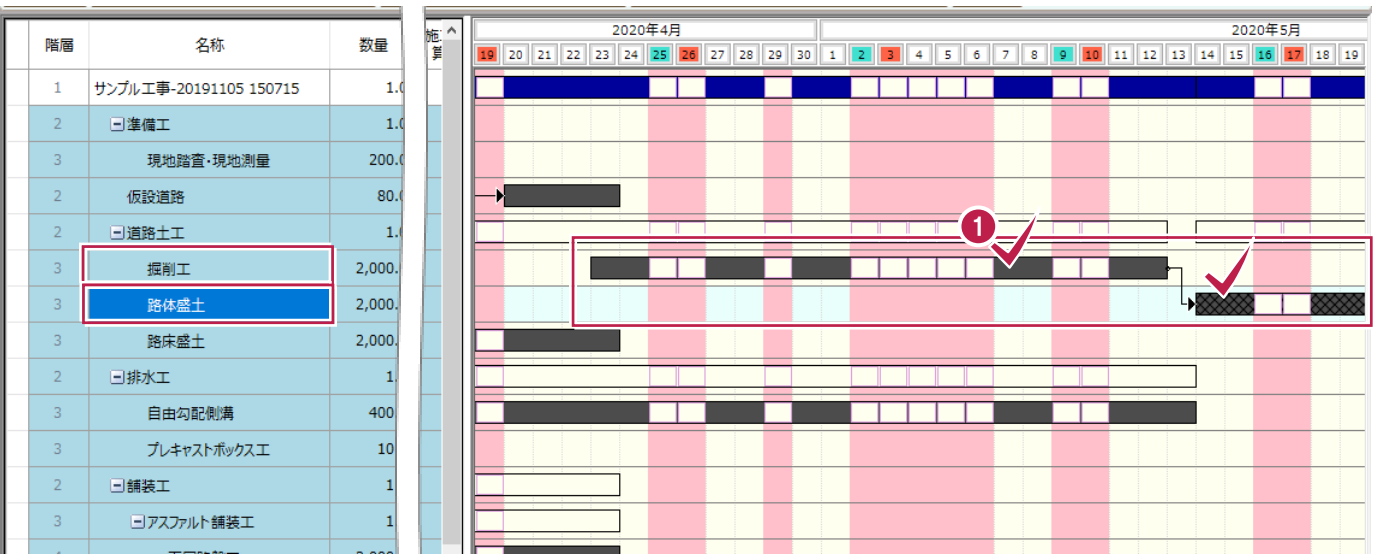

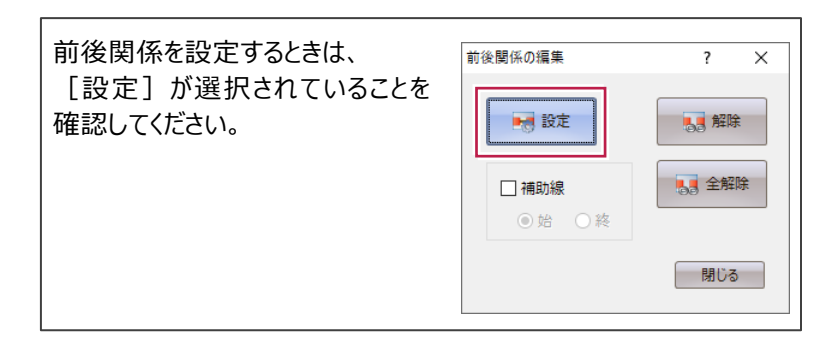

### ■前後関係の設定3

「掘削工」と「自由勾配側溝」の前後関係を設定します。

- 1 先行する工程「掘削工」のバーをクリック します。
- 2 後続する工程「自由勾配側溝」のバーをクリッ クします。

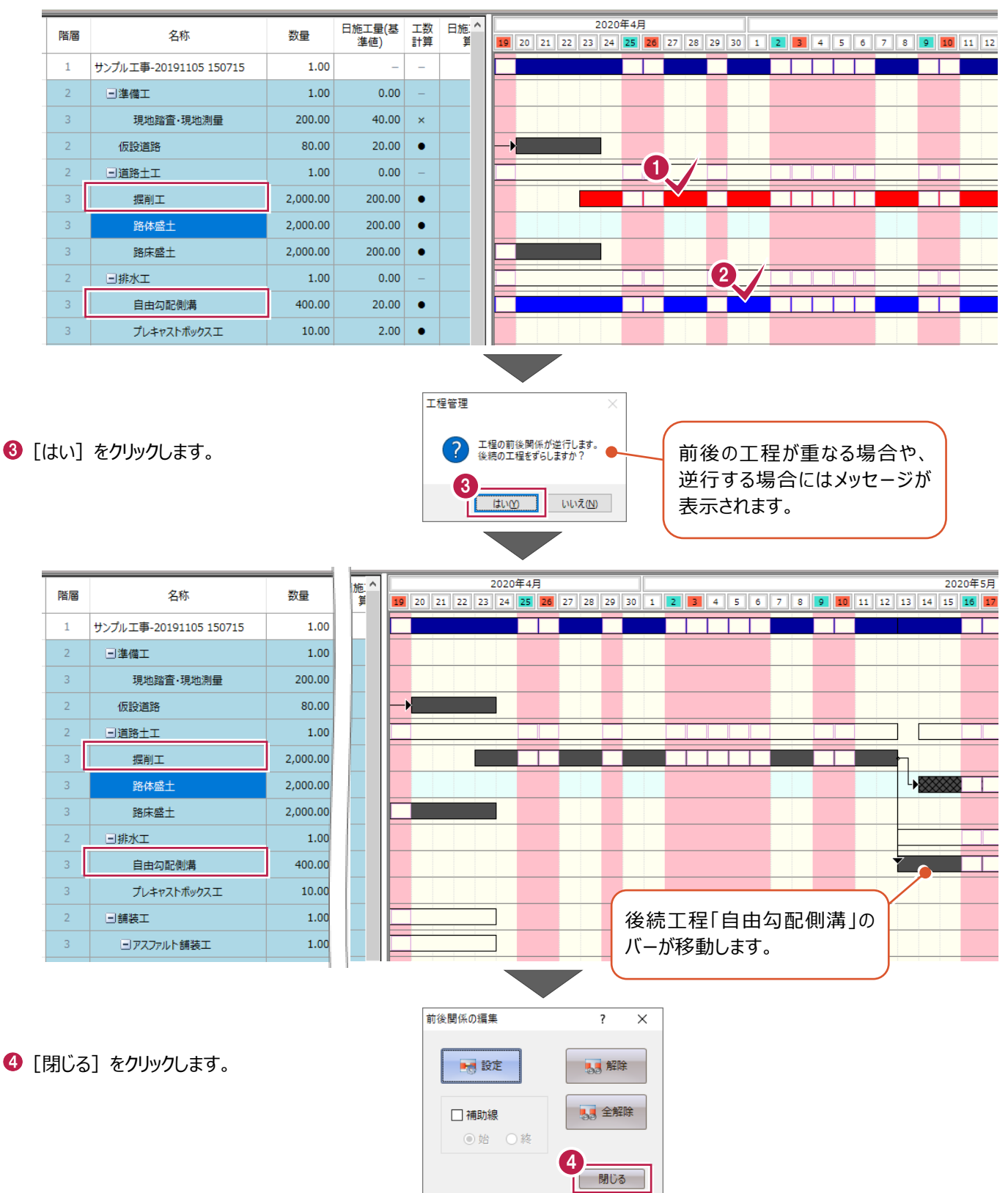

 $\bigodot$  [工程表] タブー [計画] グループー [工程編集] - [工程の分割] をクリック します。

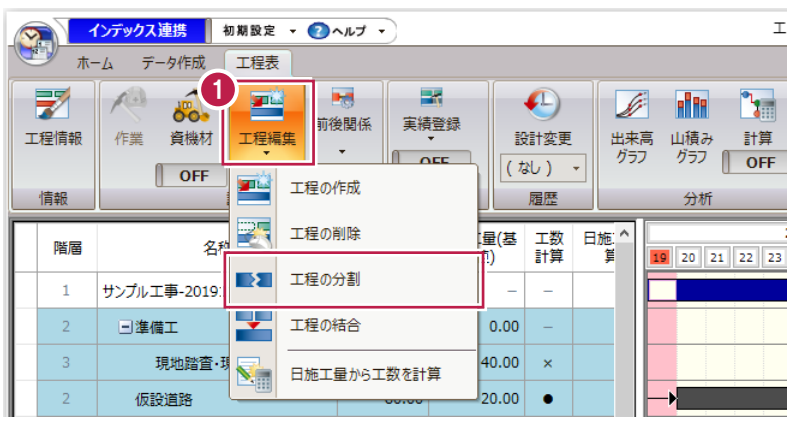

#### 2 分割位置になる「仮設道路」の3日目、4月 22 日をクリックします。

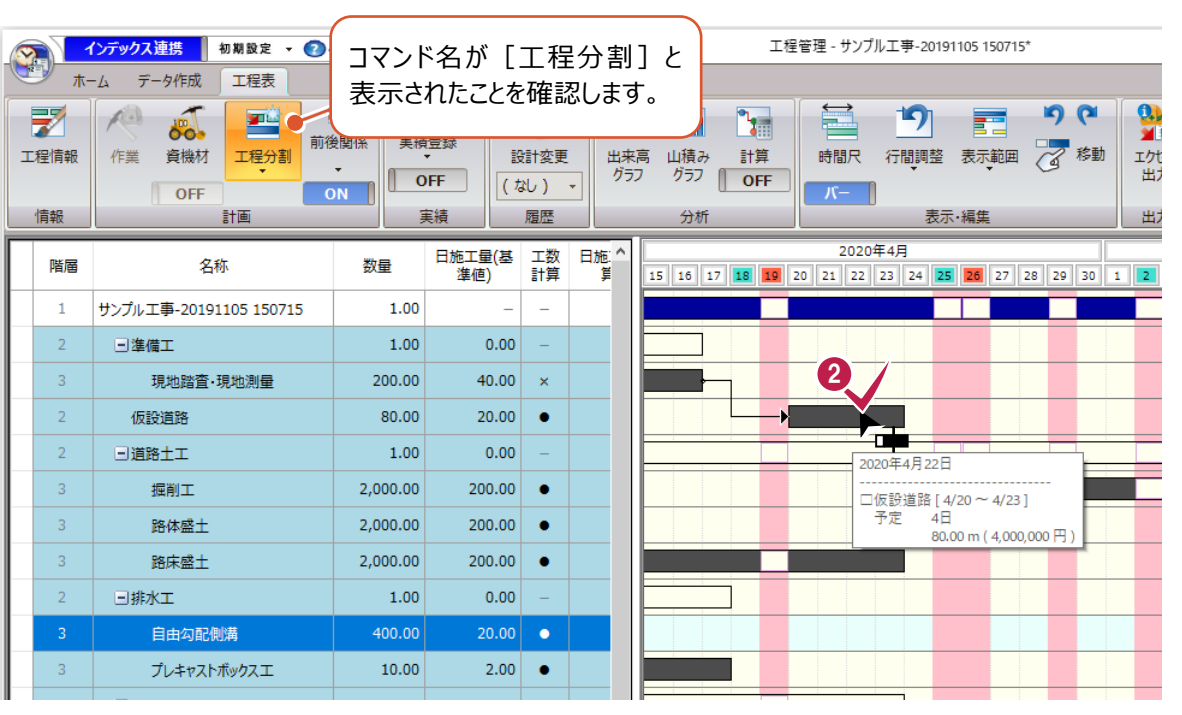

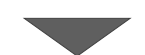

6 「仮設道路」が分割されたことを確認します。 「仮設道路」のバーをダブルクリックします。

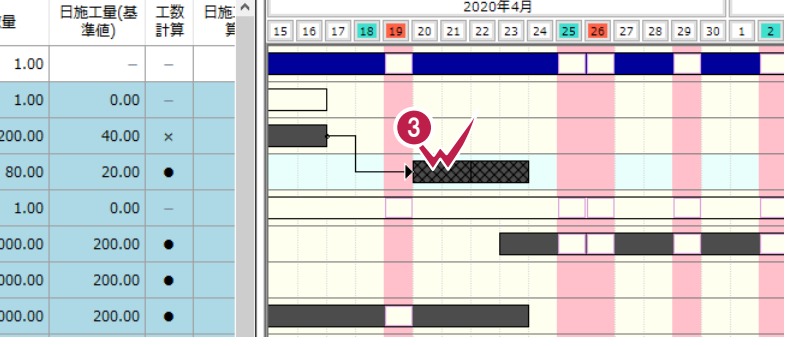

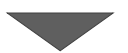

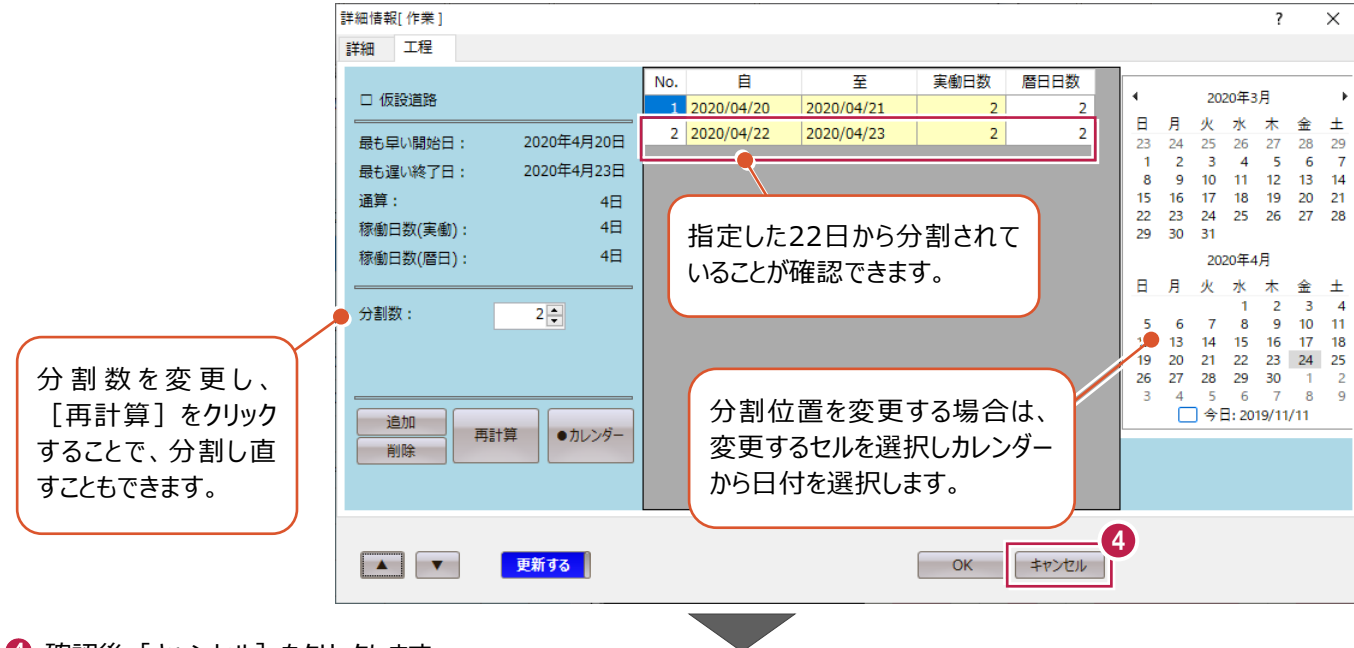

◆ 確認後 [キャンセル] をクリックします。

#### 6 前後関係を設定します。

[計画] グループー [前後関係] をクリック します。

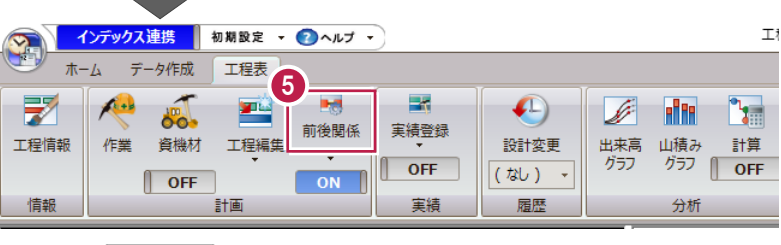

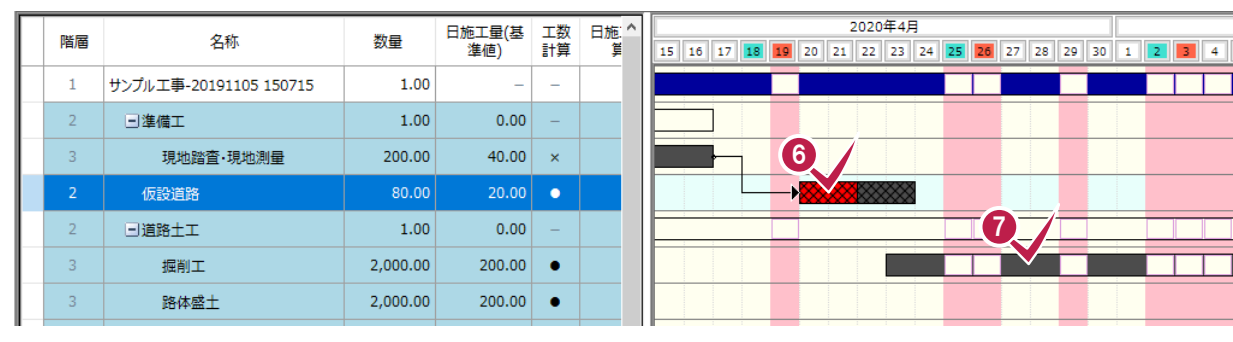

- 6 先行する工程「仮設道路」の前半をクリック します。
- ◆ 後続する工程「掘削工」をクリックします。

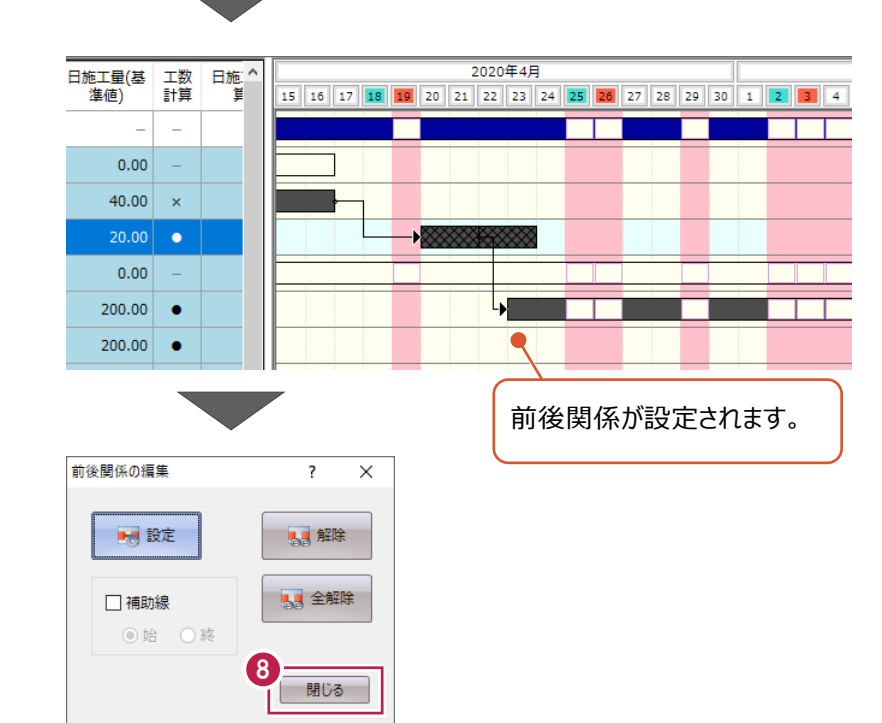

6 [閉じる] をクリックします。

# **5-3 クリティカルパスの計算**

前後関係が設定されている工程のクリティカルパス計算をおこない全体の流れを確認します。

- 1 [工程表] タブをクリックします。
- $\Theta$  [表示・編集] グループー [時間尺] の下の ボタンをクリックし「アローチャート」に切り替え ます。
- 6 [分析] グループー [計算] をクリックします。

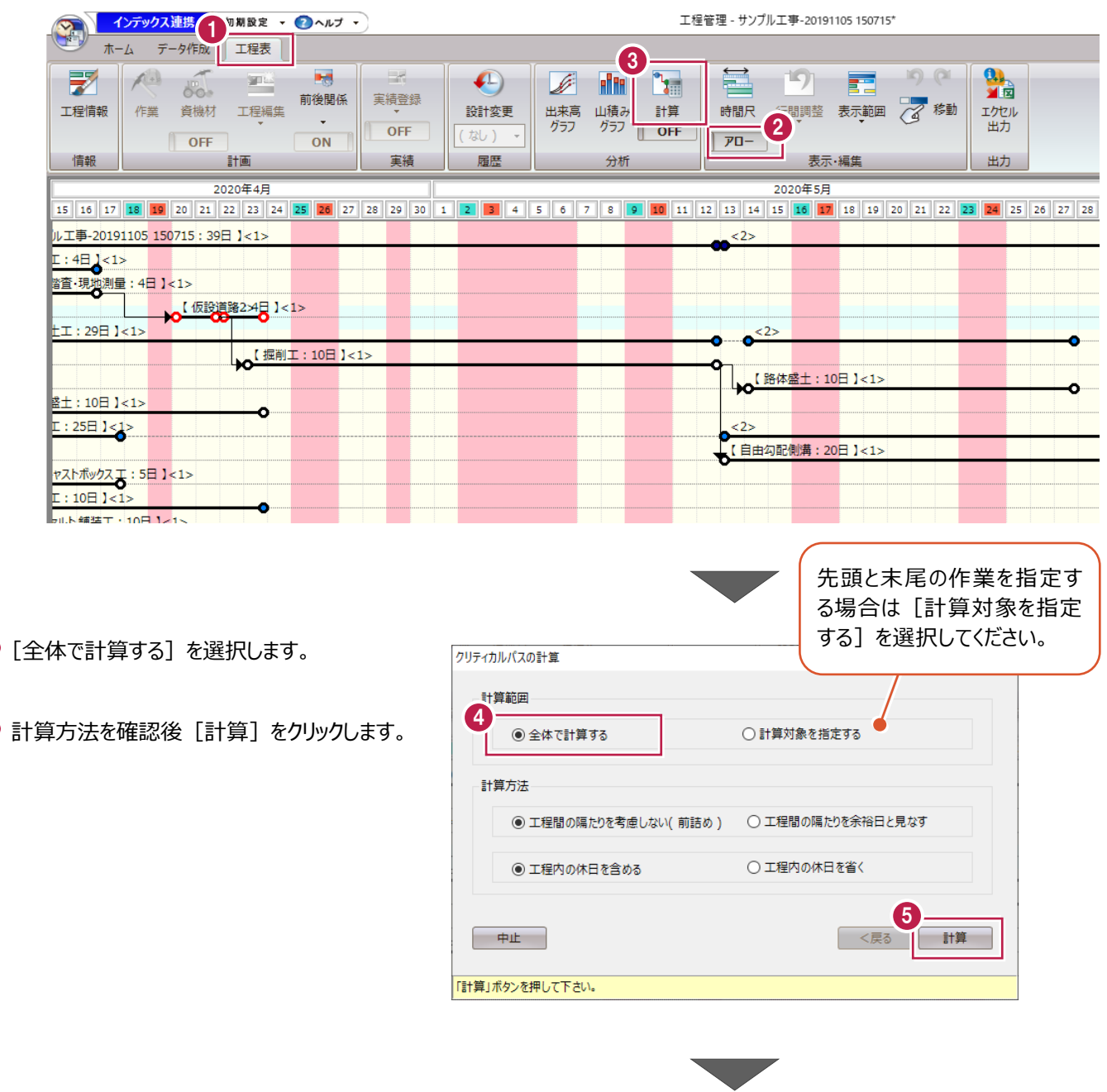

#### クリティカルパスは計算コマンドの下の [ON] [OFF] をクリックし、表示状態を切り替えることができます。

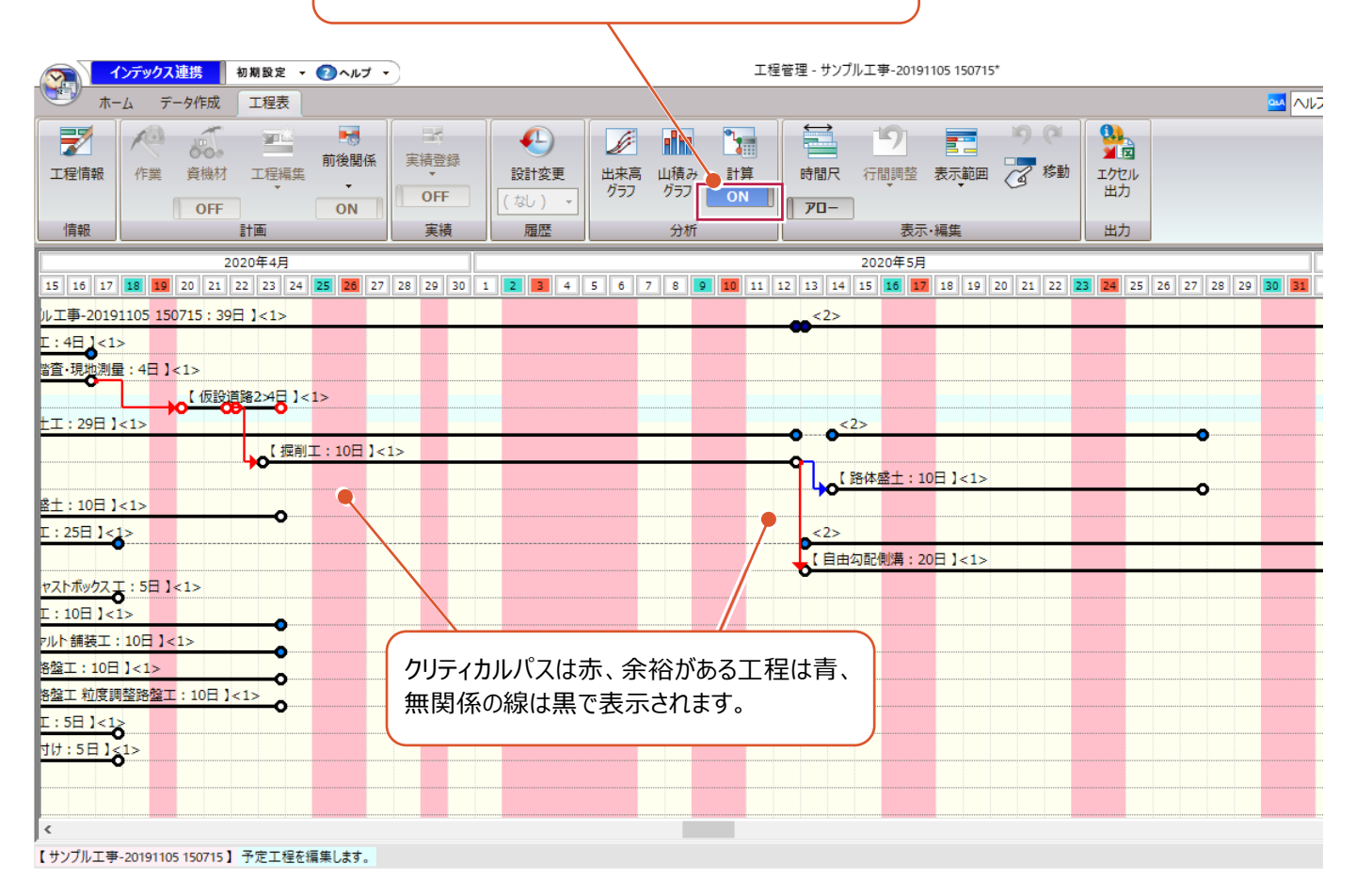

### 6 「時間尺】の下のボタンをクリックし「バー」に切 り替えます。

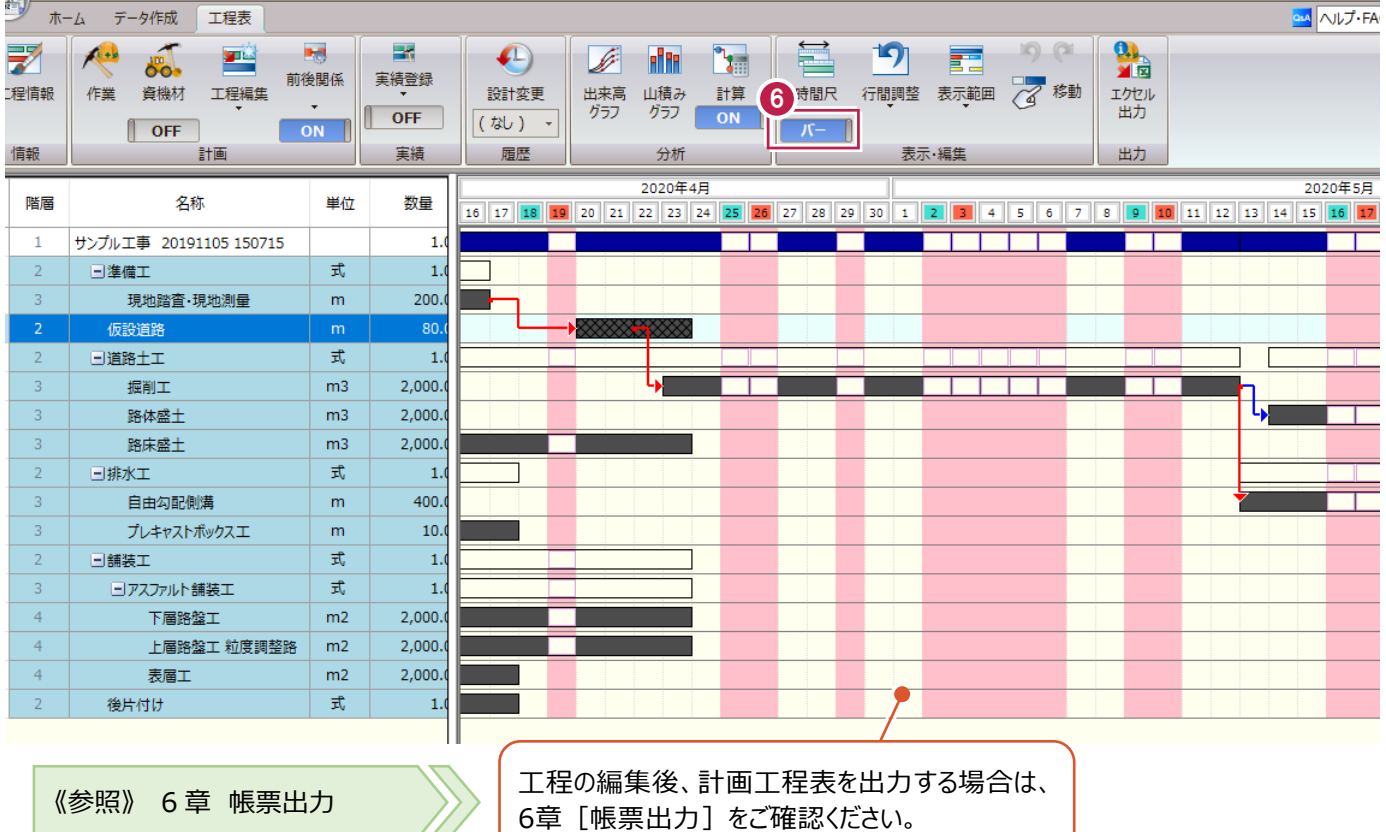

マウスで入力する方法と、日付・期間を指定して入力する方法をそれぞれ説明します。

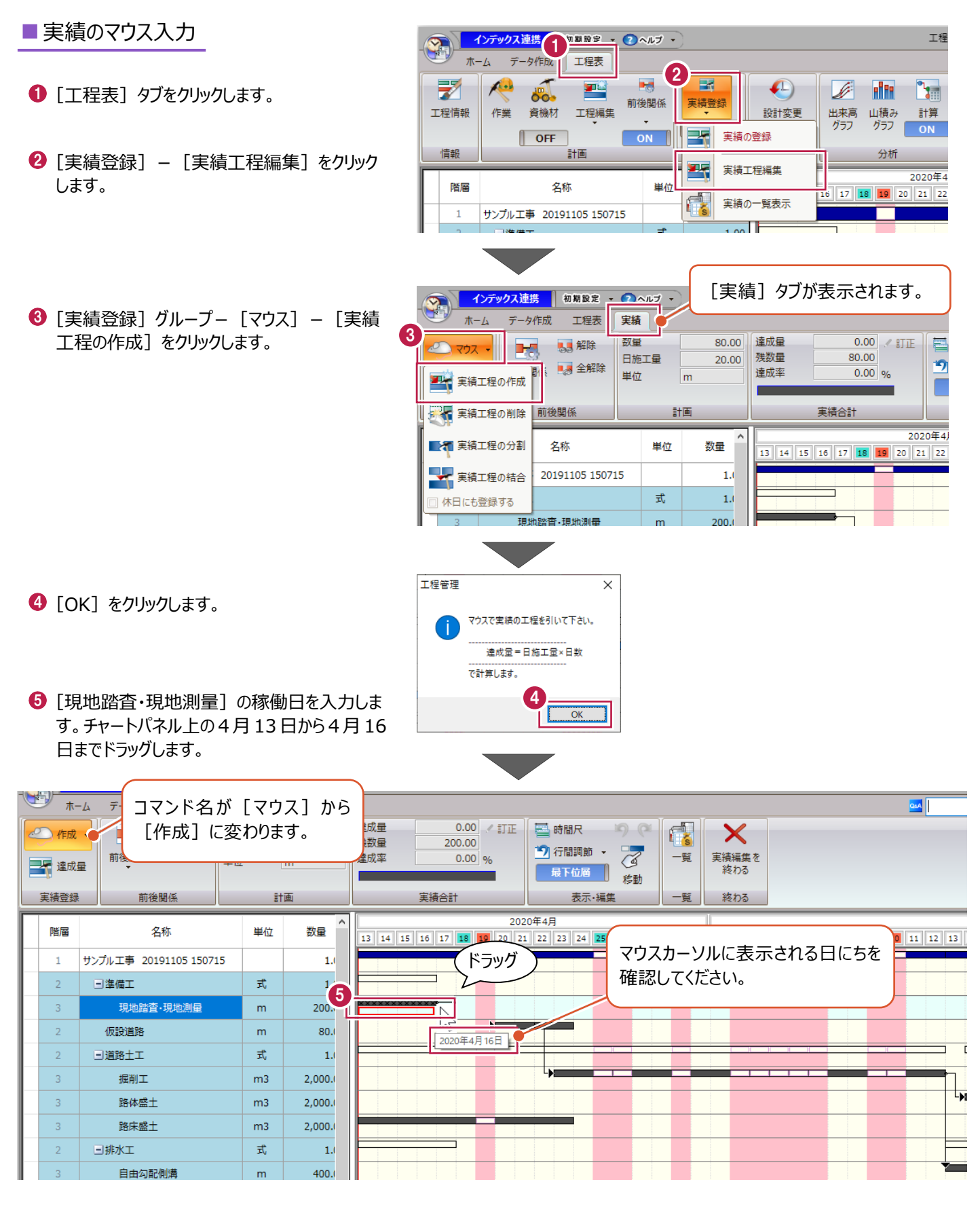

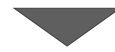

- 6 [実績] タブの計画・実績合計を確認します。 実際の達成量と計画の数量が異なっていること がわかります。
- $\bigcirc$  [実績合計] グループー [訂正] をクリックし ます。

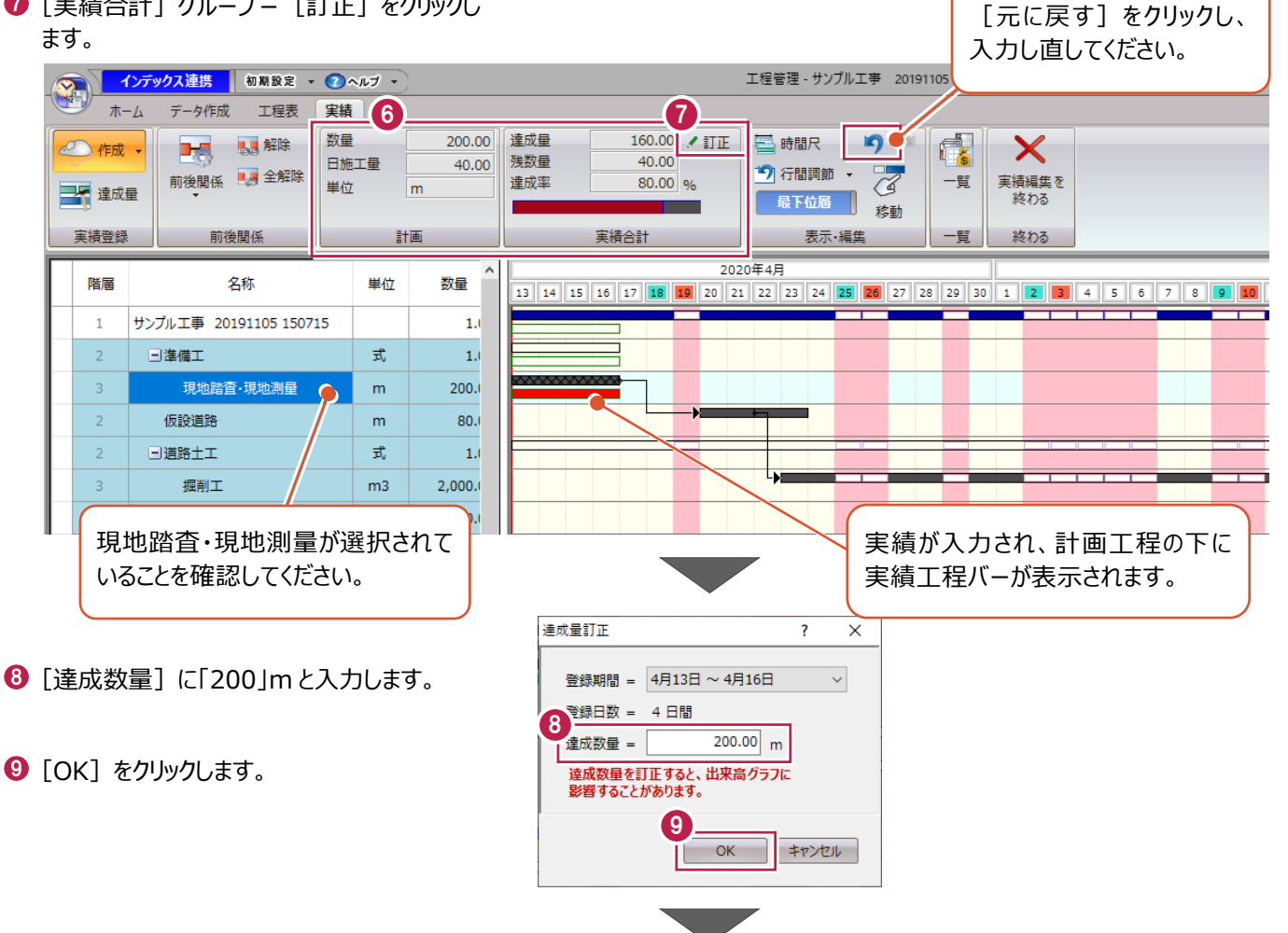

入力を間違えた場合は

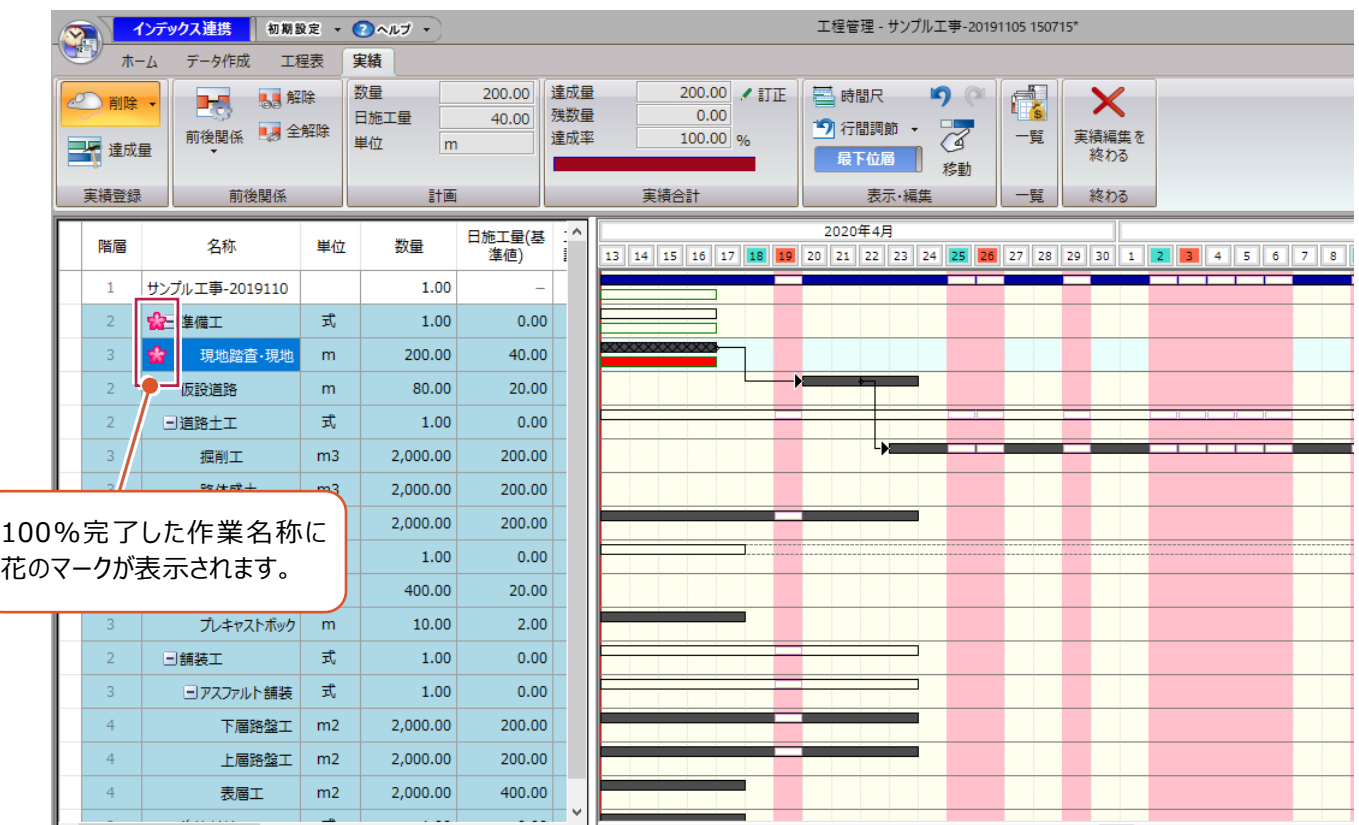

■達成量の入力

を指定します。

 $\left( \frac{1}{2} \right)$ 

 $\pi$ - $\Delta$ 

● マウス ▼

三、達成量

実績登録

データ作成

■■ ■■ 解除

前後関係 國全解除

前後関係

工程表

6 [登録] をクリックします。

- 1 「掘削工」を選択します。
- 2 「実績] タブー「実績登録] グループー「達 成量] をクリックします。

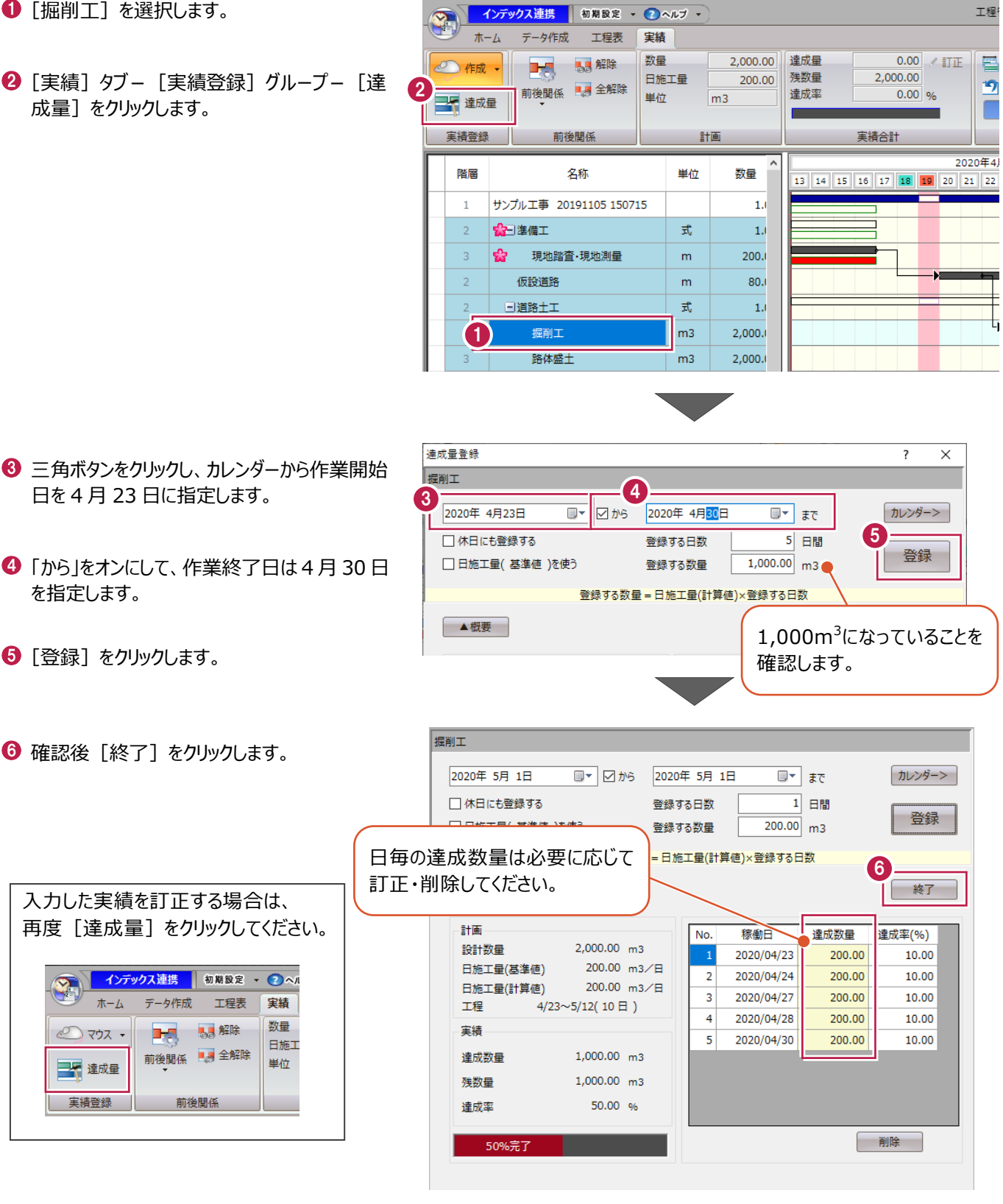

●「終わる] グループー 「実績編集を終わる] をクリックします。

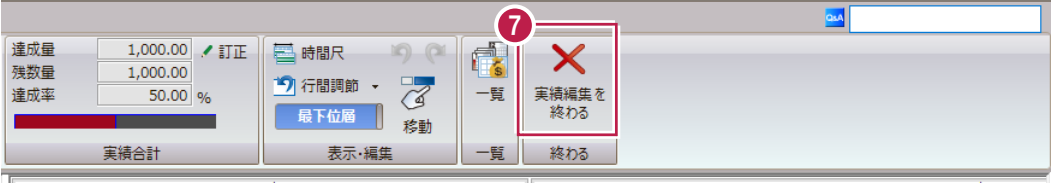

出来高グラフで計画と実績の対比を確認し、山積みグラフで日ごとの資機材を調整します。

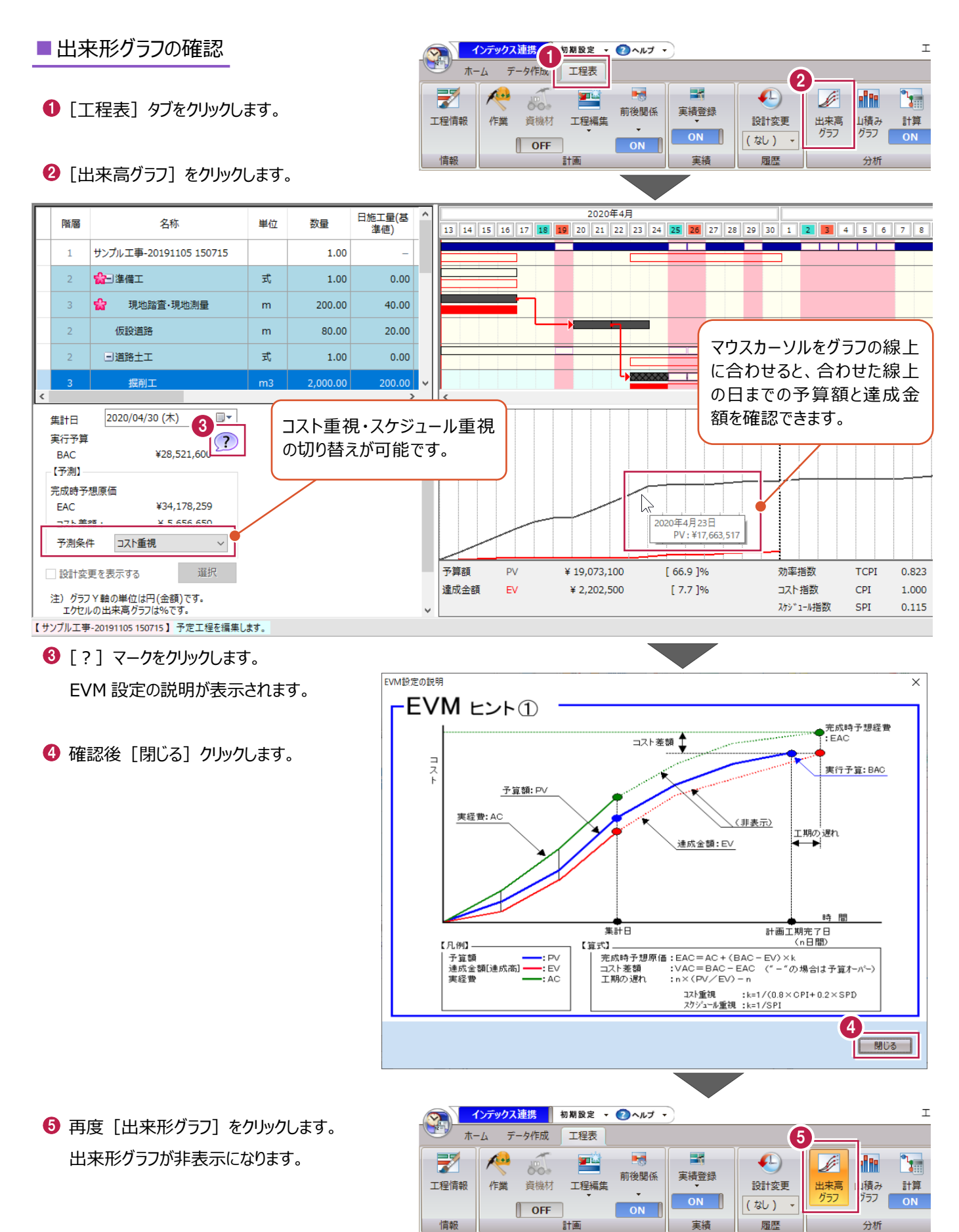

### ■山積みグラフの確認

 $\bigodot$  [工程表] タブー [山積みグラフ] をクリック します。

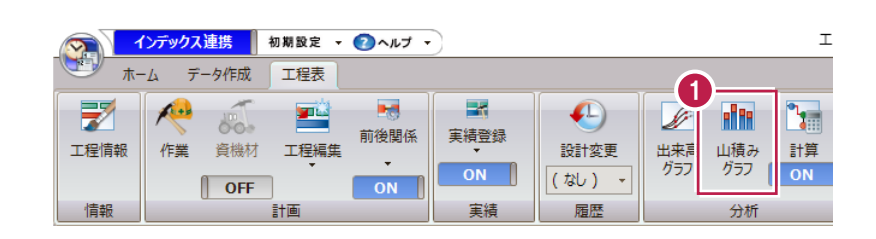

### 2 [山積みグラフ設定] をクリックします。

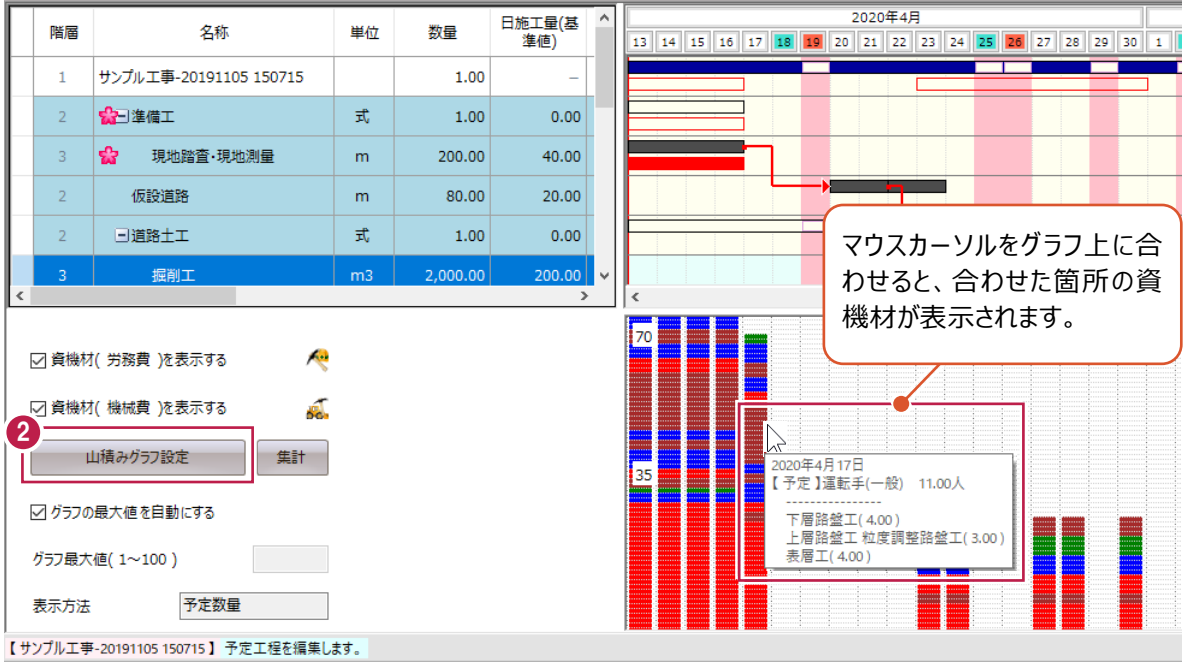

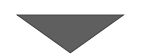

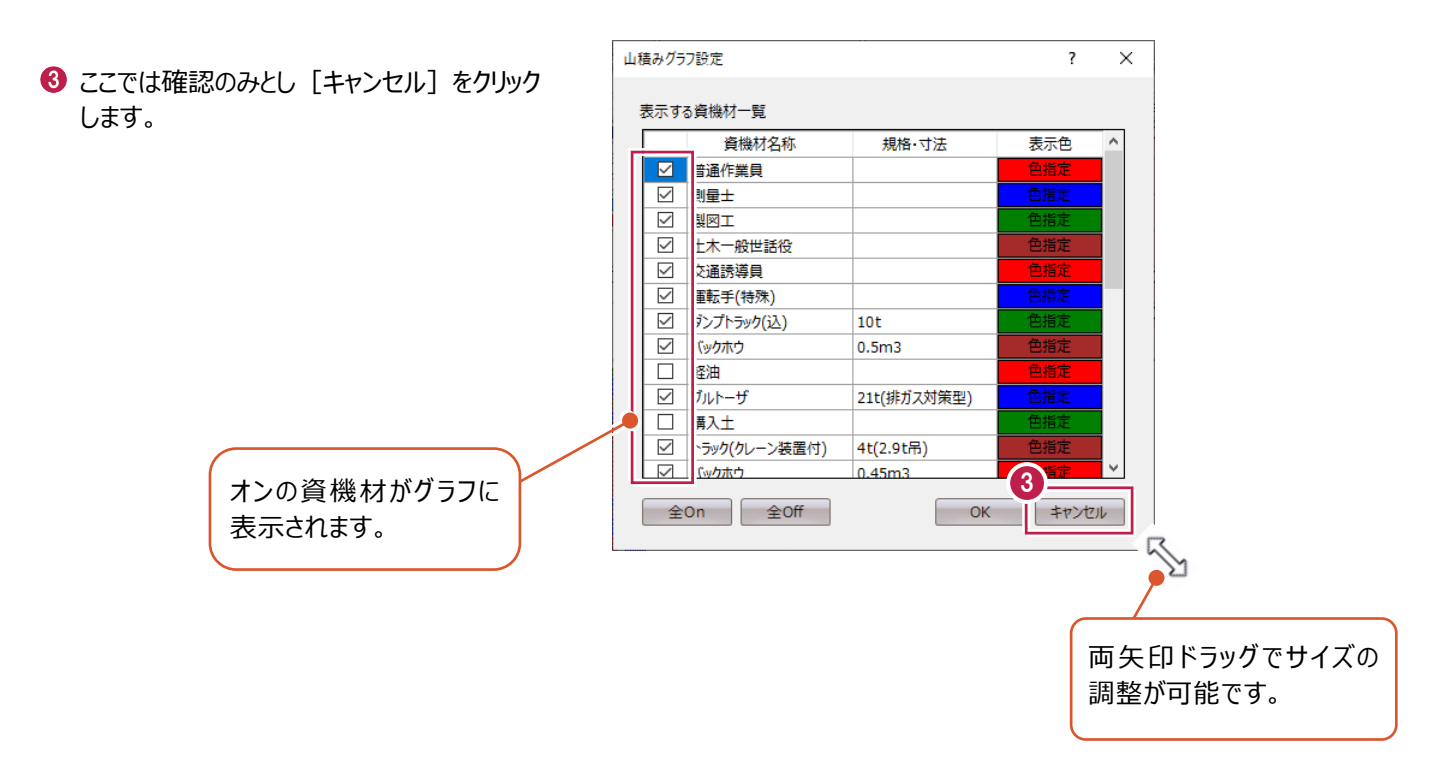

1 4 月 13 日の [現地踏査・現地測量] の「普 通作業員」をクリックして選択します。

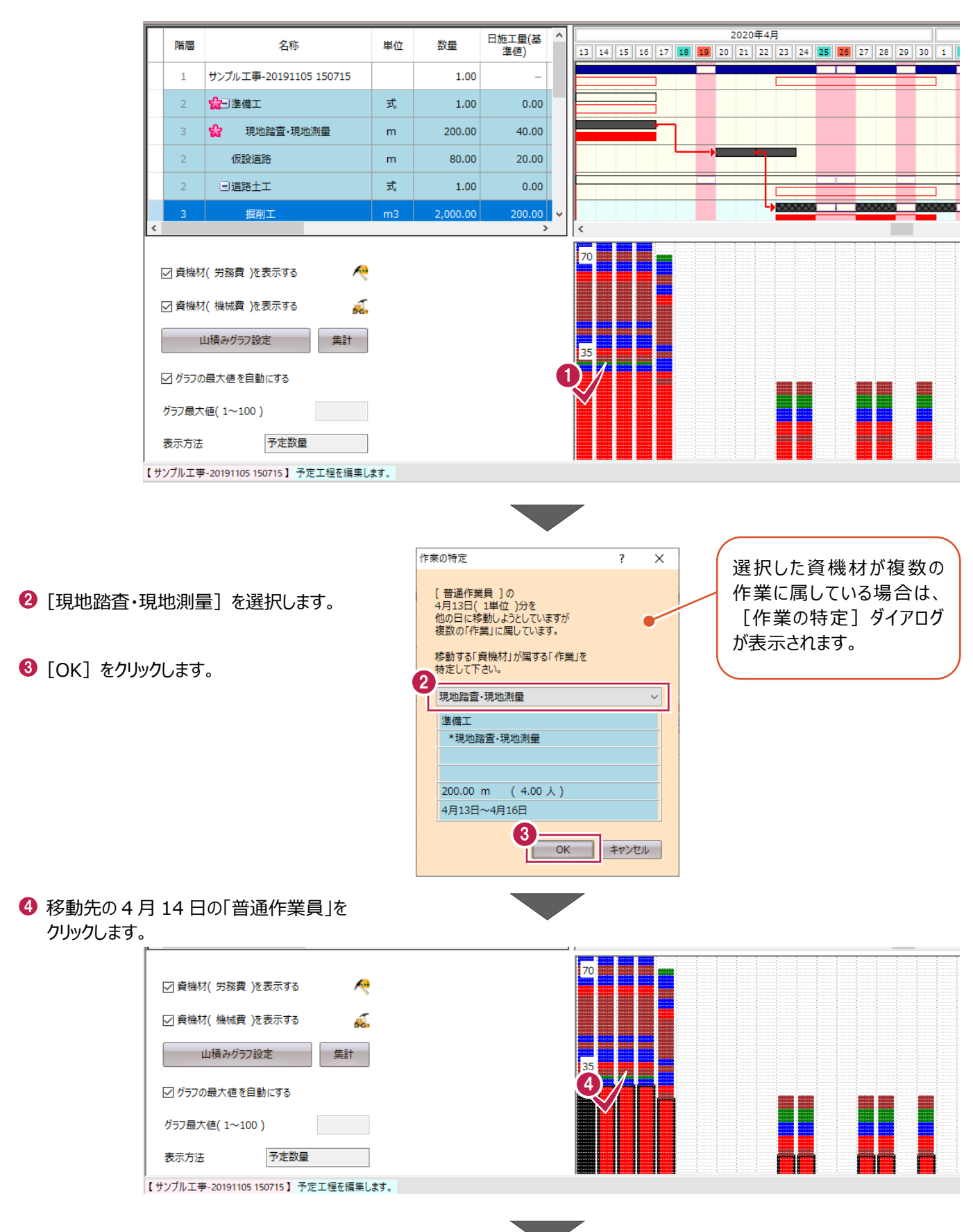

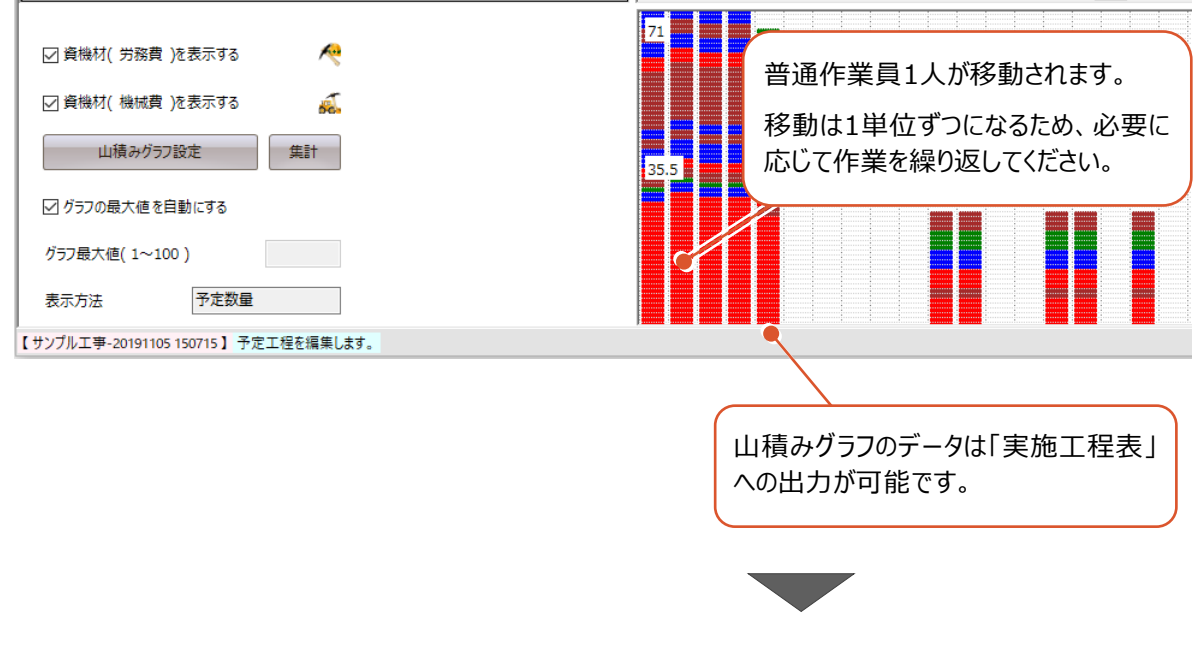

6 再度 [山積みグラフ] をクリックします。 山積みグラフが非表示になります

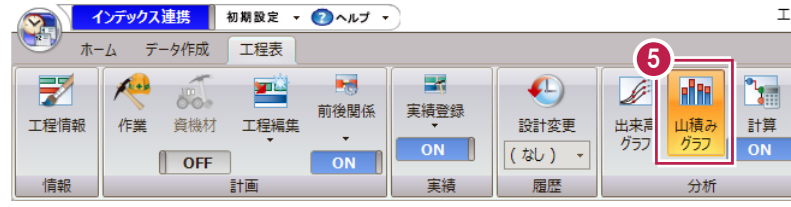

当初の施工数量に変更が生じた場合の操作方法を説明します。

■データの登録

- 1 [工程表] タブをクリックします。
- 2 [設計変更] をクリックします。

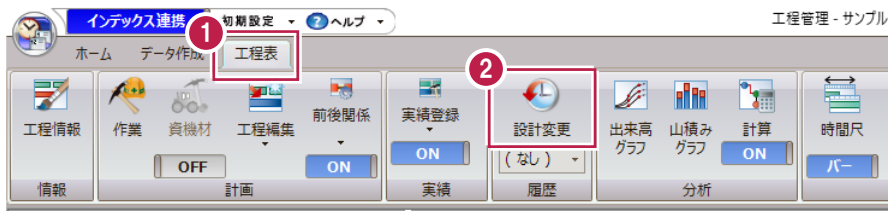

С.

## 6 [設計変更追加] をクリックします。

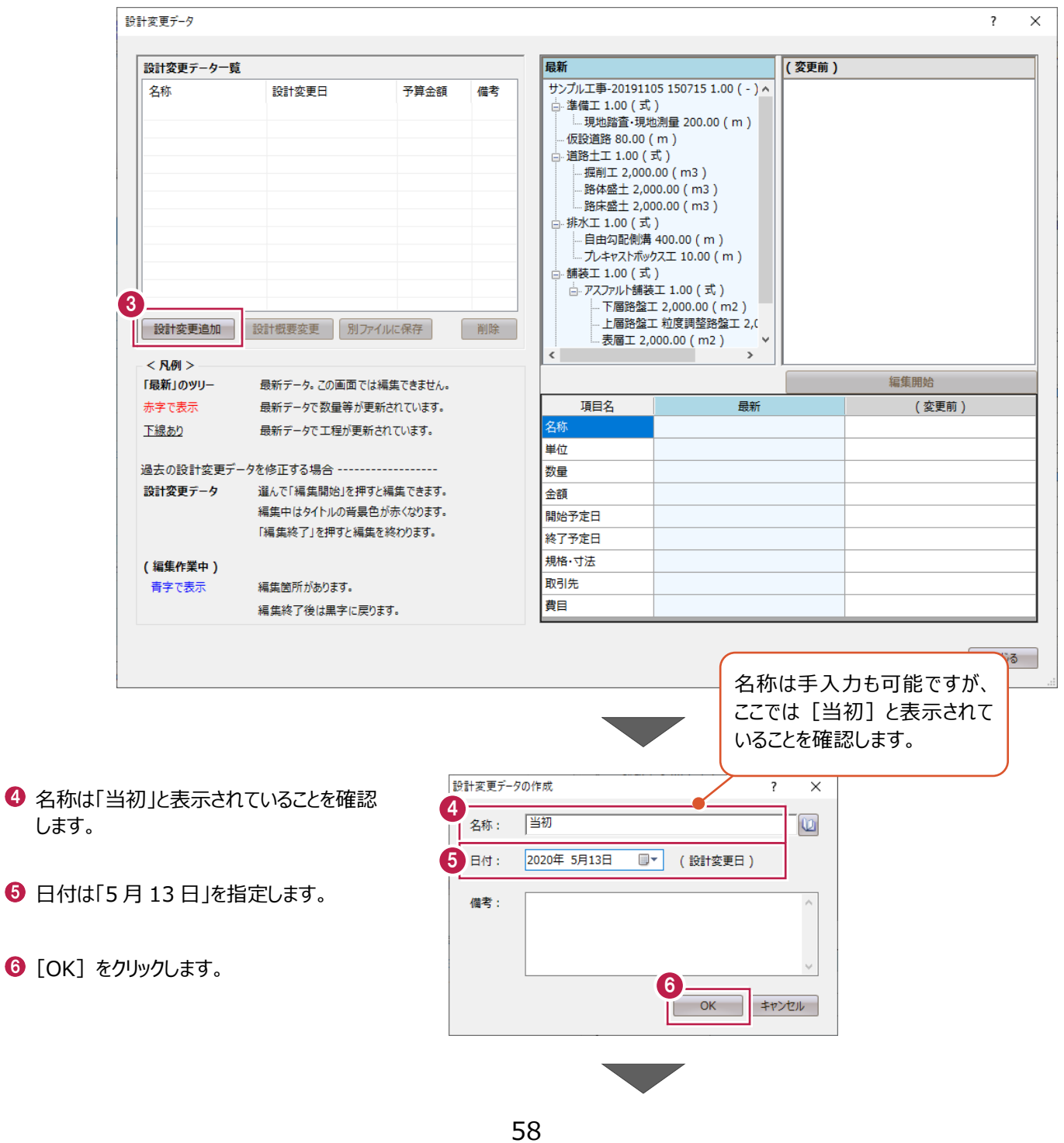

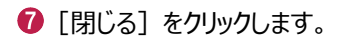

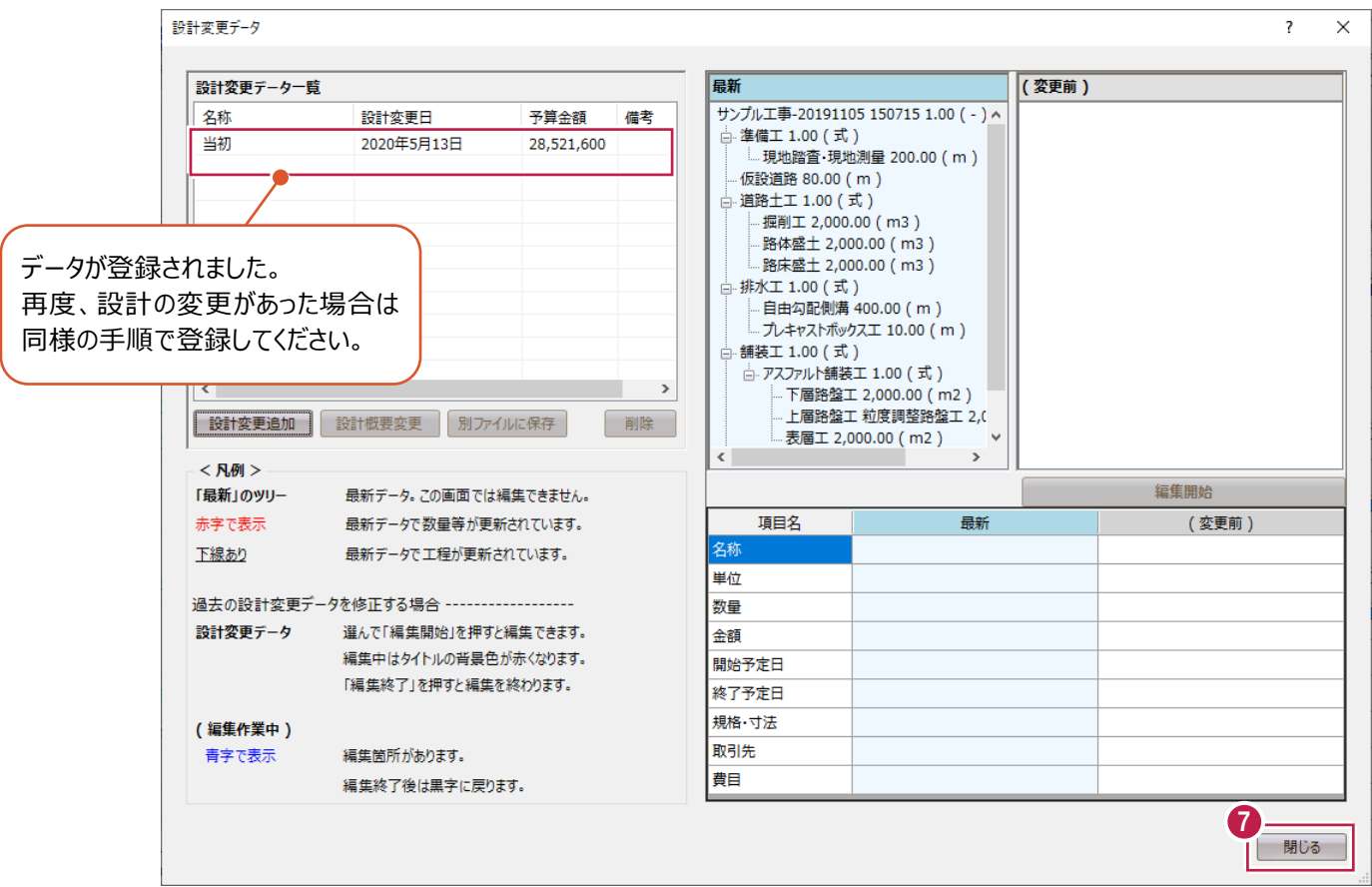

■設計数量の変更

1 [工程表] タブー [履歴] グループの [設計 -<br>変更] の下の三角ボタンをクリックして [当初]を選択します。

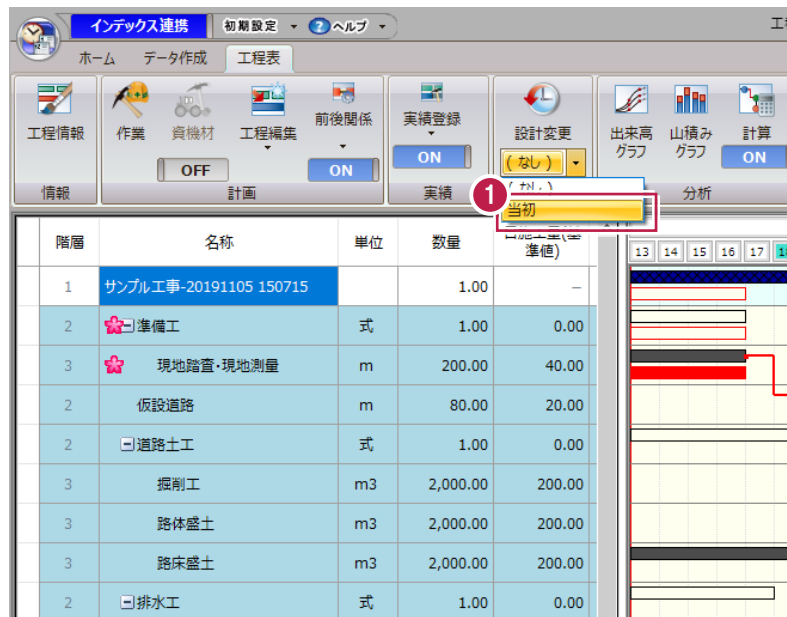

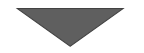

2 [表示・編集] グループー [表示範囲] -[比較画面]をクリックします。 画面が 2 分割されます。

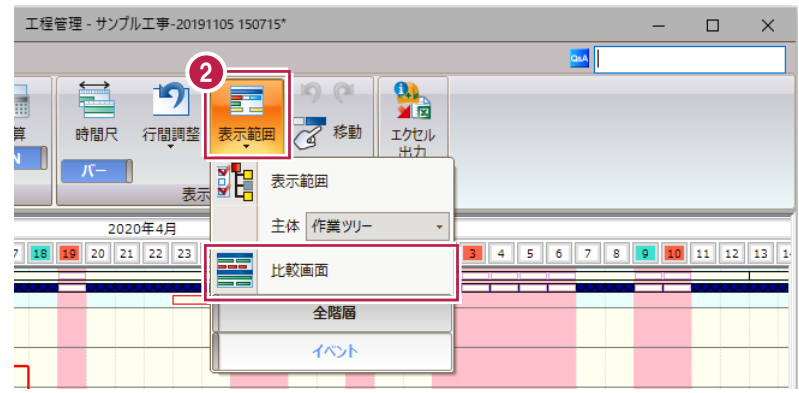

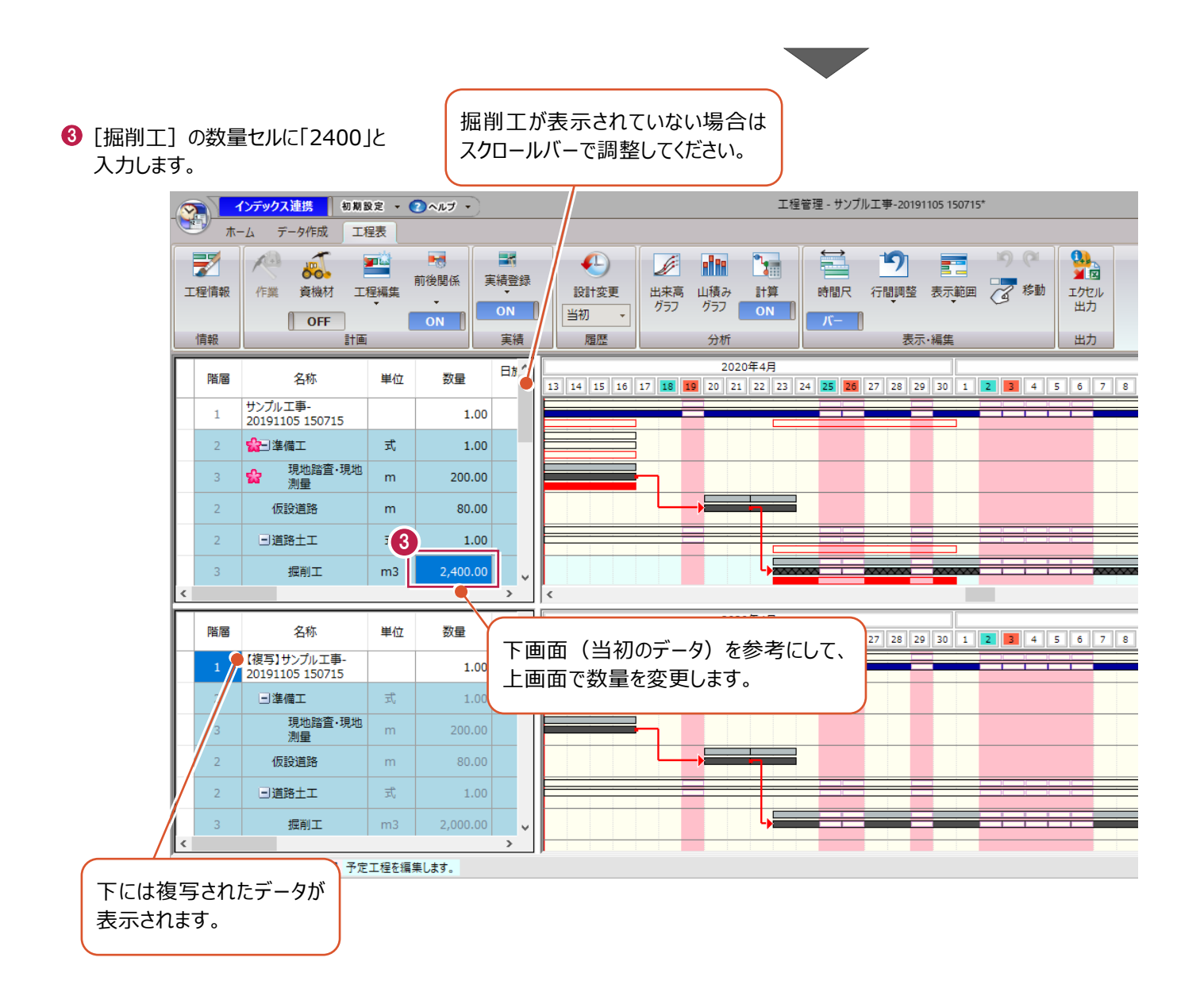

### ■作業日数の変更

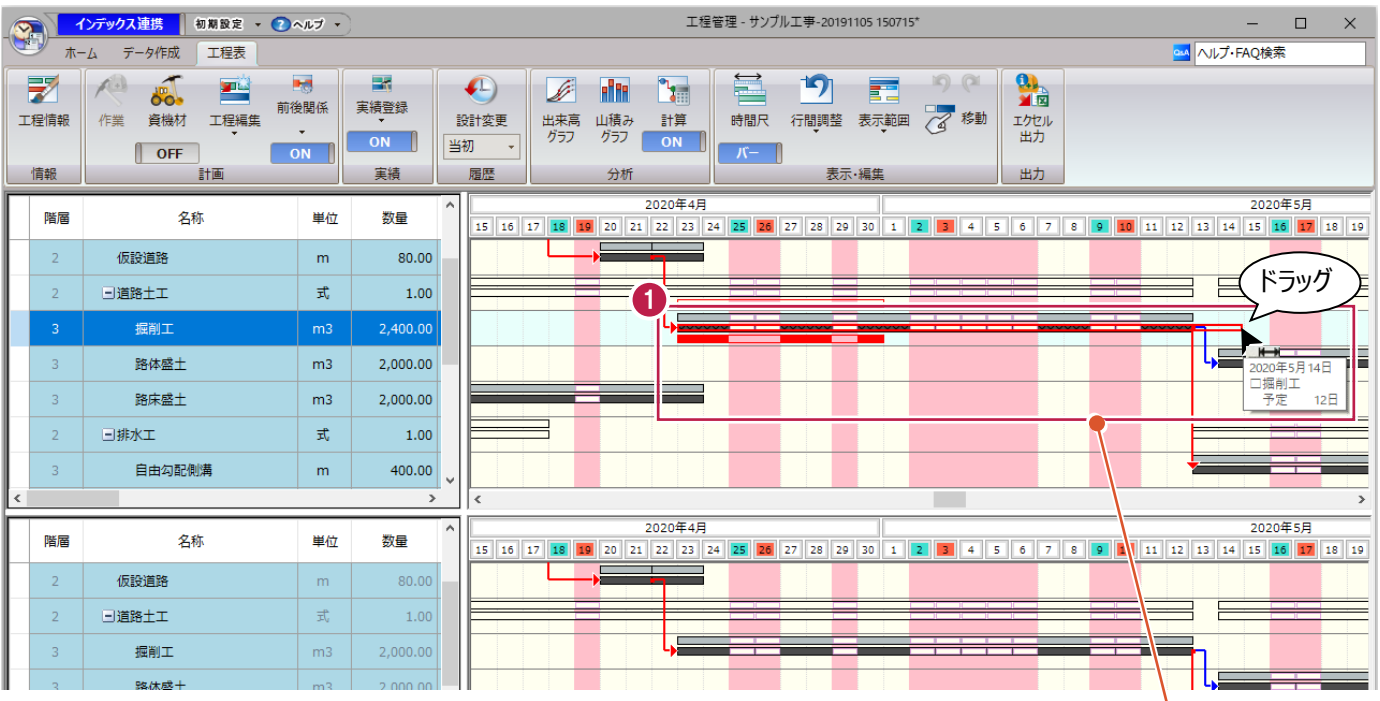

● バーの右側をドラッグし、作業日数を 10 日から 12 日へ変更します。

 $\bullet$  [はい] をクリックします。

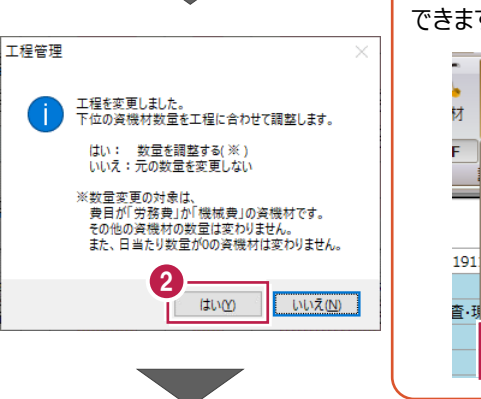

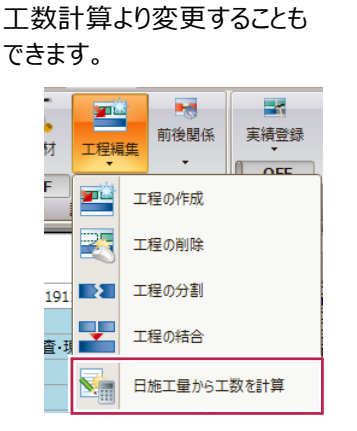

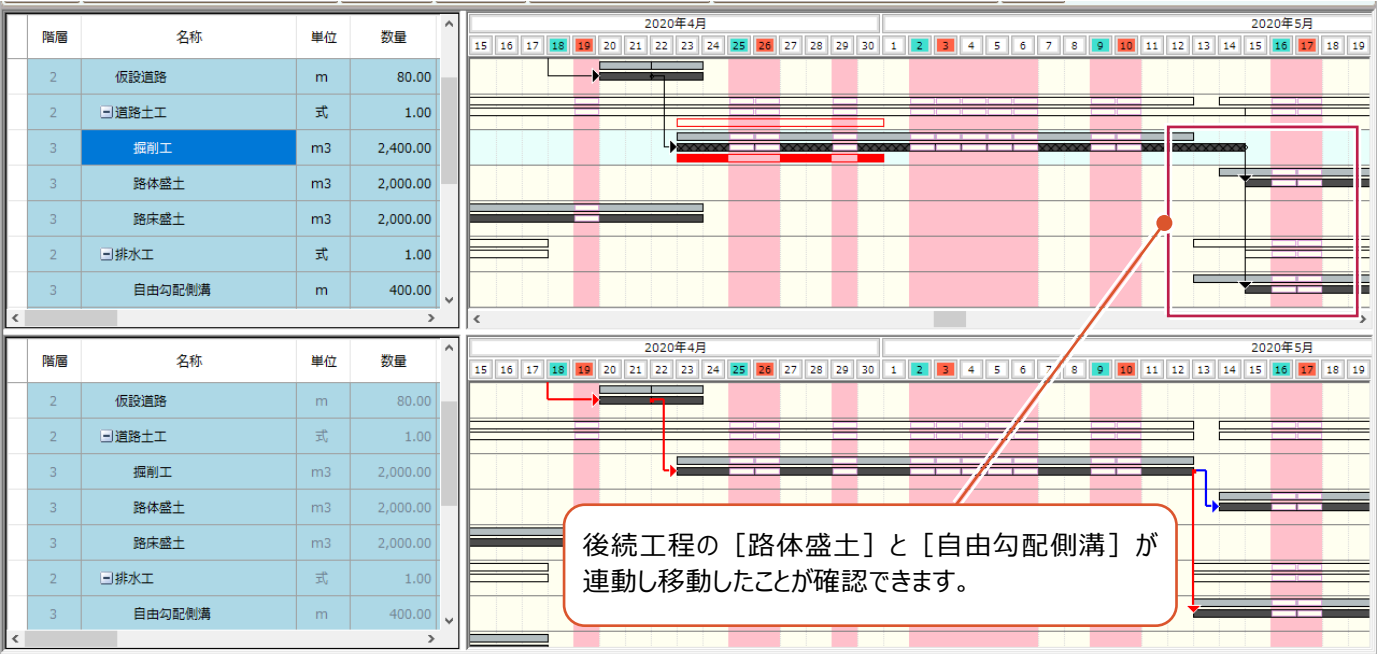

【サンプル工事-20191105 150715】予定工程を編集します。

### ■変更内容の確認

青字で表示

編集箇所があります。

編集終了後は黒字に戻ります。

1 通常の画面表示に戻します。 工程管理 - サンプル工事-20191105 150715\*  $\Box$  $\vee$ A Nルプ·FAQ検索 「工程表] タブー 「表示・編集] グループー 1  $\equiv$ ŋ  $0$  $(1)$  $\frac{1}{2}$ [表示範囲] - [比較断面] をクリック 転 ☆ 移動 時間尺 行間調整 表示範囲 エクヤル します。 ա∓ ŬĖ 未无缔用 表示 主体 作業ツリ E4B 2020年5月 0 10 11 12 13 14 15 16 17 18 19 23 24 25 26 27 28 2 比較画面 全階層 イベント —  $\bullet$  [はい] をクリックします。 工程管理  $\times$  $\left|2\right\rangle$ 変更を保持しますか? 2 (はいの) いいえ(N) キャンセル 8 [履歴] グループー [設計変更] をクリック インデックス連携 初期設定 - ●ヘルプ -工程  $\sum_{i=1}^{n}$ します。 工程表 ホーム データ作成 3 影 **Press** 露  $\mathscr{L}$ 四  $\sqrt{1}$  $\sqrt{1}$ 'da **But also** 80 前後関係 実績登録 ●「当初」を選択します。 工程情報 作業 資機材 工程編集 設計変更 出来高 山積み 計算 グラフ グラフ  $\overline{ON}$ ı  $\overline{ON}$ 当初  $\left| \cdot \right|$  $\left\|$  OFF  $\overline{ON}$ 情報 実績 履歴 計画 分析 6 確認後「閉じる] をクリックします。 設計変更データ  $\overline{\phantom{a}}$  $\times$ 最新 当初 設計変更データ一覧 サンプル工事-20191105 150715 1.00 (-) サンプル工事-20191105 150715 1.00 (-) ^ 名称 設計変更日 予算全額 借老 4 準備工 1.00 (式) 準備工 1.00 (式) ė. 当初  $28.521.600$ 仮設道路 80.00 (m) 仮設道路 80.00 (m) 道路土工 1.00 (式) 道路土工 1.00 (式) 掘削工 2,400.00 (m3) - 掘削工 2,000.00 (m3 ) 路体盛土 2,000.00 (m3) 路体盛土 2,000.00 (m3) ·路床盛土 2,000.00 (m3) 路床盛土 2,000.00 (m3) 変更した作業は赤で表示されます。 排水工 1.00 (式) 排水工 1.00 (式) …」<br>…自由勾配側溝 400.00 ( m ) 自由勾配側溝 400.00 (m) プレキャストボックスエ 10.00 (m) プレキャストボックスエ 10.00 (m) .<br>舗装工 1.00 (式) 舗装工 1.00 (式) □ アスファルト舗装工 1.00 (式) **□ アスファルト舗装工 1.00 (式)**  $\rightarrow$  $\langle$ 下層路盤工 2,000.00 (m2) 下層路盤工 2,000.00 (m2) 上層路盤工 粒度調整路盤工 2,0 上層路盤工粒度調整路盤工 2,000. 設計変更追加 設計概要変更 別ファイルに保存 削除 表層工 2,000.00 (m2) 表層工 2,000.00 (m2)  $<$ 凡例 $>$ 編集開始 「最新」のツリー 最新データ。この画面では編集できません。 項目名 赤字で表示 最新データで数量等が更新されています。 当初 最新 サンプル工事-20191105 150715 サンプル工事-20191105 150715 下線あり 最新データで工程が更新されています。 ■位 数量 1.00  $1.00$ 最新または当初のツリーから作業を選択する 金額 28,521,600 28,521,600 と、作業の詳細情報が表示されます。開始予定日 2020年4月13日 2020年4月13日 終了予定日 2020年6月11日 2020年6月9日 規格·寸法 (編集作業中)

取引先

費目

 $(-)$ 

 $(-)$ 

5

閉じる

 $(-)$ 

**6 帳票出力**

工程図表を例に出力設定をおこない、帳票を出力する手順を説明します。

# **6-1 帳票選択**

「地域」で標準を指定し、帳票を選択します。

- $\bigodot$  [工程表] タブをクリックします。
- $\bigcirc$  [出力] グループー [エクセル出力] をクリック します。

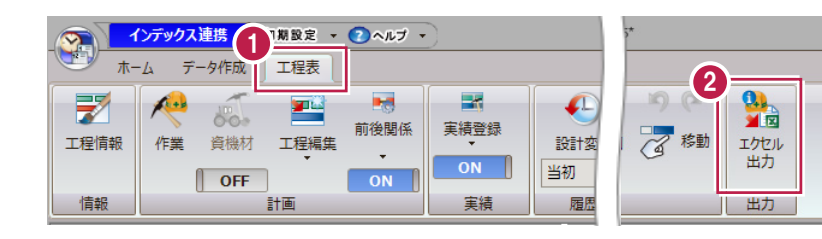

[予算帳票]タブの[帳票一覧]の「実行予 算書[一式内訳表]」をオンにします。

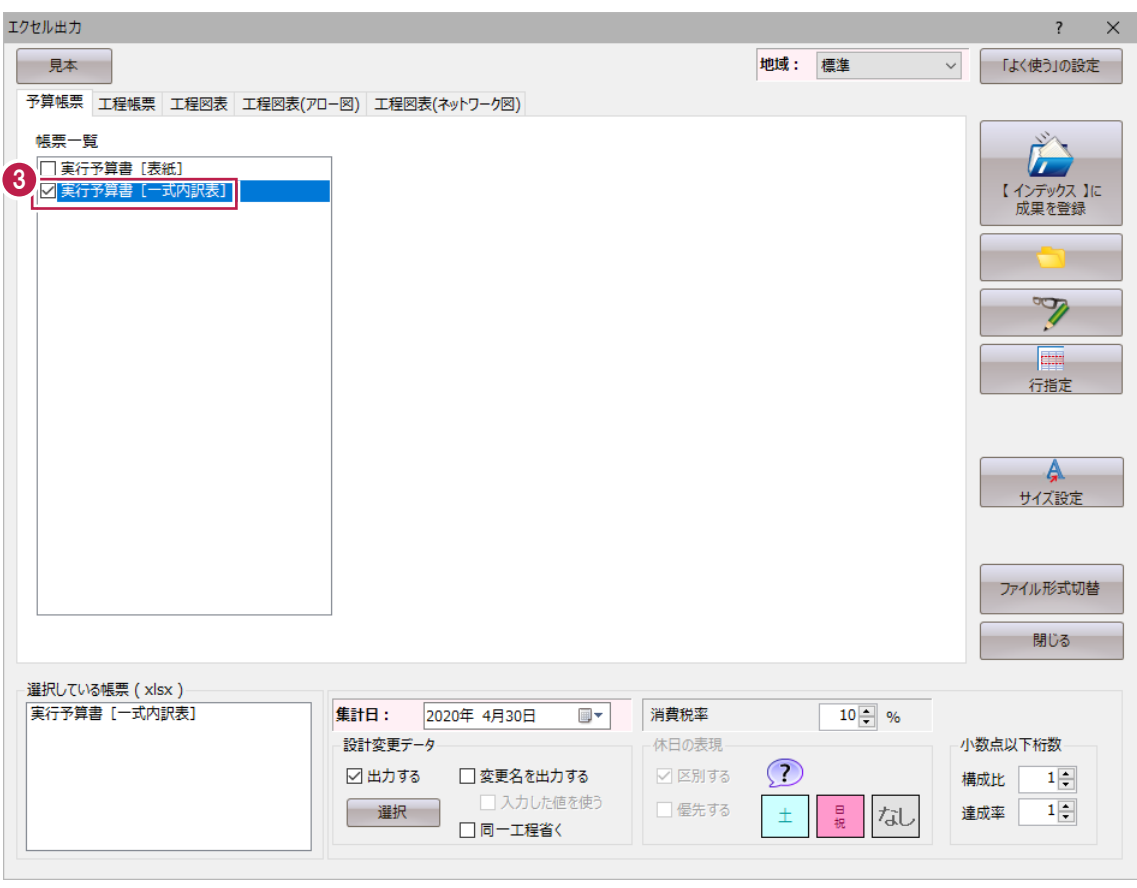

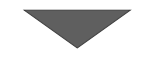

● [工程図表] タブをクリックします。

[地域]で「標準」を選択します。

**6** [帳票一覧] の

「標準バーチャート1 (計画のみ)」 「標準バーチャート2 (実施・工程曲線・ 内)」をオンにします。

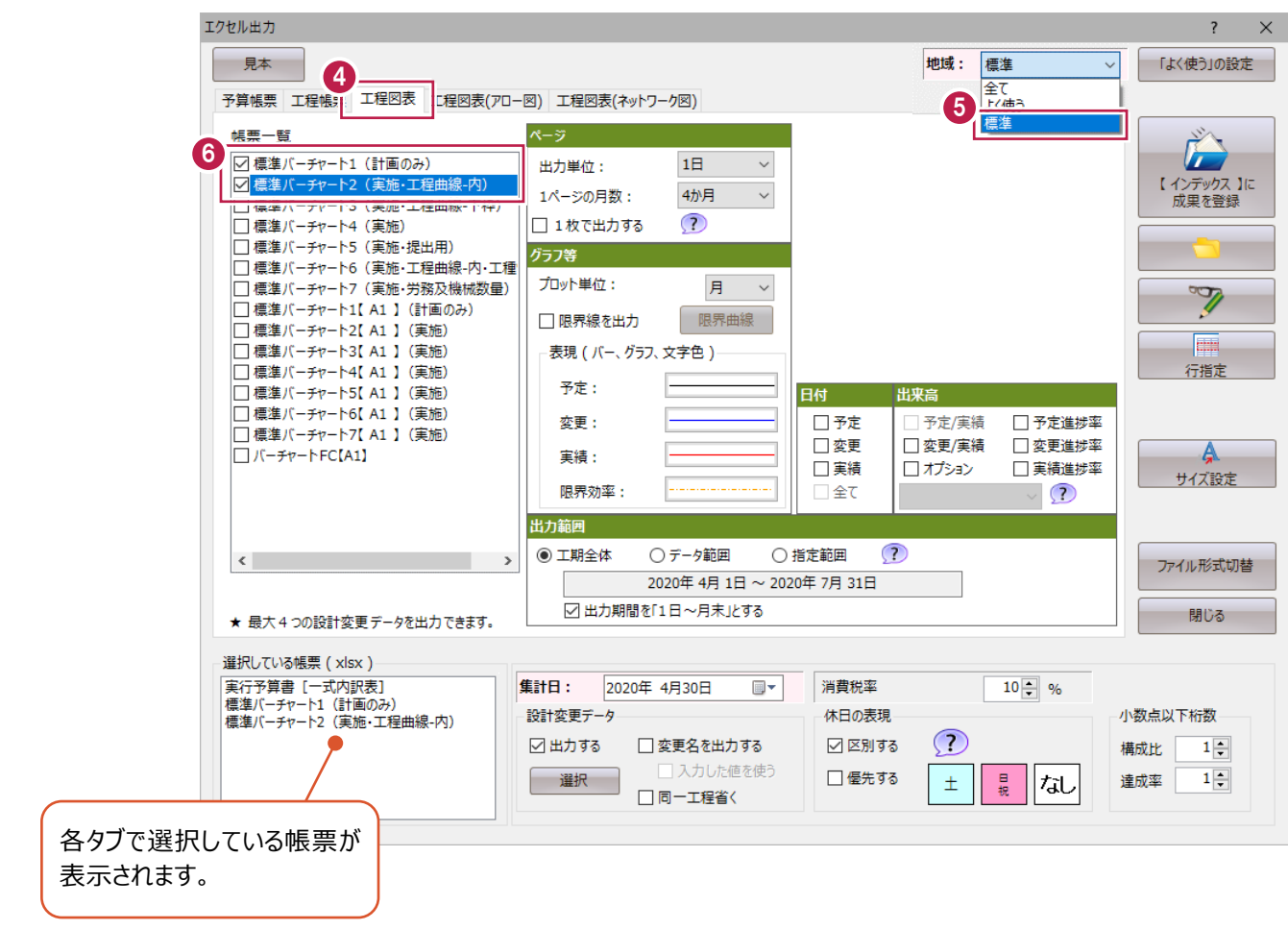

# **6-2 出力設定**

出力に関する設定はタブ毎に内容が異なります。ここでは6-1の続きの [工程図表] タブで説明します。

- [工程図表] タブが選択されていることを確認 します。
- → ページの出力単位や 1 ページに出力する月数 を選択します。

6 グラフの線の色や種類などを指定します。

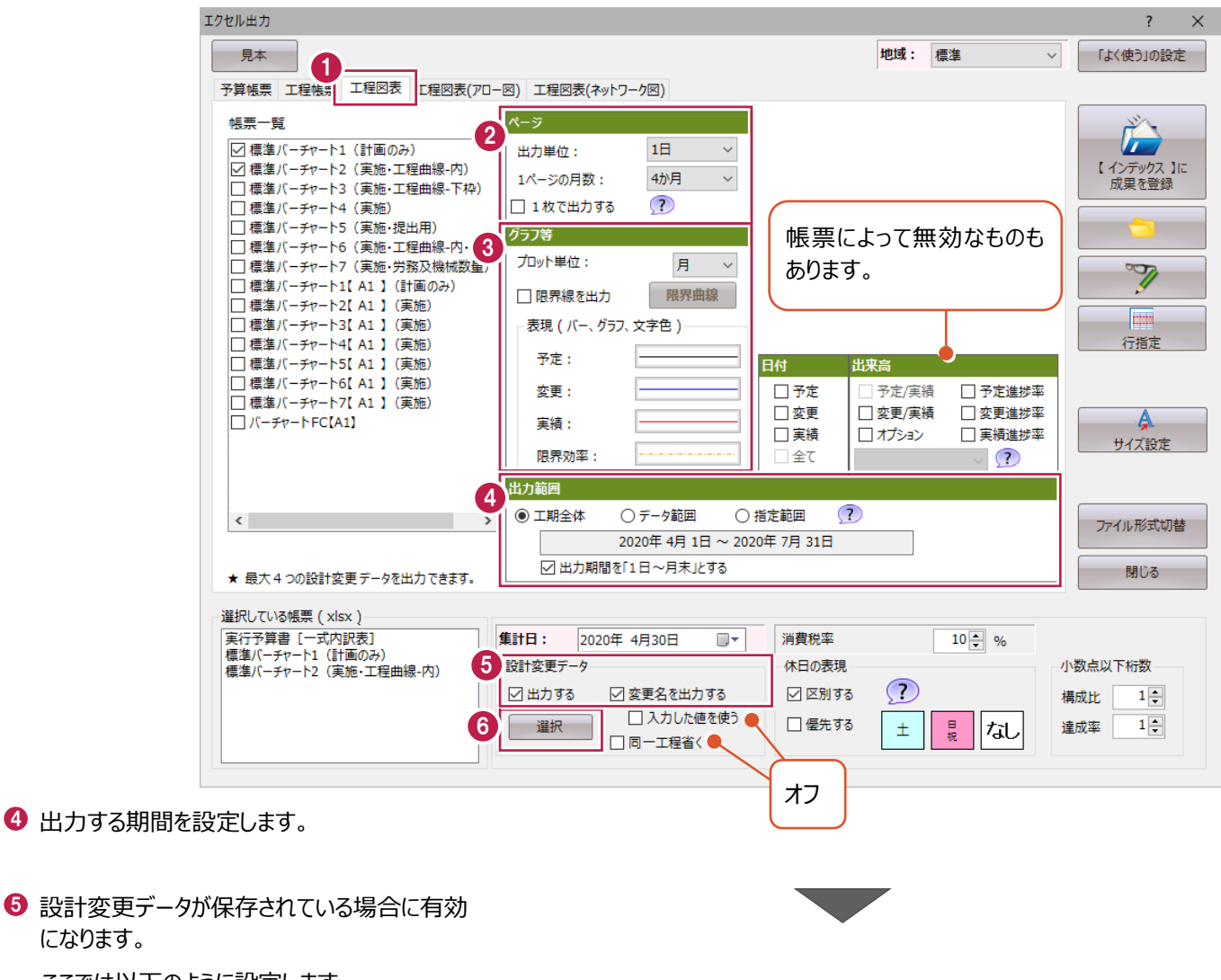

ここでは以下のように設定します。 [出力する]:オン

[変更名を出力する]:オン

6 [選択] をクリックします。

になります。

「当初」をオンにします。

 $\bigcirc$  [OK] をクリックします。

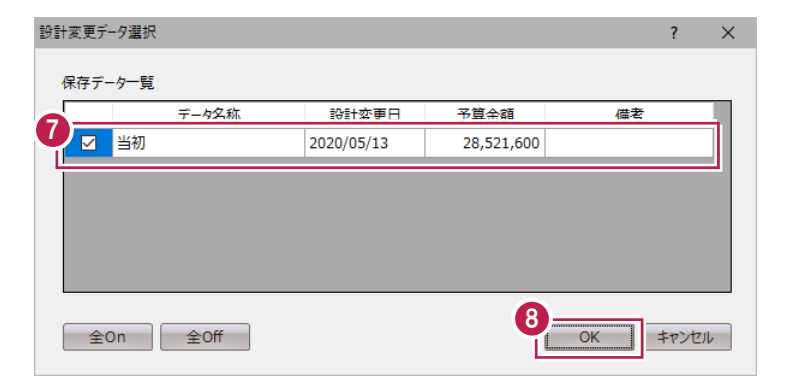

出力先を指定して帳票を出力する手順を設定します。

 $\bigodot$  [フォルダー] をクリックします。

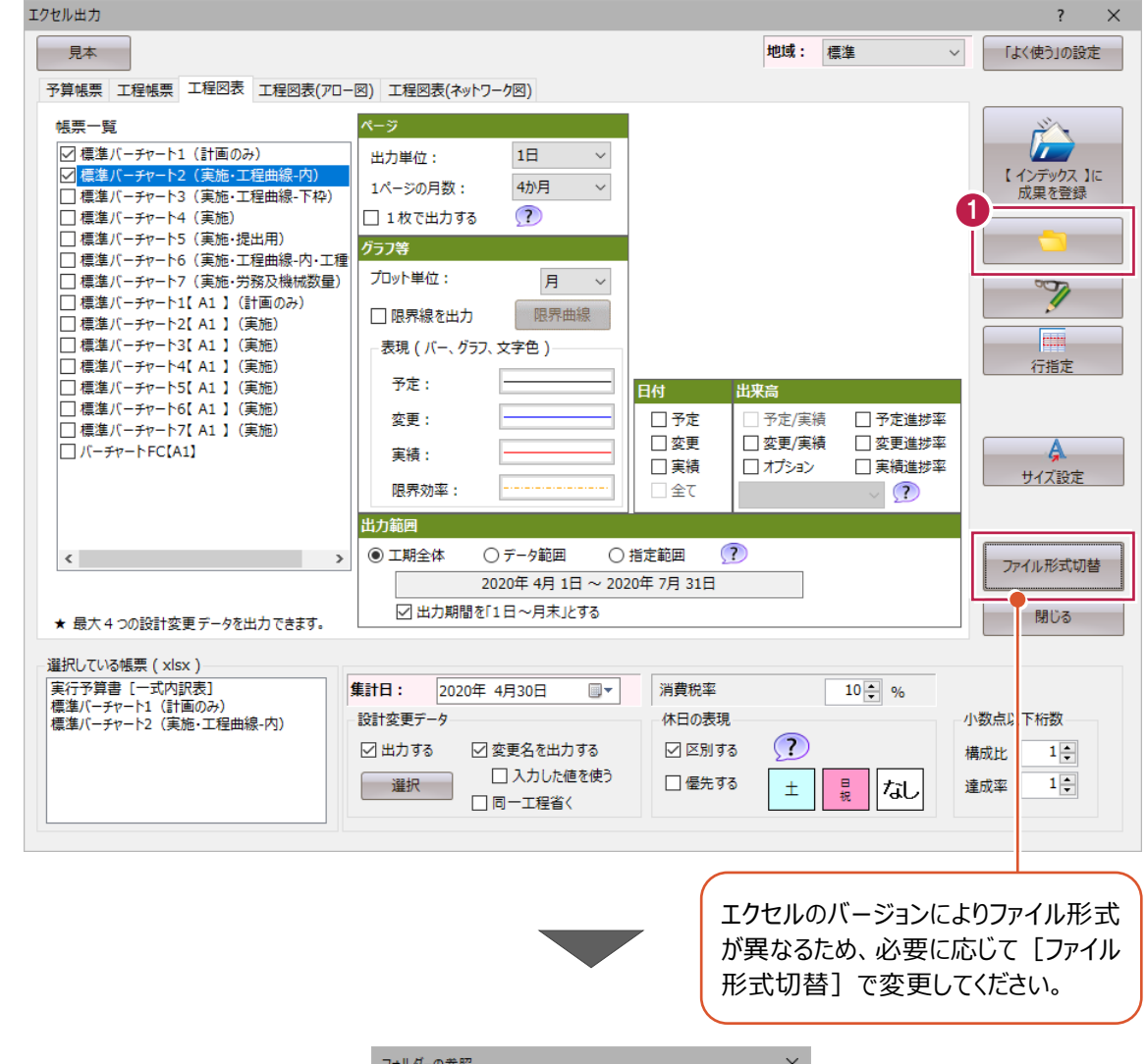

- まずデスクトップを指定します。
- 6 [新しいフォルダーの作成] をクリックします。
- 新しいフォルダーの名称を「練習」に変更 します。
- $\Theta$  [OK] をクリックします。 エクセルが出力されます。

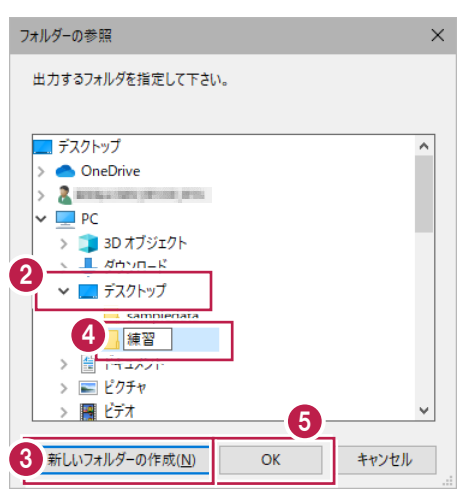

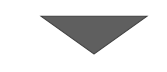

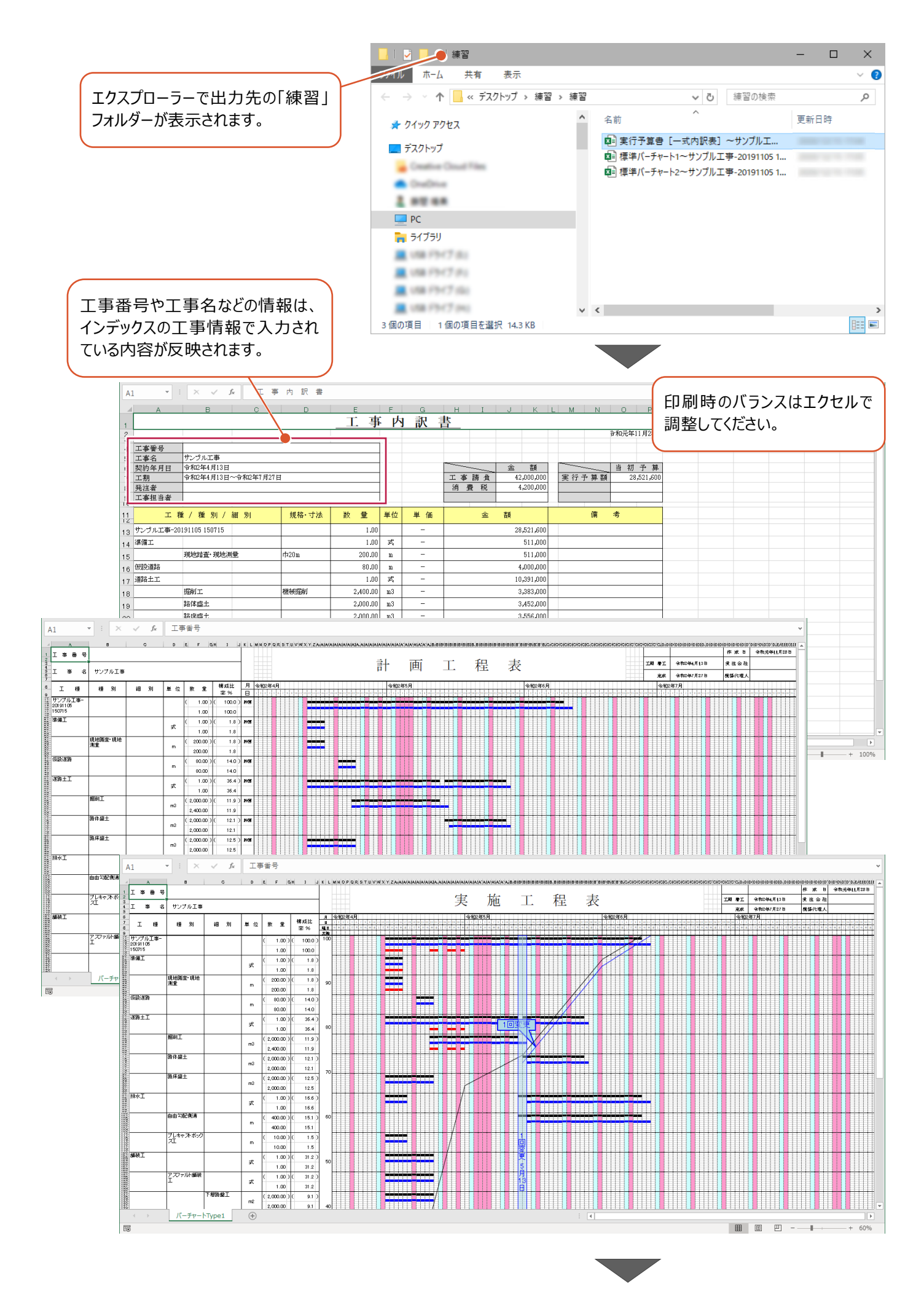

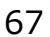

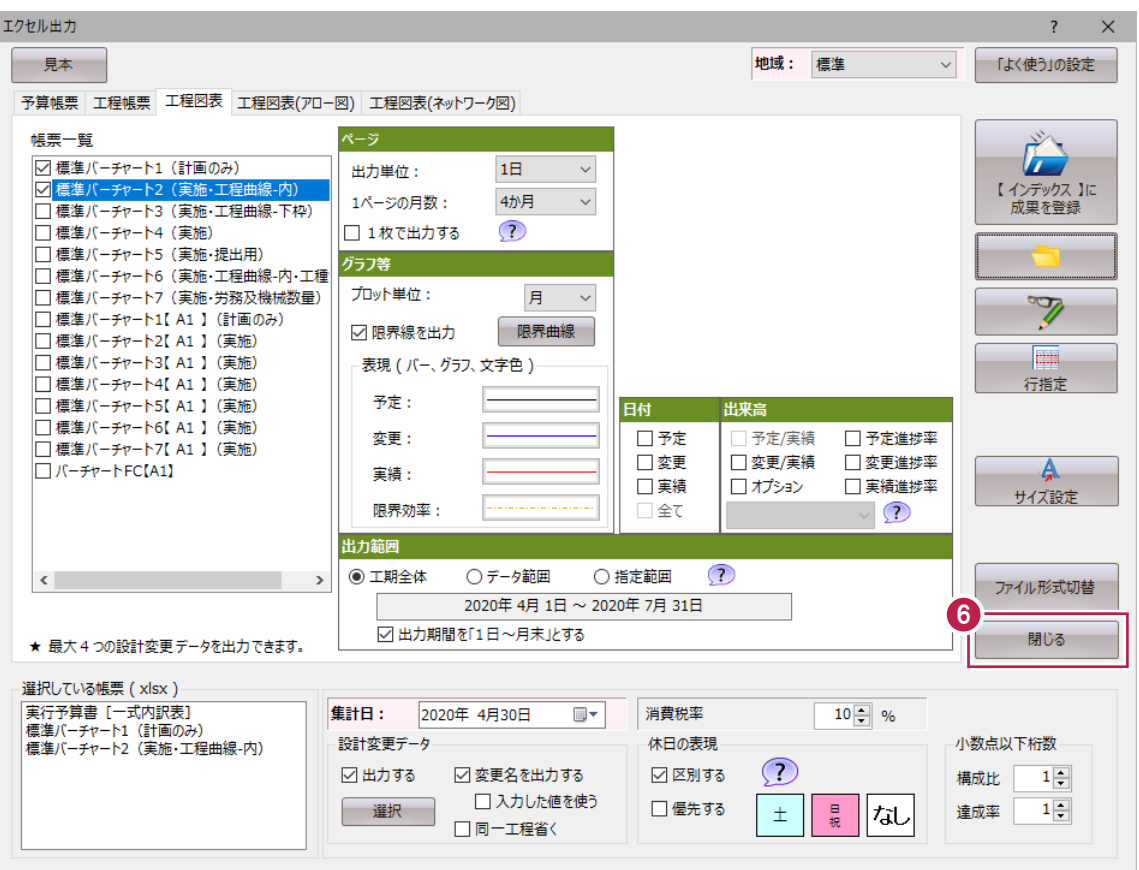

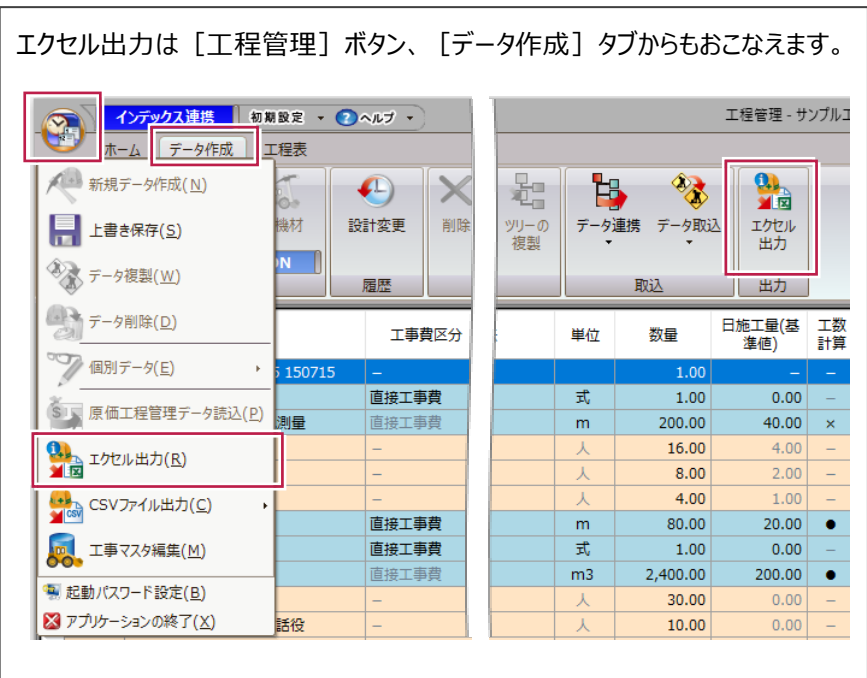

**7 インデックスとの連携**

インデックスから工程管理を起動すると画面左上に「インデックス連携」と表示されインデックスと連携状態になります。 この章ではインデックスで日報を作成し工程管理に反映させる操作方法を説明します。

# **7-1 イベントの確認**

[工程管理]で登録したイベントを[インデックス]で確認します。

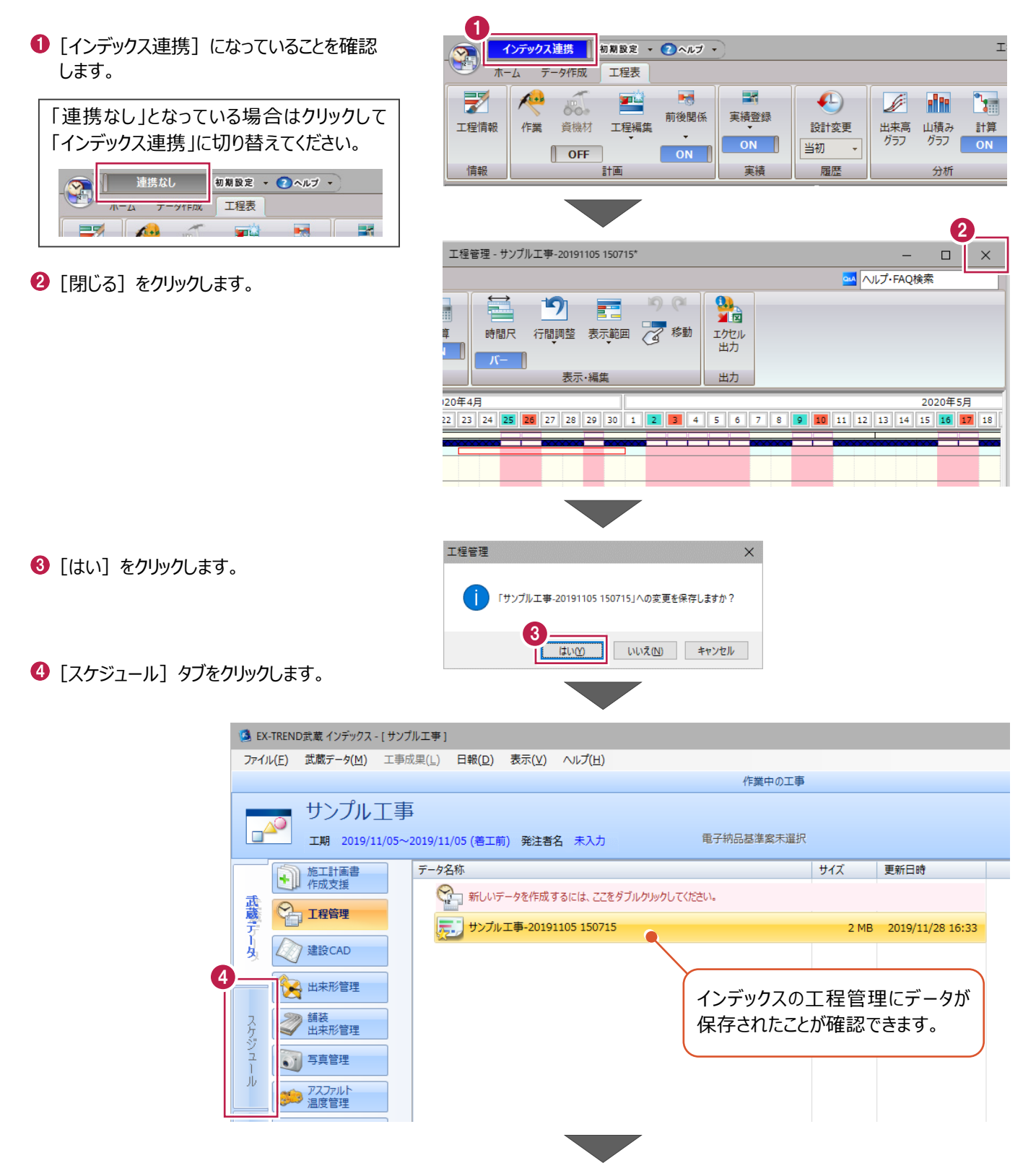
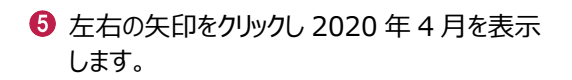

## **6** カレンダーで「15 日」を選択します。

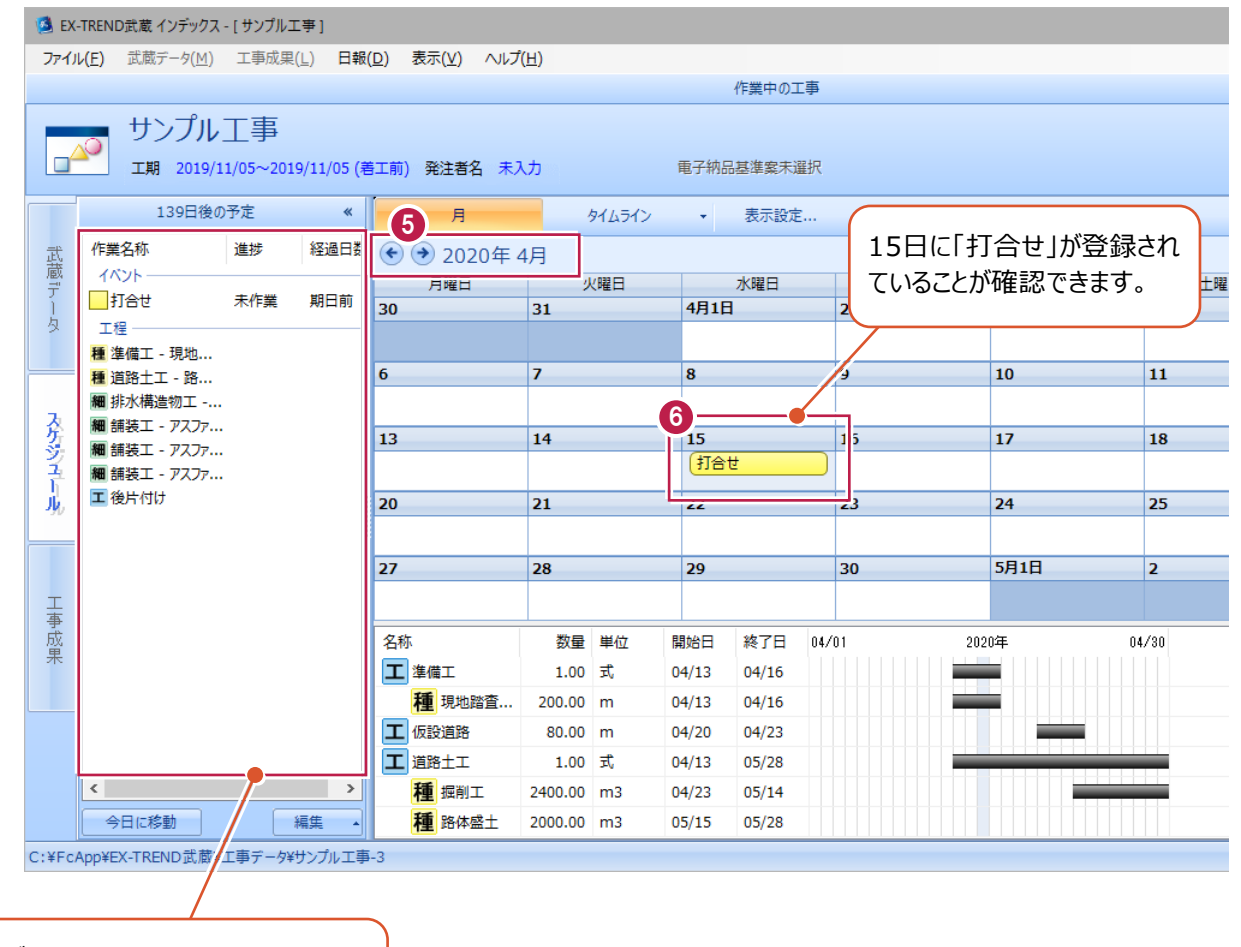

カレンダーで選択している日のイベントや 工程などが表示されます。

インデックスで日報を作成し工程管理に反映させます。

## ■テンプレートの選択

1 カレンダーから日報を登録する日を選択しま す。

ここでは 2020 年 5 月を表示します。

2 15 日を選択します。

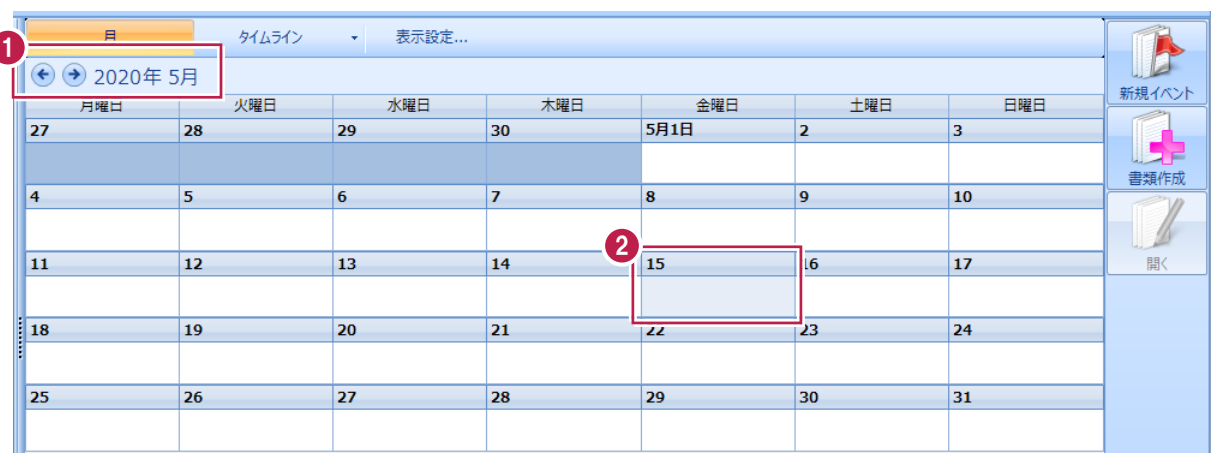

6 メニューバーの [日報] をクリックします。

[選択した日の日報を作成]をクリックします。

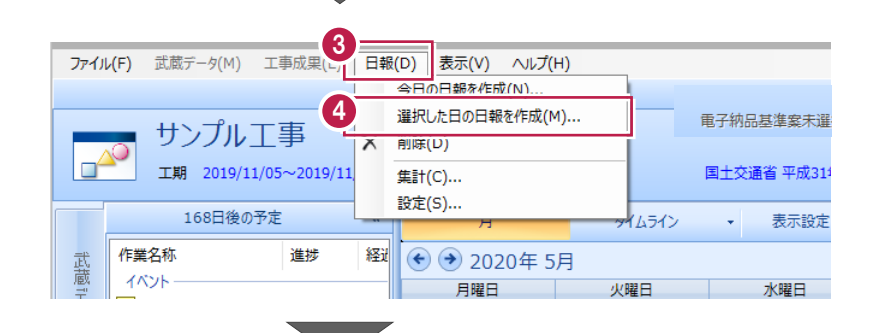

6 [ひな形ファイルを使用] をクリックします。

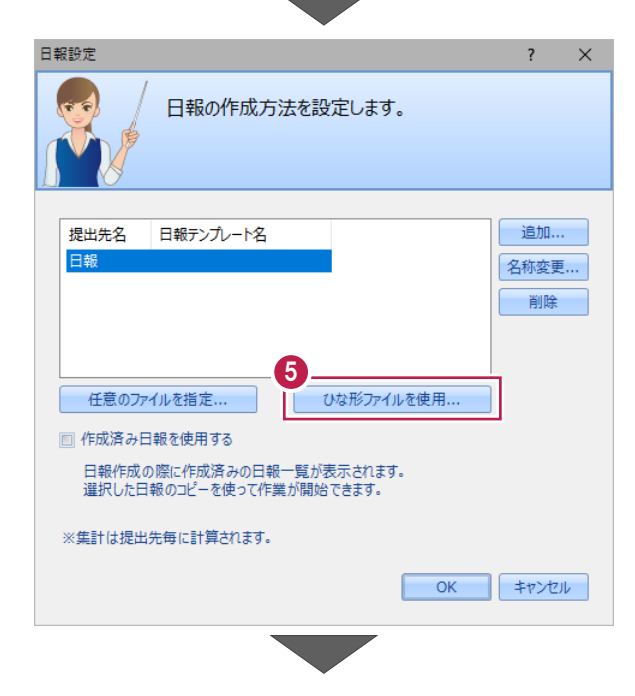

- $\Theta$  [フォルダ] から「土木計算・日報」を選択 します。
- $\bullet$  [ひな形ファイル] から「工事日報(数量-工程管理用)」を選択します。
- $\bigcirc$  [OK] をクリックします。

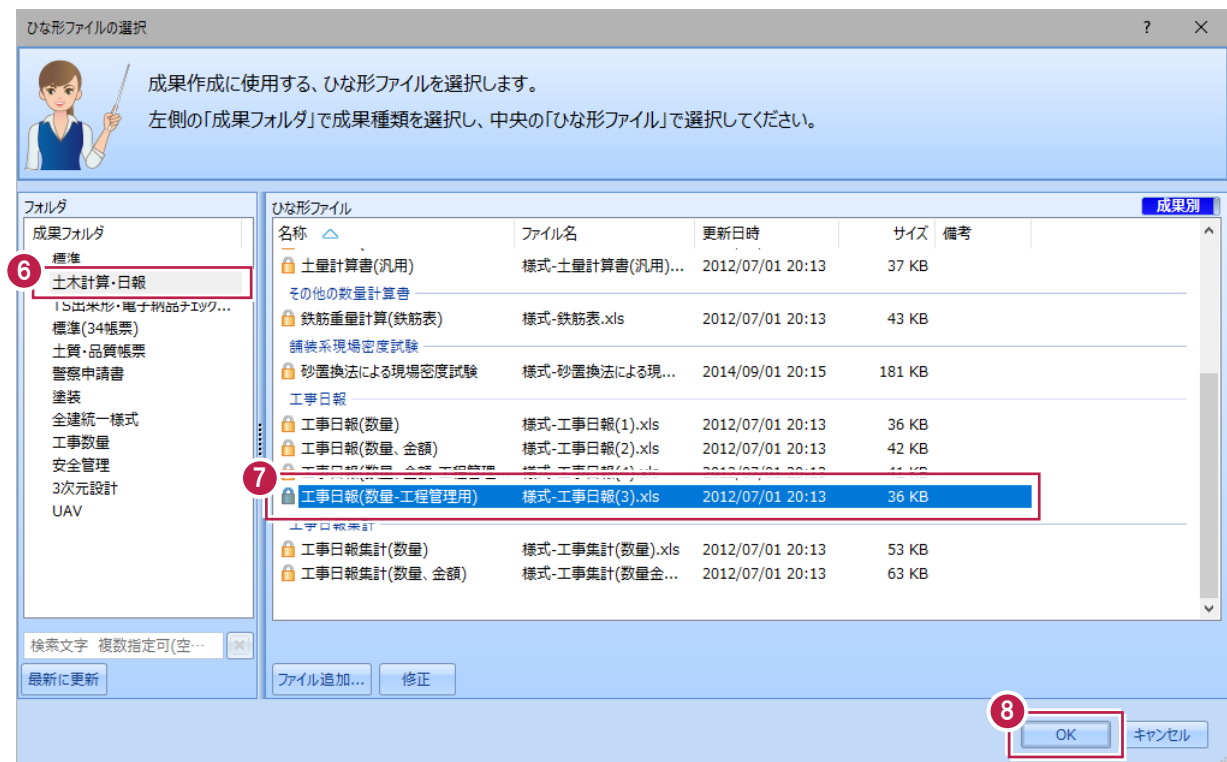

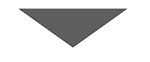

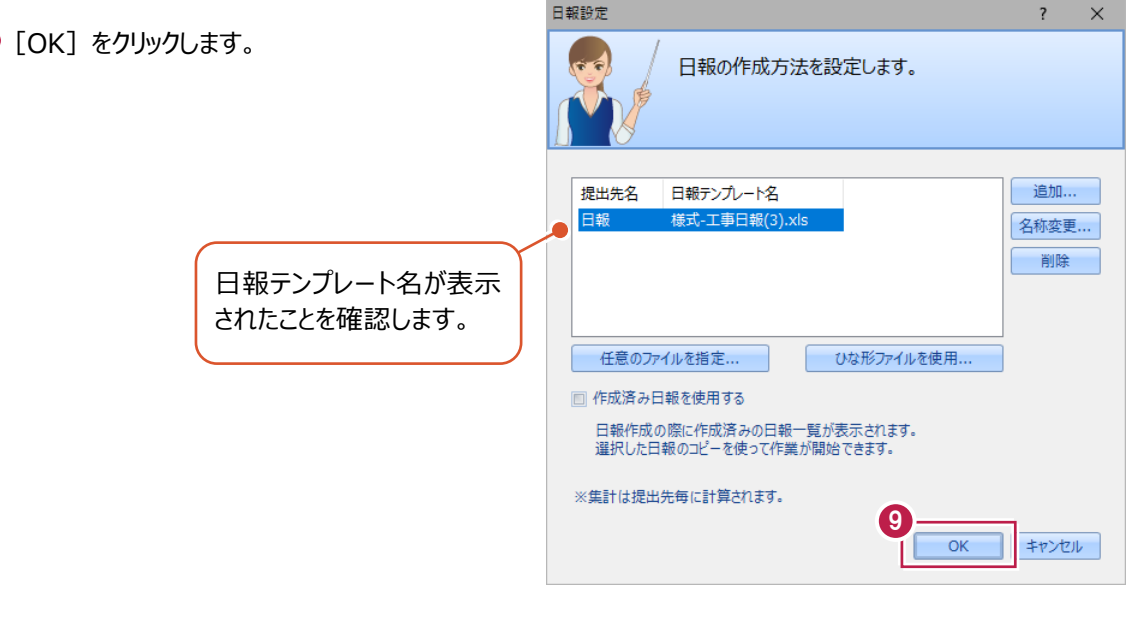

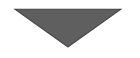

- [更新確認]が表示されるので[更新]を クリックします。
- 1 [書類作成支援] タブをクリックします。

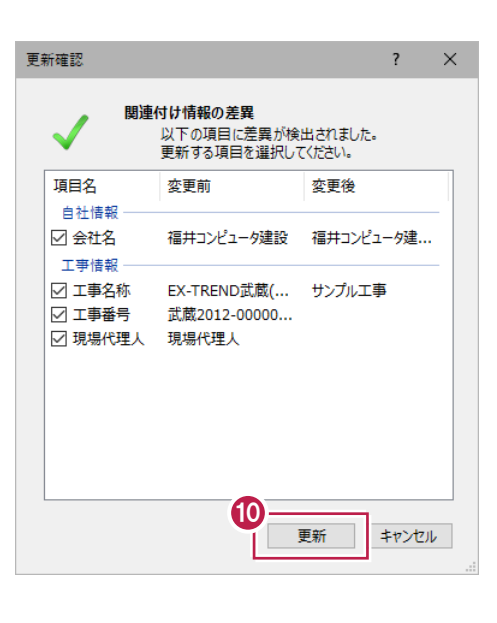

専用コマンドが表示され、工事情報や 各種計算結果を簡単に入力することが できます。

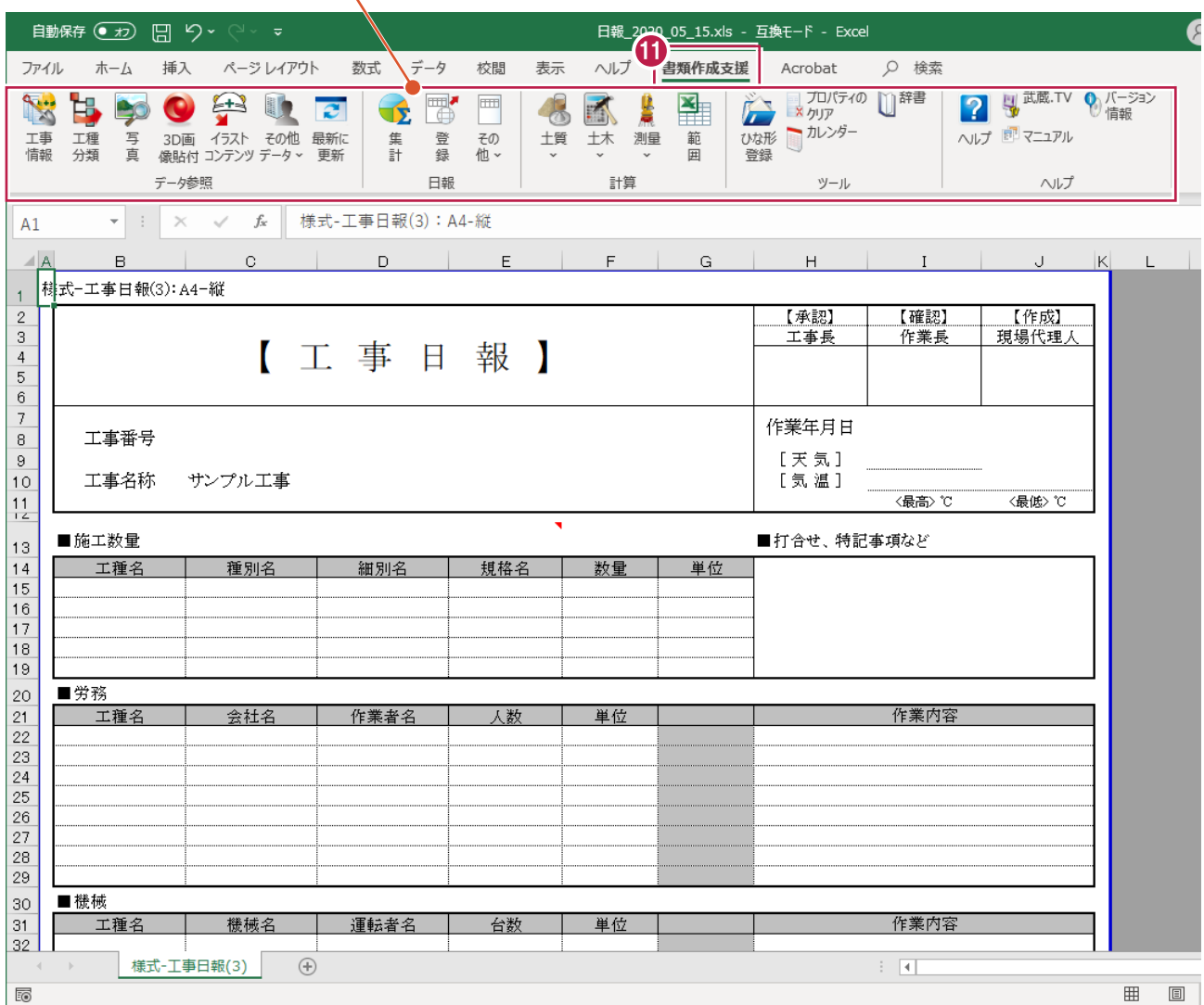

■日報の情報入力

19

- $\bigoplus$  [天気] の入力セルをクリックし「快晴」を選択 します。
- 2 [気温] の最高に「12」℃、最低に「3」℃と 入力します。

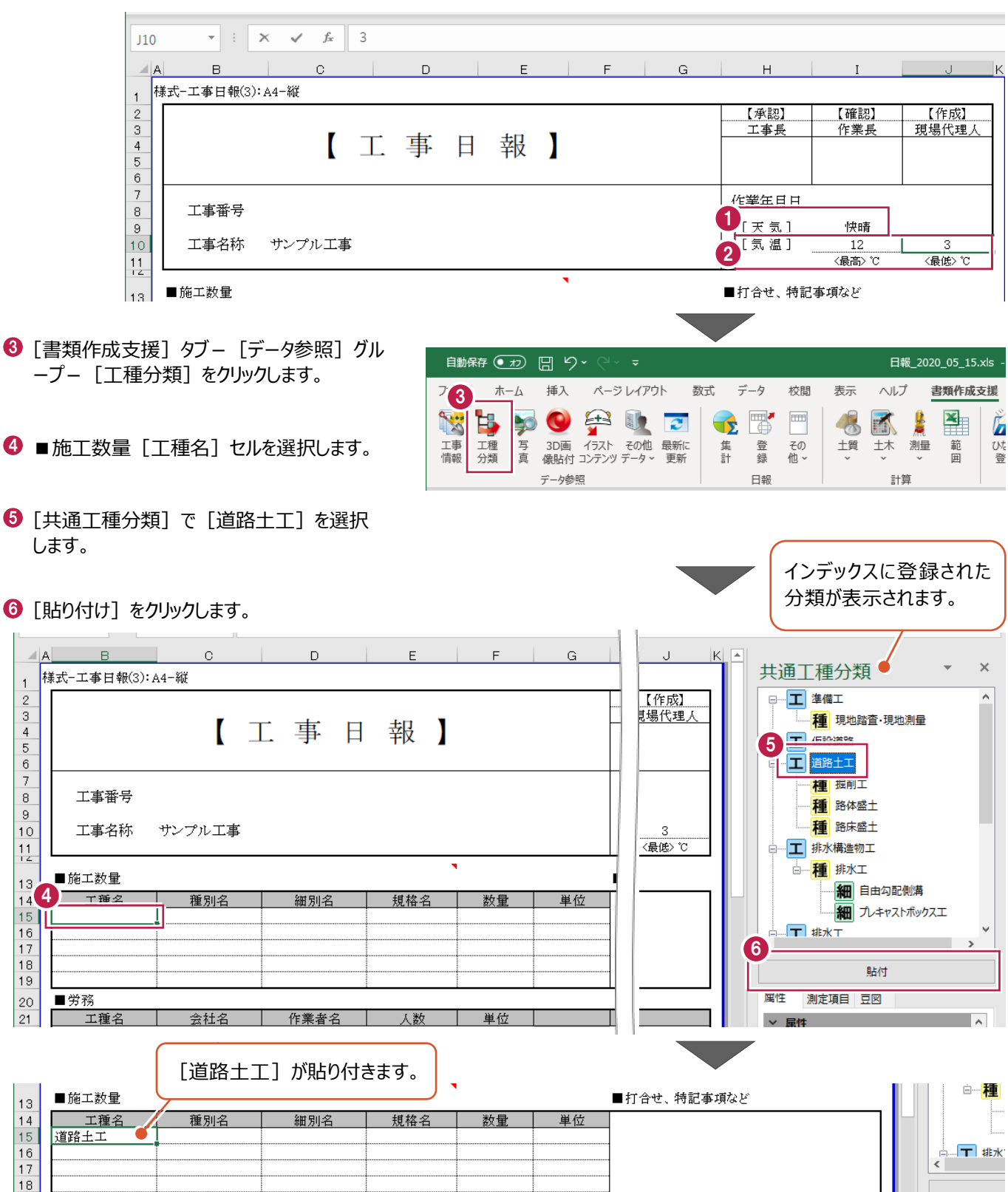

**⑦** 今度はドラッグ&ドロップで入力します。

[路体盛土] をドラッグし [種別名] セルで ドロップします。

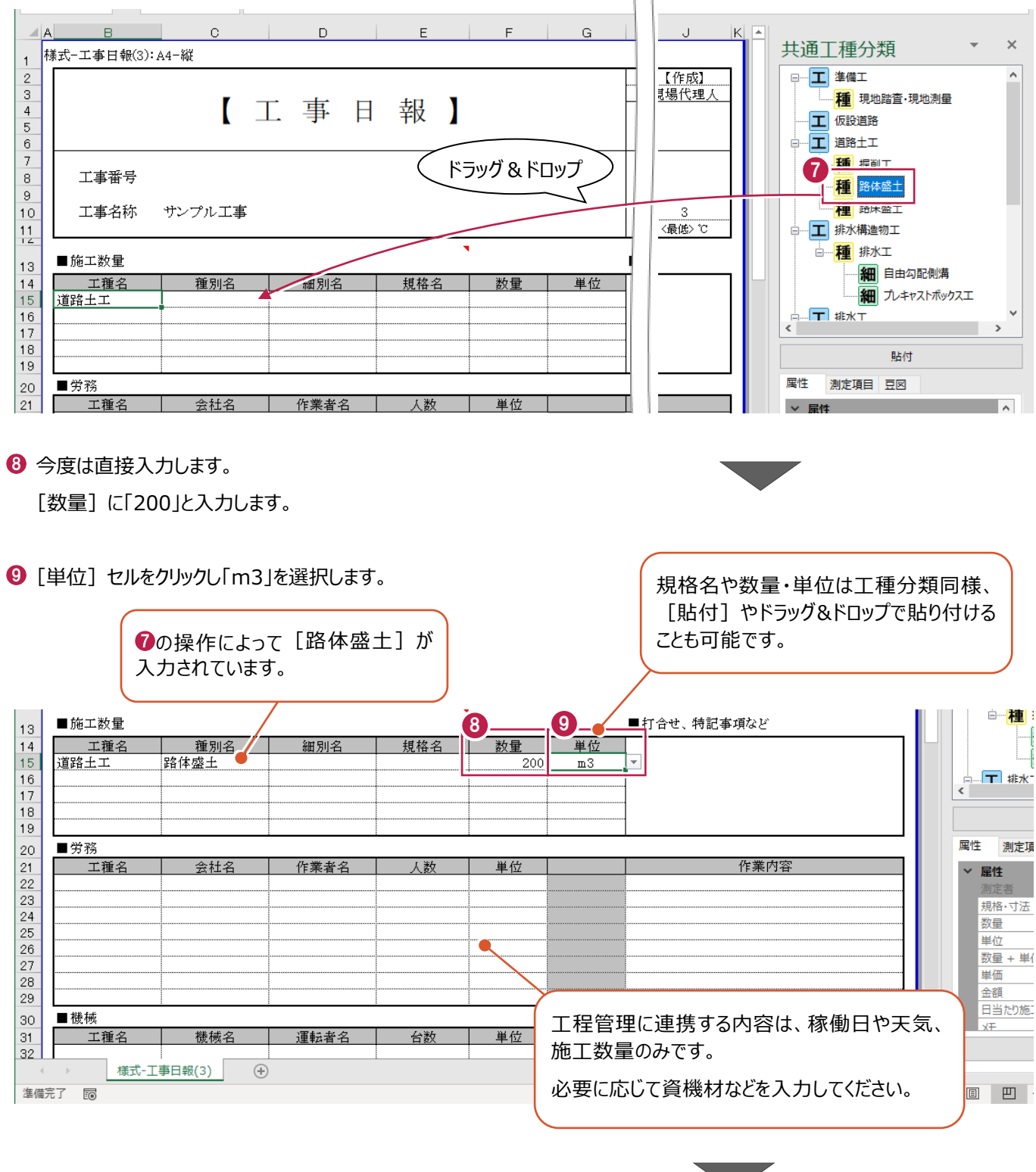

1 [上書き保存] をクリックします。

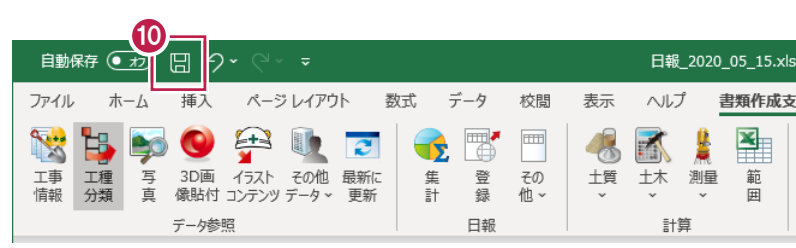

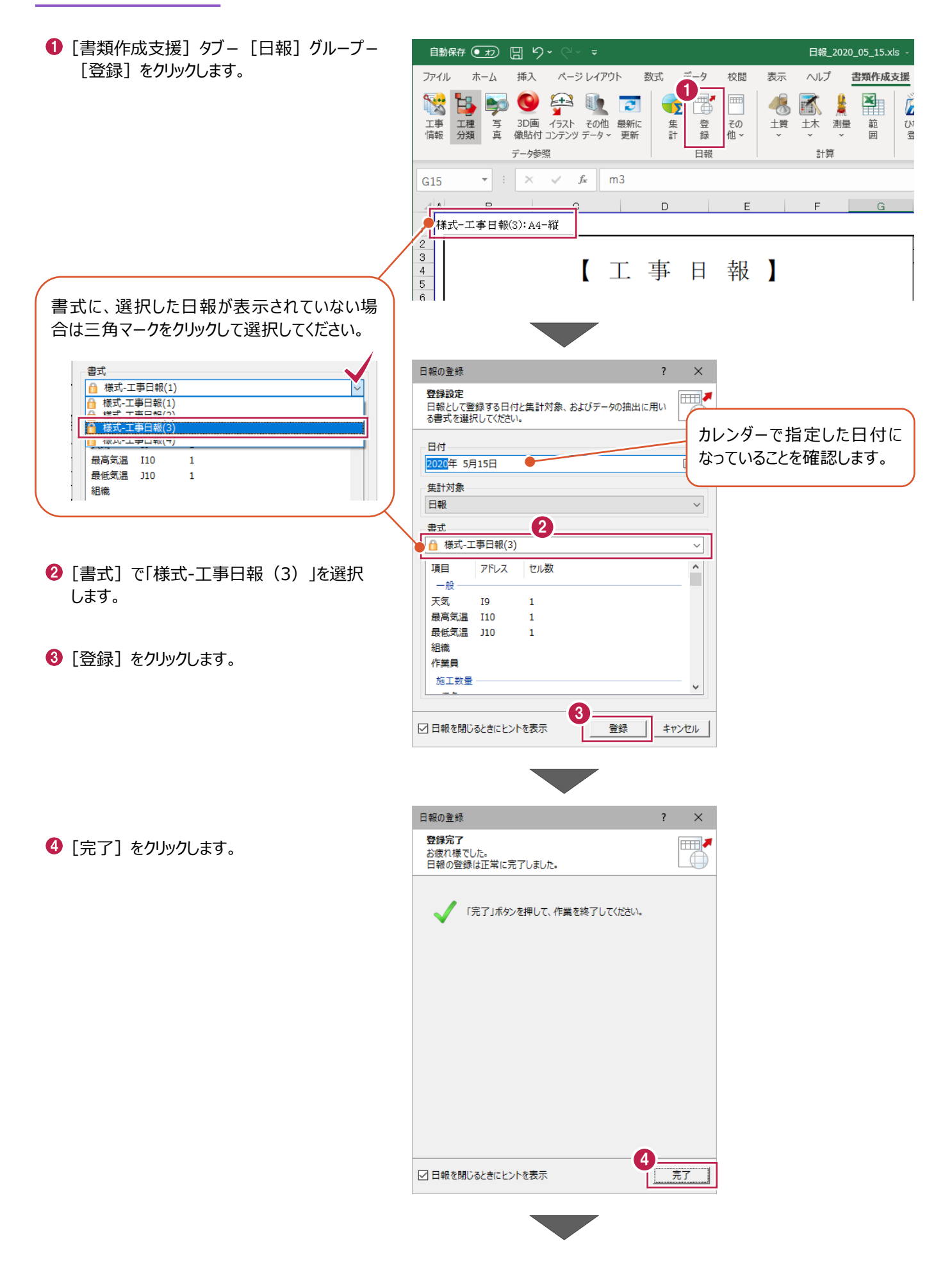

6 [閉じる] をクリックします。

6 [閉じる] をクリックします。

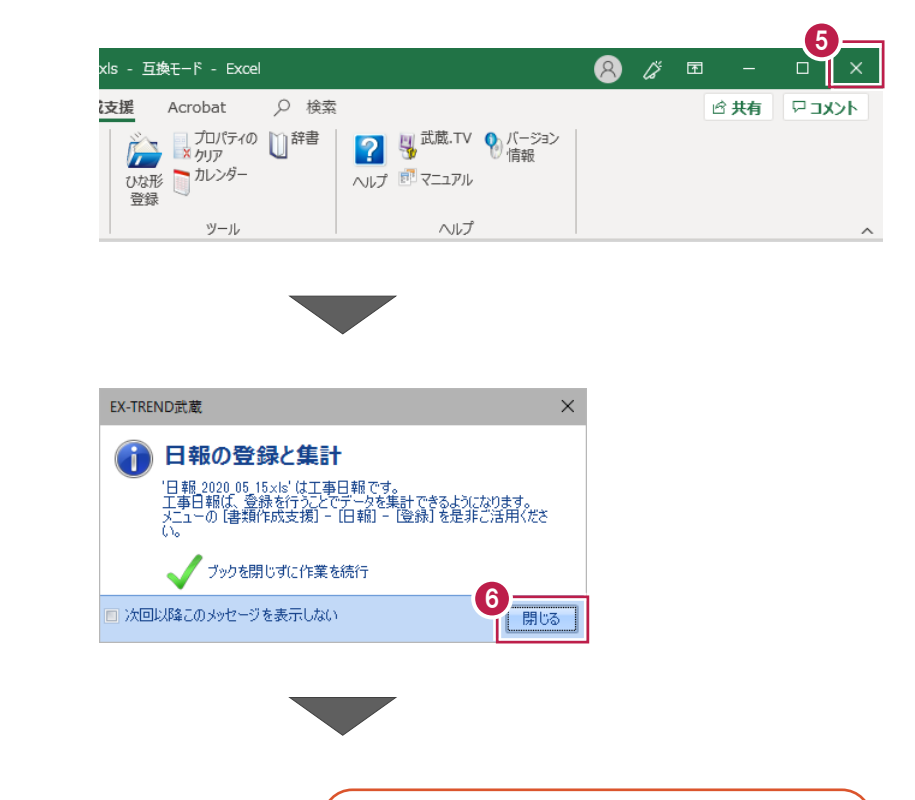

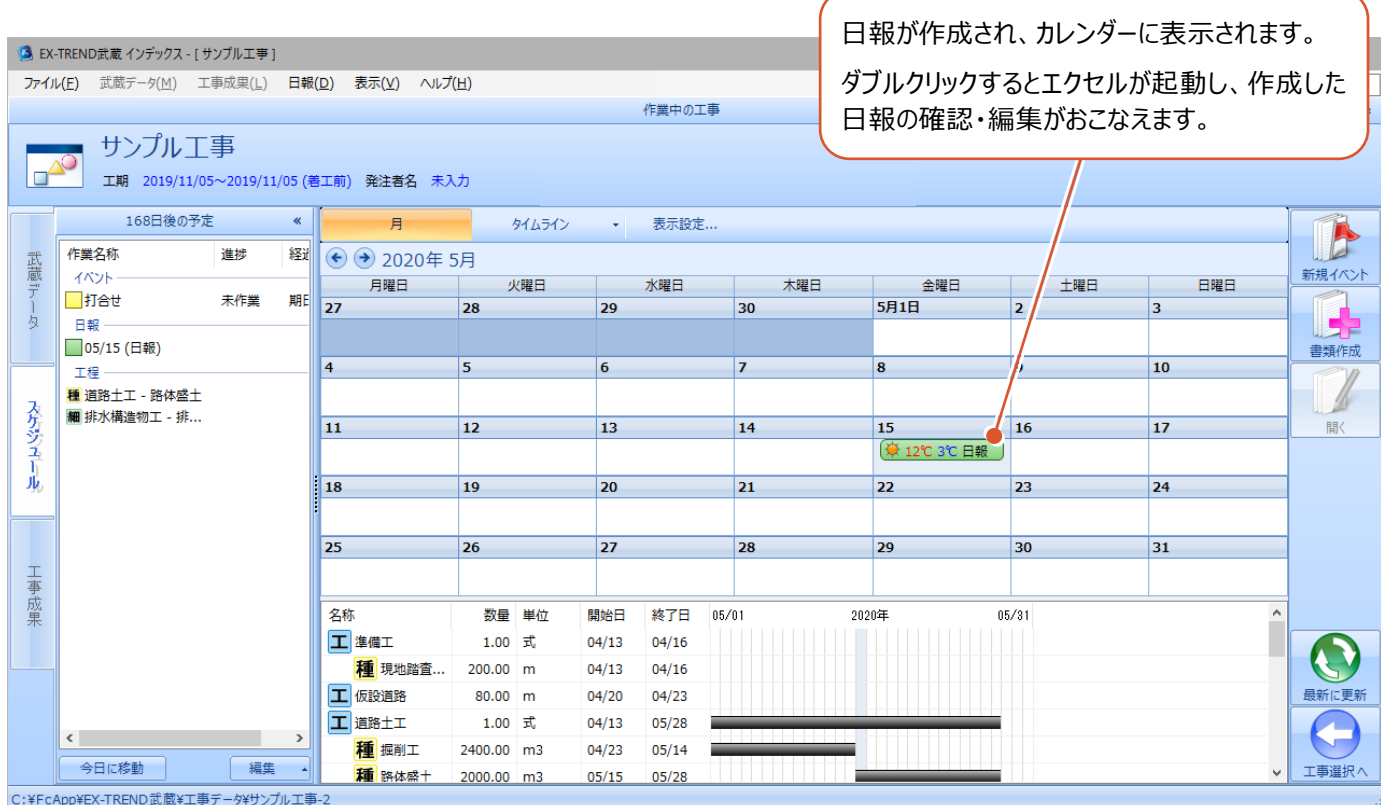

77

登録した日報データを工程管理で取り込みます。

1 [武蔵データ] タブをクリックします。 v3 EX-TREND武蔵 インデックス - [ サンプル工事 ] ファイル(E) 武蔵データ(M) 工事成果(L) 日報(D) 表示(V) ヘルプ(H) 作業中の工 サンプル工事 工期 2019/11/05~2019/11/05 (若工前) 発注者名 未入力  $\Box$ **重子納品基進案未選** 1 168日後の予定  $\|$ 月 **マンライムライン マンマン 表示設定.** 作業名称 谁捗 <sup>経】</sup>→ 2020年5月 武蔵 イベント 月曜日 火曜日 水曜日 期E 27 ■打合せ 未作業  $|28|$ 29 方 日報 □ 05/15 (日報)  $\sqrt{4}$  $\overline{5}$  $\overline{6}$ 工程 3 EX-TREND武蔵 インデックス - [ サンプル工事 ] 作成済みの「サンプル工事-20191105 ファイル(E) 武蔵データ(M) 工事成果(L) 日報(D) 表示(V) ヘルプ(H) 150715」をダブルクリックします。 作業中の工 サンプル工事  $\mathbb{P}_{\mathbb{C}}$ 工期 2019/11/05~2019/11/05 (着工前) 発注者名 未入力 重子纳品其准案未選 データ名称 **1** 施工計画書 マー新しいデータを作成するには、こ 2 リルクソクしてください。 武蔵データ ◎ 工程管理  $\blacktriangledown$ ■ サンプル工事-20191105 150715 建設CAD 3 出来形管理 【インデックス】の分類情報  $\overline{?}$  $\times$ 6 ここでは「キャンセル]をクリックします。 起動時に分類に差異がある場合は、 [【インデックス】の分類情報] ダイア ログが表示され取り込みが可能です。 □資機材を取り込む対象にする ※チェックした項目を取り込みます。  $3 - 1 + 12$ 、フェッシリとない。<br>赤 = 差異がある作業<br>青 = 追加された作業  $OR$ 

- <sup>4</sup> [読み込む情報]の[天気] [実績(稼働 日、施工数量)]をオンにします。
- **{** [実績情報] の終了日を「2020年5月31 日」に設定します。

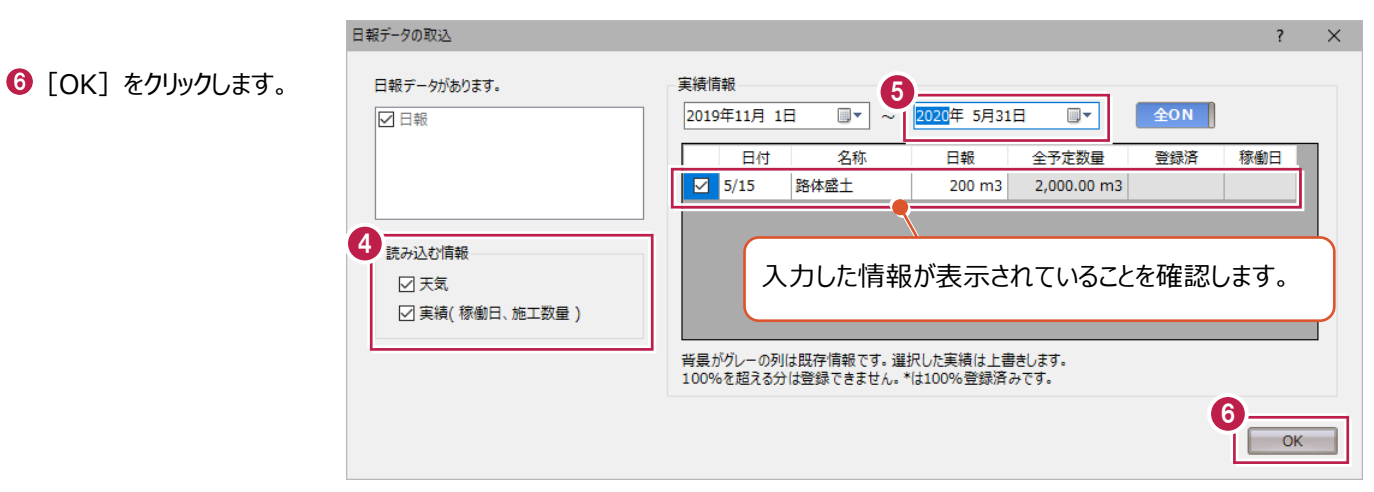

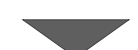

 $\bigcirc$  [OK] をクリックします。

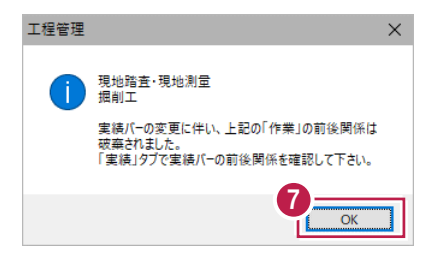

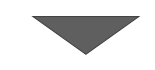

**<sup>3</sup>** [ホーム] タブー [カレンダー] グループー 「天気の登録] をクリックします。

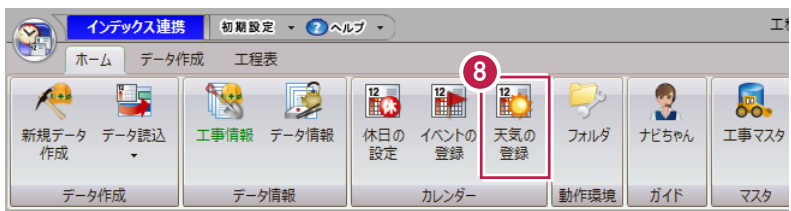

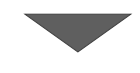

●「2020年5月」を指定します。

5 月 15 日に、日報で入力した天気が登録 されています。

1 確認後 [閉じる] をクリックします。

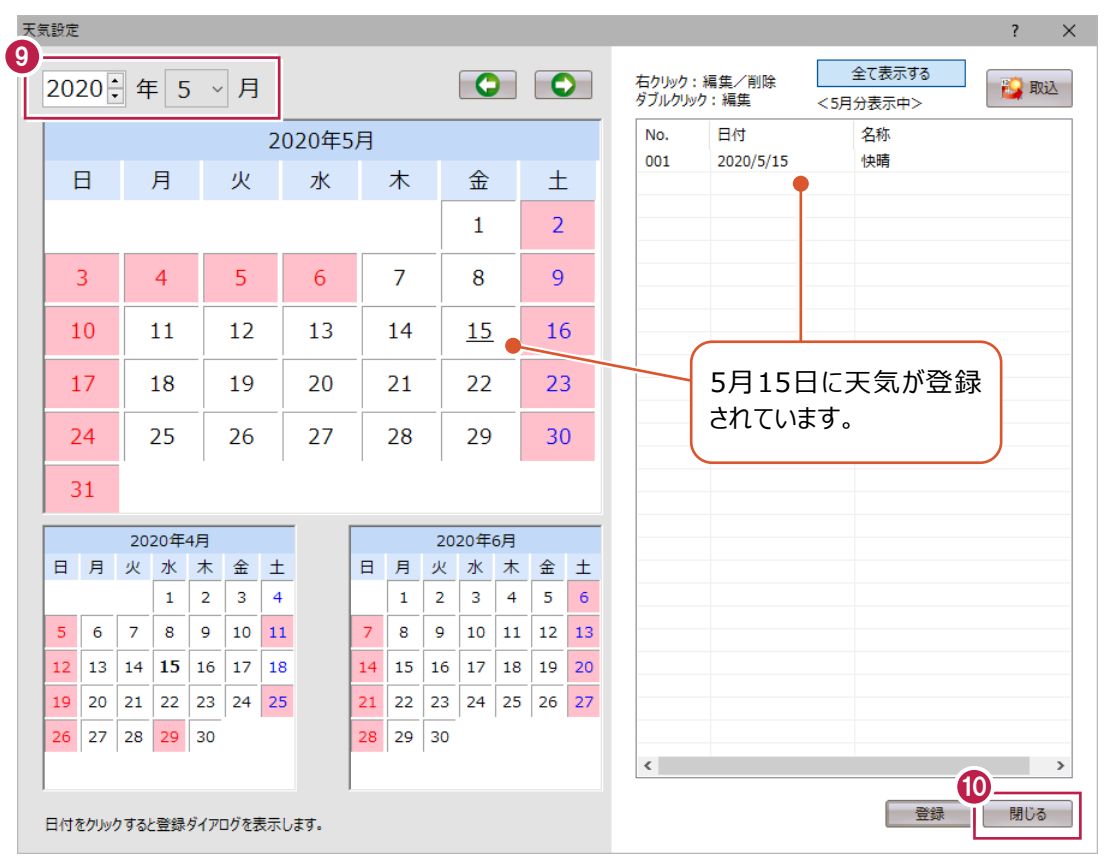

 $\mathbf 0$  [工程表] タブをクリックします。

**2** [実績] グループの [ON·OFF] を切り替え て[ON]にします。

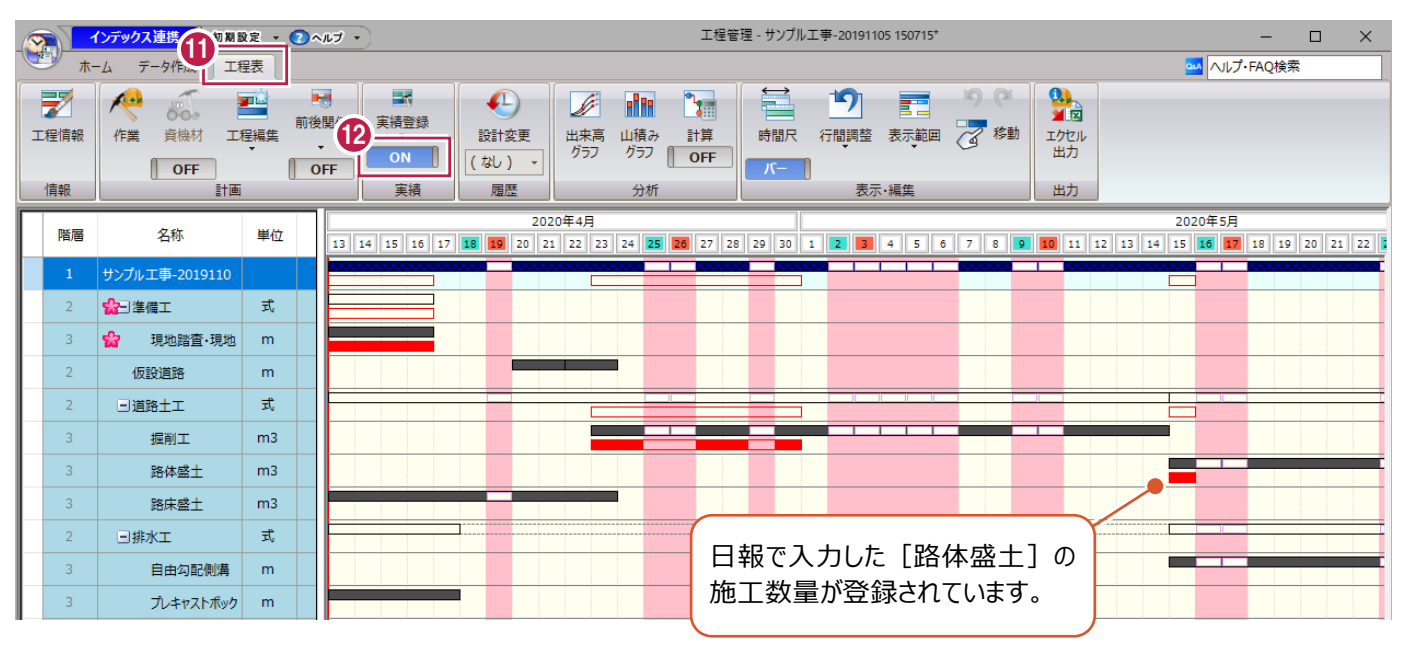

## 13 確認後 [閉じる] をクリックします。

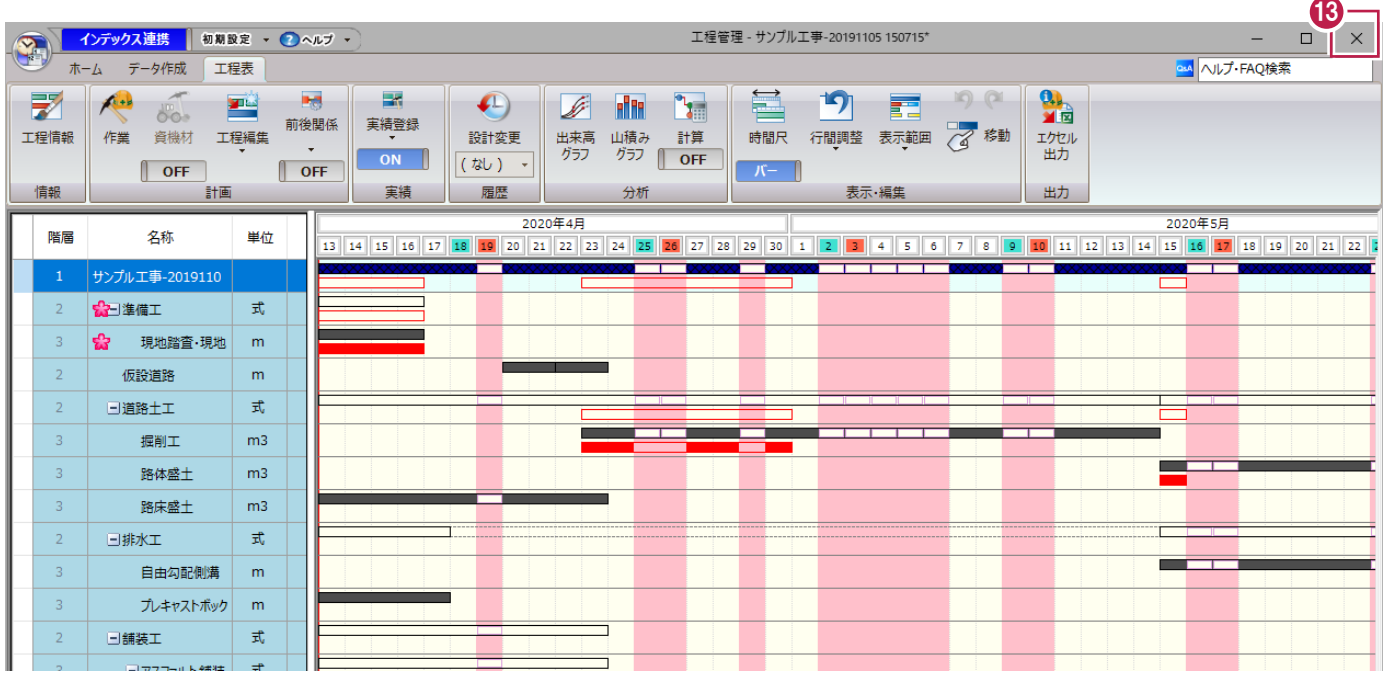

1 [はい] をクリックします。

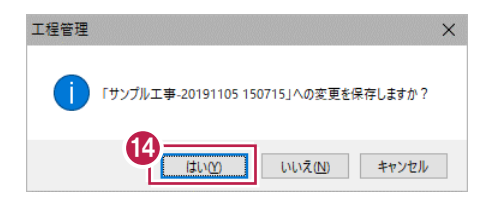